EPR-EPRIMS

# Emergency Preparedness and Response Information Management System (EPRIMS)

*Guide for Authorized EPRIMS Users EPRIMS 3.0* 

DATE EFFECTIVE: 1 December 2021

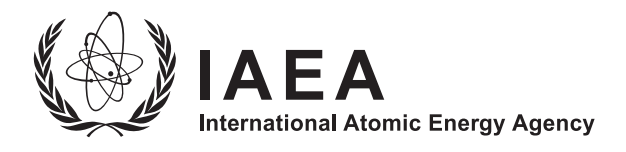

# **IAEA SAFETY STANDARDS AND RELATED PUBLICATIONS**

#### IAEA SAFETY STANDARDS

Under the terms of Article III of its Statute, the IAEA is authorized to establish or adopt standards of safety for protection of health and minimization of danger to life and property, and to provide for the application of these standards.

The publications by means of which the IAEA establishes standards are issued in the **IAEA Safety Standards Series**. This series covers nuclear safety, radiation safety, transport safety and waste safety. The publication categories in the series are **Safety Fundamentals**, **Safety Requirements** and **Safety Guides**.

Information on the IAEA's safety standards programme is available on the IAEA Internet site

www.iaea.org/resources/safety-standards

The site provides the texts in English of published and draft safety standards. The texts of safety standards issued in Arabic, Chinese, French, Russian and Spanish, the IAEA Safety Glossary and a status report for safety standards under development are also available. For further information, please contact the IAEA at: Vienna International Centre, PO Box 100, 1400 Vienna, Austria.

All users of IAEA safety standards are invited to inform the IAEA of experience in their use (e.g. as a basis for national regulations, for safety reviews and for training courses) for the purpose of ensuring that they continue to meet users' needs. Information may be provided via the IAEA Internet site or by post, as above, or by email to Official.Mail $@$ iaea.org.

#### RELATED PUBLICATIONS

The IAEA provides for the application of the standards and, under the terms of Articles III and VIII.C of its Statute, makes available and fosters the exchange of information relating to peaceful nuclear activities and serves as an intermediary among its Member States for this purpose.

Reports on safety in nuclear activities are issued as **Safety Reports**, which provide practical examples and detailed methods that can be used in support of the safety standards.

Other safety related IAEA publications are issued as **Emergency Preparedness and Response publications, Radiological Assessment Reports**, the International Nuclear Safety Group's **INSAG Reports**, **Technical Reports** and **TECDOCs**. The IAEA also issues reports on radiological accidents, training manuals and practical manuals, and other special safety related publications.

Security related publications are issued in the **IAEA Nuclear Security Series**.

The **IAEA Nuclear Energy Series** comprises informational publications to encourage and assist research on, and the development and practical application of, nuclear energy for peaceful purposes. It includes reports and guides on the status of and advances in technology, and on experience, good practices and practical examples in the areas of nuclear power, the nuclear fuel cycle, radioactive waste management and decommissioning.

# EMERGENCY PREPAREDNESS AND RESPONSE INFORMATION MANAGEMENT SYSTEM (EPRIMS)

The following States are Members of the International Atomic Energy Agency:

AFGHANISTAN ALBANIA ALGERIA ANGOLA ANTIGUA AND BARBUDA ARGENTINA ARMENIA AUSTRALIA AUSTRIA AZERBAIJAN BAHAMAS BAHRAIN BANGLADESH BARBADOS BELARUS **BELGIUM** BELIZE BENIN BOLIVIA, PLURINATIONAL STATE OF BOSNIA AND HERZEGOVINA BOTSWANA BRAZIL BRUNEI DARUSSALAM BULGARIA BURKINA FASO BURUNDI CAMBODIA CAMEROON CANADA CENTRAL AFRICAN REPUBLIC CHAD CHILE CHINA COLOMBIA COMOROS **CONGO** COSTA RICA CÔTE D'IVOIRE **CROATIA CUBA CYPRUS** CZECH REPUBLIC DEMOCRATIC REPUBLIC OF THE CONGO DENMARK DJIBOUTI DOMINICA DOMINICAN REPUBLIC ECUADOR EGYPT EL SALVADOR ERITREA ESTONIA ESWATINI ETHIOPIA FIJI FINLAND FRANCE GABON

GEORGIA GERMANY GHANA GREECE GRENADA GUATEMALA GUYANA HAITI HOLY SEE HONDURAS HUNGARY ICELAND INDIA INDONESIA IRAN, ISLAMIC REPUBLIC OF IRAQ IRELAND ISRAEL ITALY JAMAICA JAPAN JORDAN KAZAKHSTAN KENYA KOREA, REPUBLIC OF KUWAIT KYRGYZSTAN LAO PEOPLE'S DEMOCRATIC REPUBLIC LATVIA LEBANON LESOTHO LIBERIA LIBYA LIECHTENSTEIN LITHUANIA LUXEMBOURG MADAGASCAR MALAWI MALAYSIA MALI **MALTA** MARSHALL ISLANDS MAURITANIA MAURITIUS MEXICO MONACO MONGOLIA MONTENEGRO MOROCCO MOZAMBIQUE MYANMAR NAMIBIA NEPAL NETHERLANDS NEW ZEALAND NICARAGUA NIGER NIGERIA NORTH MACEDONIA NORWAY

OMAN PAKISTAN PALAU PANAMA PAPUA NEW GUINEA PARAGUAY PERU PHILIPPINES POLAND PORTUGAL QATAR REPUBLIC OF MOLDOVA ROMANIA RUSSIAN FEDERATION RWANDA SAINT LUCIA SAINT VINCENT AND THE GRENADINES SAMOA SAN MARINO SAUDI ARABIA SENEGAL SERBIA SEYCHELLES SIERRA LEONE SINGAPORE SLOVAKIA SLOVENIA SOUTH AFRICA SPAIN SRI LANKA **SUDAN SWEDEN** SWITZERLAND SYRIAN ARAB REPUBLIC TAJIKISTAN THAILAND TOGO TRINIDAD AND TOBAGO TUNISIA **TURKEY** TURKMENISTAN UGANDA UKRAINE UNITED ARAB EMIRATES UNITED KINGDOM OF GREAT BRITAIN AND NORTHERN IRELAND UNITED REPUBLIC OF TANZANIA UNITED STATES OF AMERICA URUGUAY UZBEKISTAN VANUATU VENEZUELA, BOLIVARIAN REPUBLIC OF VIET NAM YEMEN ZAMBIA ZIMBABWE

The Agency's Statute was approved on 23 October 1956 by the Conference on the Statute of the IAEA held at United Nations Headquarters, New York; it entered into force on 29 July 1957. The Headquarters of the Agency are situated in Vienna. Its principal objective is "to accelerate and enlarge the contribution of atomic energy to peace, health and prosperity throughout the world''.

EPR-EPRIMS (2021)

# EMERGENCY PREPAREDNESS AND RESPONSE INFORMATION MANAGEMENT SYSTEM (EPRIMS)

GUIDE FOR AUTHORIZED EPRIMS USERS EPRIMS 3.0

DATE EFFECTIVE: 1 DECEMBER 2021

INTERNATIONAL ATOMIC ENERGY AGENCY VIENNA, 2022

#### **COPYRIGHT NOTICE**

All IAEA scientific and technical publications are protected by the terms of the Universal Copyright Convention as adopted in 1952 (Berne) and as revised in 1972 (Paris). The copyright has since been extended by the World Intellectual Property Organization (Geneva) to include electronic and virtual intellectual property. Permission to use whole or parts of texts contained in IAEA publications in printed or electronic form must be obtained and is usually subject to royalty agreements. Proposals for non-commercial reproductions and translations are welcomed and considered on a case-by-case basis. Enquiries should be addressed to the IAEA Publishing Section at:

Marketing and Sales Unit, Publishing Section International Atomic Energy Agency Vienna International Centre PO Box 100 1400 Vienna, Austria fax: +43 1 26007 22529 tel.: +43 1 2600 22417 email: sales.publications@iaea.org www.iaea.org/publications

For further information on this publication, please contact:

Incident and Emergency Centre International Atomic Energy Agency Vienna International Centre PO Box 100 1400 Vienna, Austria Email: Official.Mail@iaea.org

EMERGENCY PREPAREDNESS AND RESPONSE INFORMATION MANAGEMENT SYSTEM (EPRIMS) GUIDE FOR AUTHORIZED EPRIMS USERS EPRIMS 3.0 IAEA, VIENNA, 2022 EPR-EPRIMS (2021) ISSN 2518–685X

© IAEA, 2022

Printed by the IAEA in Austria March 2022

#### **FOREWORD**

At its 59th regular session, the IAEA General Conference adopted resolution GC(59)/RES/9, which "[e]ncourages Member States to ensure regular self-assessments of their domestic nuclear, radiation, transport and waste safety, as well as emergency preparedness, using the IAEA self-assessment tools and taking into account the relevant IAEA Safety Standards". To assist Member States in completing the emergency preparedness self-assessments, and to promote harmonization of international emergency arrangements, the IAEA's Incident and Emergency Centre launched the Emergency Preparedness and Response Information Management System (EPRIMS).

EPRIMS is an interactive, web based tool that enables Member States to assess their emergency arrangements for nuclear and radiological emergencies and to share information on the results. In addition, EPRIMS also contains a database of technical information on nuclear power reactors.

An updated version of the site was launched in July 2018, taking into account experience gained in the first two years of operation. Many of the changes incorporated feedback from users and aimed at making the system more accessible, smoother and easier to use.

The purpose of this publication is to serve as another step in making EPRIMS more accessible both to users who may already be familiar with the system and to users who are completely new to the system. In doing so, it is intended to further promote the broad use of EPRIMS as a platform for collecting and sharing the results of self-assessment and to contribute to the global enhancement and harmonization of emergency preparedness and response arrangements.

The IAEA officers responsible for this publication were M. Breitinger and J. Anderson of the Incident and Emergency Centre.

#### *EDITORIAL NOTE*

*This publication has been prepared from the original material as submitted by the contributors and has not been edited by the editorial staff of the IAEA. The views expressed remain the responsibility of the contributors and do not necessarily represent the views of the IAEA or its Member States.*

*Neither the IAEA nor its Member States assume any responsibility for consequences which may arise from the use of this publication. This publication does not address questions of responsibility, legal or otherwise, for acts or omissions on the part of any person.*

*The use of particular designations of countries or territories does not imply any judgement by the publisher, the IAEA, as to the legal status of such countries or territories, of their authorities and institutions or of the delimitation of their boundaries.*

*The mention of names of specific companies or products (whether or not indicated as registered) does not imply any intention to infringe proprietary rights, nor should it be construed as an endorsement or recommendation on the part of the IAEA.* 

*The authors are responsible for having obtained the necessary permission for the IAEA to reproduce, translate or use material from sources already protected by copyrights.*

*The IAEA has no responsibility for the persistence or accuracy of URLs for external or third party Internet web sites referred to in this publication and does not guarantee that any content on such web sites is, or will remain, accurate or appropriate.*

# **CONTENTS**

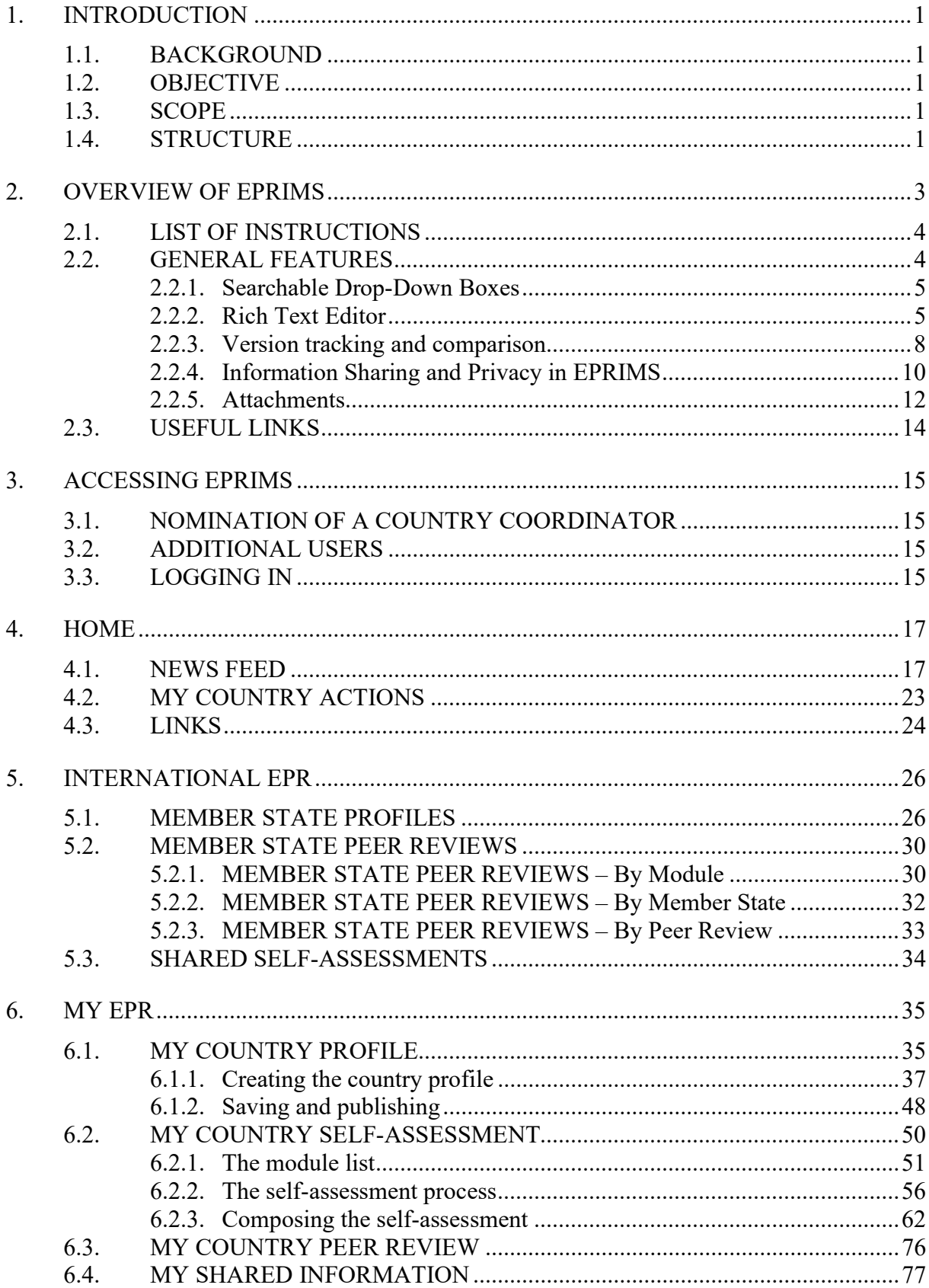

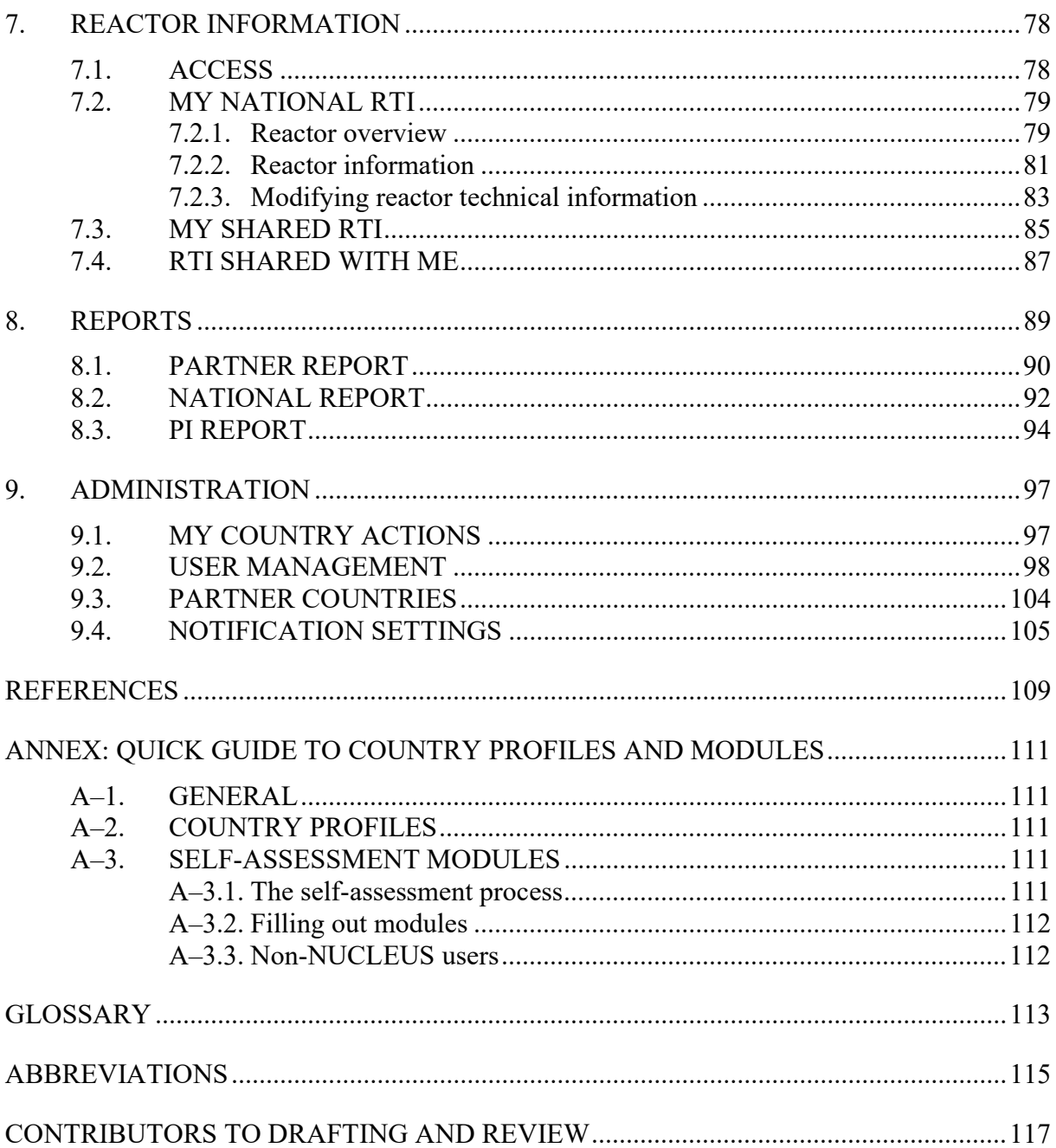

### 1. INTRODUCTION

#### 1.1. BACKGROUND

The Emergency Preparedness and Response Information Management System (EPRIMS) is an interactive, web-based tool enabling Member States to self-assess their emergency preparedness and response arrangements for nuclear and radiological emergencies and to share information on the results. In addition, EPRIMS also contains a database of nuclear power reactor technical information. EPRIMS is open to all Member States.

The system was first launched during a side event at the 59th IAEA General Conference in September 2015. In July 2018, an updated version of the website was launched based on experience gained in the first two years of operation. Further upgrades were completed in 2021 and have been incorporated into this guide.

During the development of the 2018 EPRIMS update, it was decided that a comprehensive guide for user should be published as part of efforts to promote Member State participation in the system.

#### 1.2. OBJECTIVE

The purpose of this guide is to provide EPRIMS users in Member States with an accessible and comprehensive guide to using the system, supplementing regular training and workshops organized by the IAEA Secretariat.

#### 1.3. SCOPE

The Guide for Authorized EPRIMS Users is aimed at users in Member States. Therefore, it focuses on the website as those users interact with it and does not cover actions performed by users belonging to the IAEA Secretariat.

#### 1.4. STRUCTURE

This guide is organized in sections following the structure of the EPRIMS website itself. Each section describes the pages covered by it in detail and provides step-by-step instructions for important tasks.

The section "Overview of EPRIMS" gives a summary of the self-assessment process in EPRIMS, explains a number of features encountered several times throughout the system, and provides a list of links important to use of the website.

The section "Accessing EPRIMS" explains the complete process of accessing the system, from the formal registration of a country's first Country Coordinator(s) over the adding of additional users over time to logging into EPRIMS on a routine basis.

The section "Home" explains the landing page that is accessed after logging into EPRIMS, from where users can gain an overview of recent activity, communicate with other users, and access relevant external resources.

The section "International EPR" explains those pages concerned with information that other Member States have shared with one's own country, including individual country profiles, selfassessments, and technical information about reactors.

The section "My EPR" explains those pages covering a user's own country. It describes the process of entering information into the system and sharing it with other users, including a description of all visibility and privacy settings.

The section "Reactor Information" explains the library of technical information on nuclear power reactors included in EPRIMS and how to navigate and populate it.

The section "Reports" explains how to generate various kinds of reports to compile selfassessment information for purposes of data analysis.

The section "Administration" explains the pages covering important administrative tasks such as pending actions and action history, user management, and notification settings.

The annex "Quick guide to country profiles and modules" provides an abridged reference sheet for populating and submitting the country profile and self-assessment modules.

This guide contains many figures to illustrate the layout of the EPRIMS website and the workflow of tasks. While the figures represent EPRIMS as it appears, including Member State names, all information is fictional and does not reflect information submitted by Member States in EPRIMS.

#### 2. OVERVIEW OF EPRIMS

The primary purpose of EPRIMS is to enable and support the self-assessment of Member States' emergency preparedness and response capabilities against the requirements in GSR Part 7 [1] as well as the guidance and recommendations contained in the related IAEA safety standards [2–5], and to share this information with other Member States to promote international harmonization of EPR arrangements.

The first step of self-assessment is the country profile. A Member State's country profile is a high-level summary of information about the State's emergency arrangements.

The country profile provides the context for self-assessment modules. These are more detailed and specific summaries corresponding to the 26 requirements laid out in GSR Part 7 [1] (minus Requirement 3, which is only applicable to international organizations and not Member States). In each of these modules, Member States can describe and assess how their current arrangements in EPR implement the corresponding requirements.

States with nuclear power reactors can supplement their self-assessment with EPRIMS's library of reactor technical information. This is a collection of technical information on nuclear power reactors using data from the IAEA's Power Reactor Information System PRIS as a baseline. Member States can supply additional information for reactors within their territory, allowing this library to serve as a valuable reference both at the preparedness stage and during an emergency.

The entered information can then be shared for international coordination and cooperation. Information can be shared only with the IAEA Secretariat, with selected other States, or internationally with all Member States. In all cases, it is only available to registered users of the system.

Information entered in the system, either a Member State's own or information shared with the State, can be compiled in reports of EPR capabilities for the purpose of data analysis.

In order to enable broad involvement by experts and interested parties, EPRIMS allows multiuser entry of data. Any number of users can be registered for a Member State, at two levels of privileges, to collaborate in populating the self-assessment modules.

Once self-assessment data is drafted, it is submitted to the IAEA Secretariat, the IAEA Secretariat reviews the submitted information and then either publishes it, making it available on the EPRIMS site for all the Member State intends to share it with, or may suggest improvements in clarity or detail and return it for revision.

#### 2.1. LIST OF INSTRUCTIONS

Table 1 provides a list of step-by-step instructions included in this guide for various tasks within EPRIMS, to be used as a quick reference.

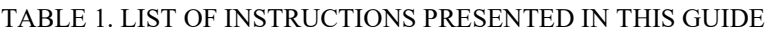

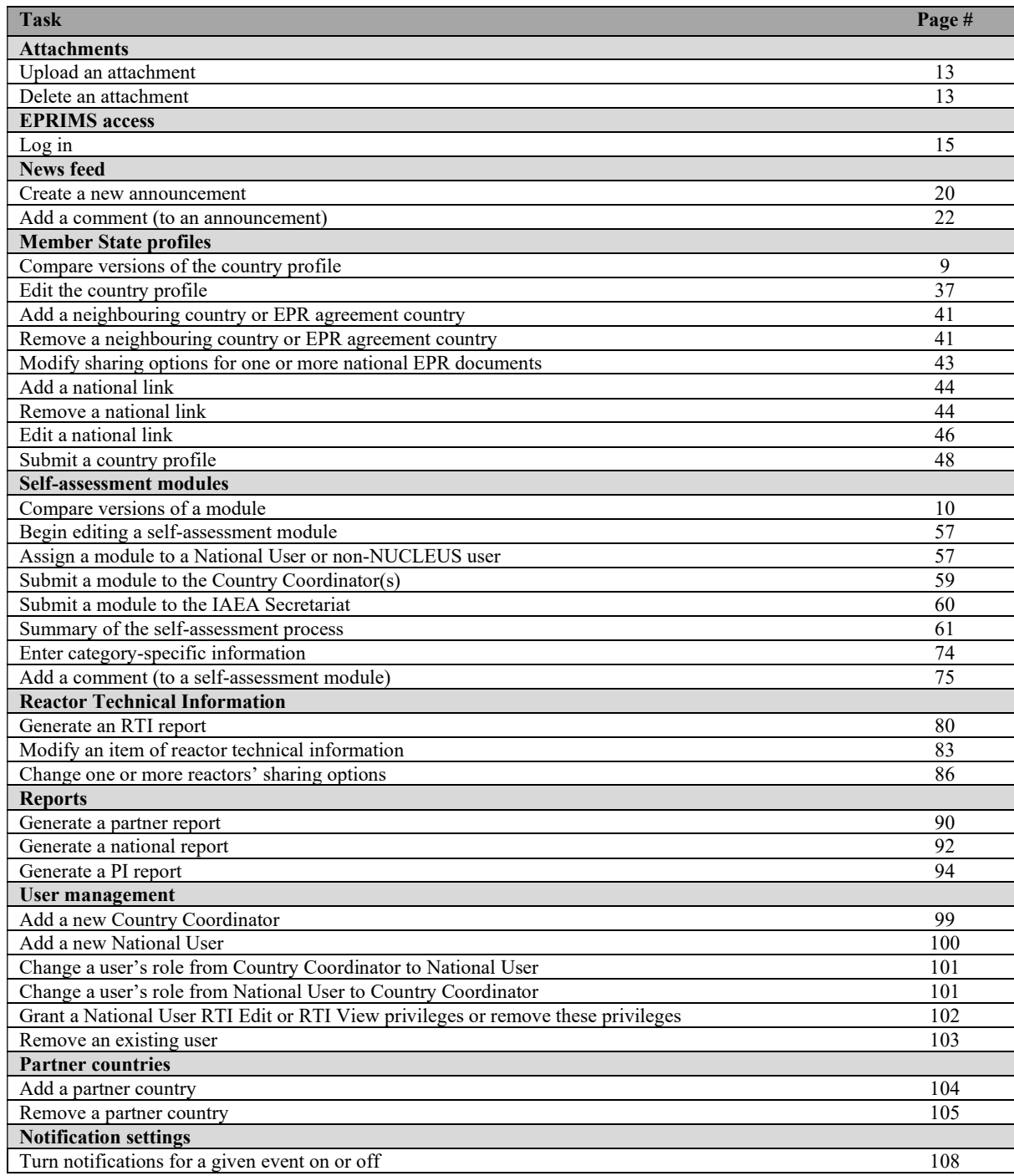

#### 2.2. GENERAL FEATURES

The following subchapter explains certain features of EPRIMS which are common across multiple pages. For new users, it is not necessary to read this subchapter in detail before the rest of the guide; parts of it are referenced in the text as necessary. For experienced users, this subchapter can serve as a reference.

#### 2.2.1. Searchable Drop-Down Boxes

These drop-down boxes (FIG. 1) are used throughout the system, mainly when the user is asked to select a Member State for any purpose.

The box functions like an ordinary drop-down box. Clicking on it expands the list of options, which can be scrolled through and any one option selected. Once expanded, it is also possible to type any text in this box. The expanded drop-down selection will then be filtered to only items which contain the entered text. FIG. 1 shows an example of use.

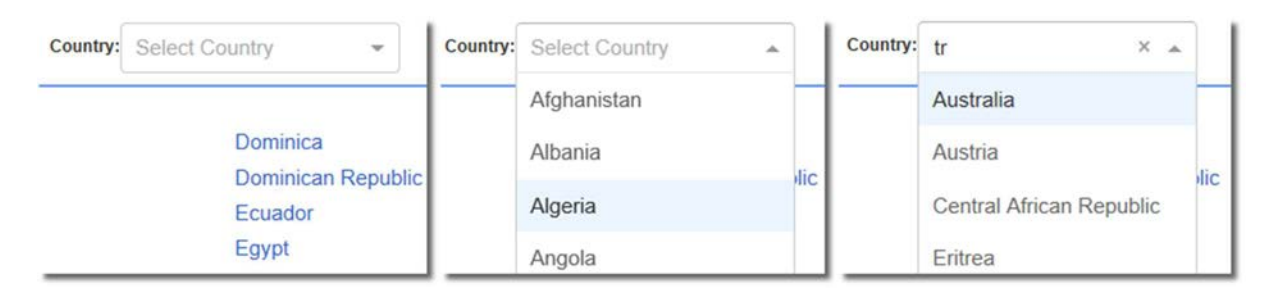

FIG. 1. Example of a searchable drop-down box.

#### 2.2.2. Rich Text Editor

For both country profiles and self-assessment modules, a rich text editor (FIG. 2) is provided to enable entering formatted information.

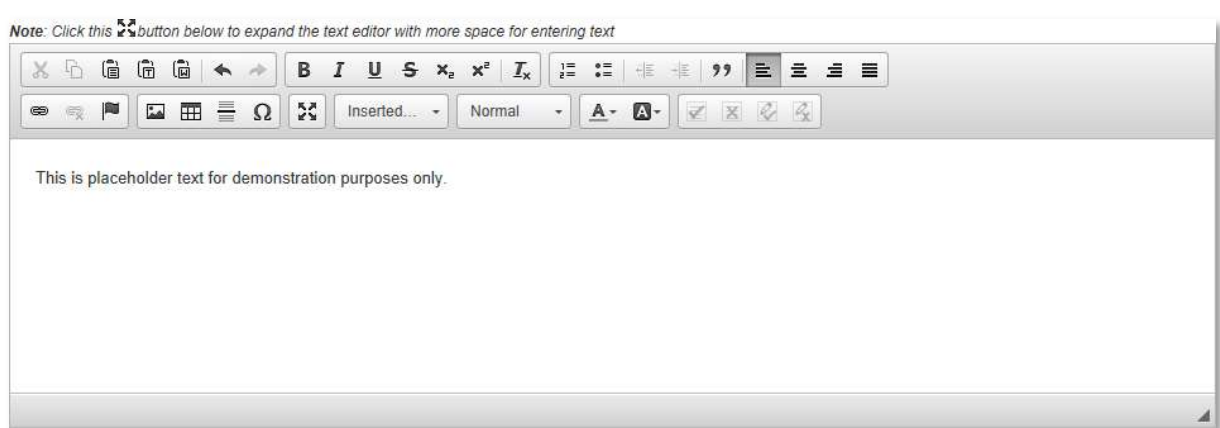

FIG. 2. The rich text editor field.

The top of the editor field features formatting bars with many functions familiar from text editor programs like Microsoft Word. Table 2 provides a list of the available formatting buttons and brief descriptions of their use.

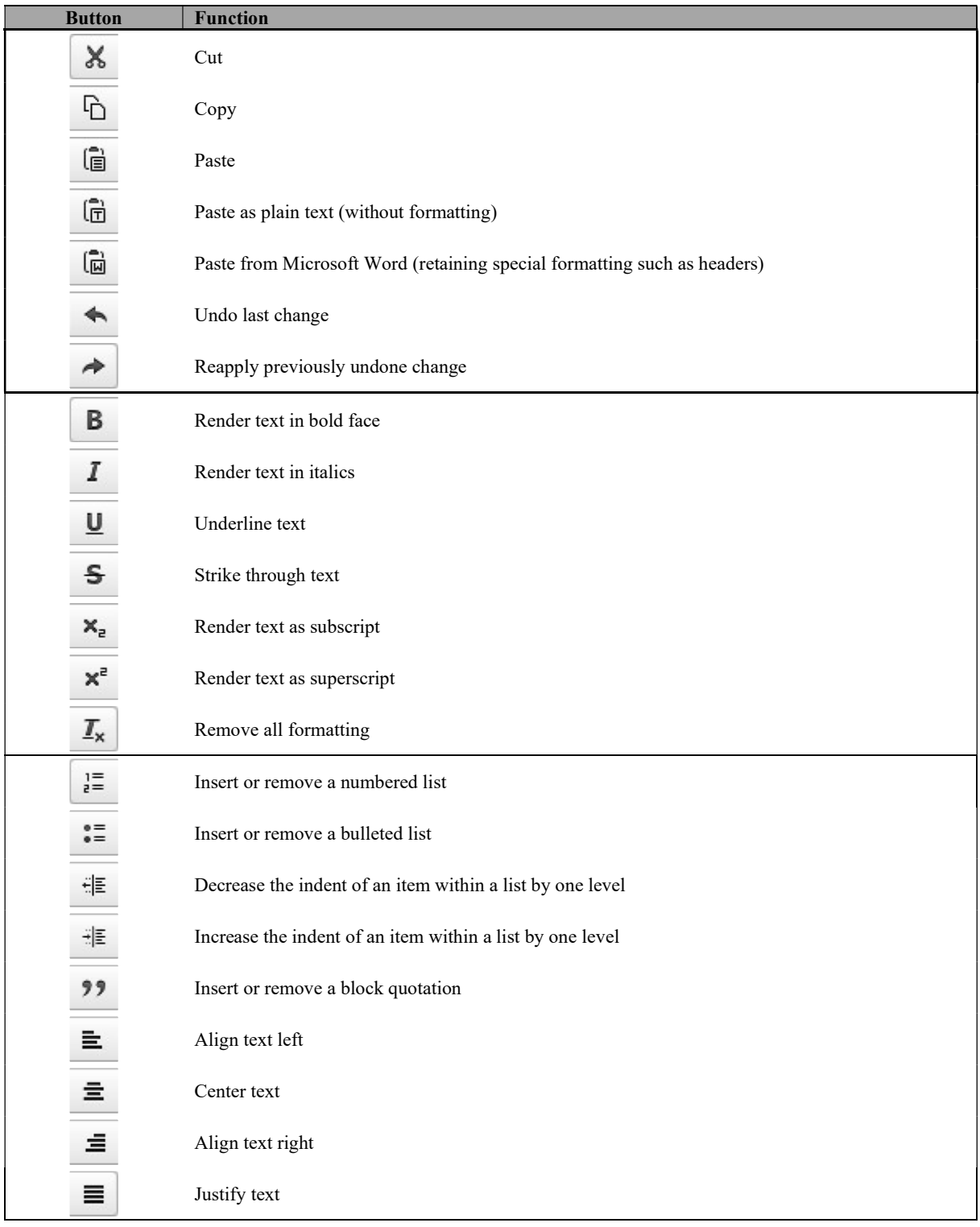

#### TABLE 2. LIST OF AVAILABLE FORMATTING BUTTONS FOR THE RICH TEXT EDITOR

| <b>Button</b>      | <b>Function</b>                                                                     |  |  |
|--------------------|-------------------------------------------------------------------------------------|--|--|
| œ                  | Insert hyperlink                                                                    |  |  |
| 象                  | Remove hyperlink (linked text remains)                                              |  |  |
| P                  | Set an anchor that can be linked to elsewhere in the text                           |  |  |
| مە                 | Insert an image (from URL or uploaded)                                              |  |  |
| ⊞                  | Insert a table                                                                      |  |  |
| ≣                  | Insert a horizontal separating line                                                 |  |  |
| Ω                  | Insert a special character                                                          |  |  |
| БŠ<br>Ум           | Expand editor to fill entire browser window or collapse editor back to default view |  |  |
| <b>Styles</b><br>¥ | Apply a preset text style                                                           |  |  |
| Normal<br>÷        | Apply paragraph formatting (Heading levels, normal text)                            |  |  |
| А.                 | Change text colour                                                                  |  |  |
| ۵۰                 | Highlight text with a background colour                                             |  |  |
| ₹                  | Accept all changes <sup>a</sup>                                                     |  |  |
| X                  | Reject all changes <sup>a</sup>                                                     |  |  |
| Q                  | Accept a specific change <sup>a</sup>                                               |  |  |
| Q,                 | Reject a specific change <sup>a</sup>                                               |  |  |

TABLE 2. LIST OF AVAILABLE FORMATTING BUTTONS FOR THE RICH TEXT EDITOR (cont.)

<sup>a</sup> Only available for self-assessment modules.

Below the formatting bars is the field for text entry. The field can be enlarged or contracted vertically by clicking and dragging the triangle in the bottom right hand corner of the editor.

Progress on text in a rich text editor field is automatically saved as the user works. This is indicated by the icon to the upper right of the field, shown in FIG. 3. While typing, it will appear orange. When the user pauses for at least ten seconds, the entered text will be automatically saved, and the icon will turn green to indicate this. If the user navigates away from the page or experiences technical problems such as a browser crash, the latest saved version will be restored.

On the other hand, if the upper right-hand icon is not currently green, this indicates there are changes to the text box which have not been saved yet. These changes would be lost should a problem occur or the user navigate away. Therefore, it is prudent to pause periodically while working to allow the editor time to save its contents, and to make sure the save icon is green before navigating away from the page or closing the browser tab or window. If working on a slow or unreliable internet connection, the editor may take longer to save content automatically; consider drafting text offline before pasting it into the editor or making periodic backups.

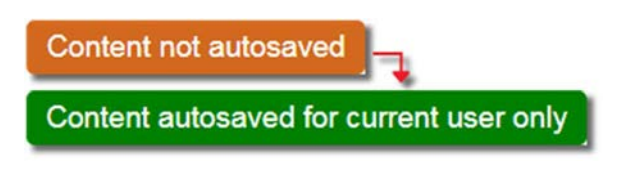

FIG. 3. The automatic save icons.

Note that automatically saved content is saved for the current user only. To make changes to the text visible to other users, it is necessary to manually save a draft version (see following). This will allow other Country Coordinators of the same country to view the new version of the text.

#### 2.2.3. Version tracking and comparison

The revision history of each country profile and self-assessment module is tracked in EPRIMS as a series of draft versions and published versions. This is reflected in the version number of a profile or module (FIG. 4).

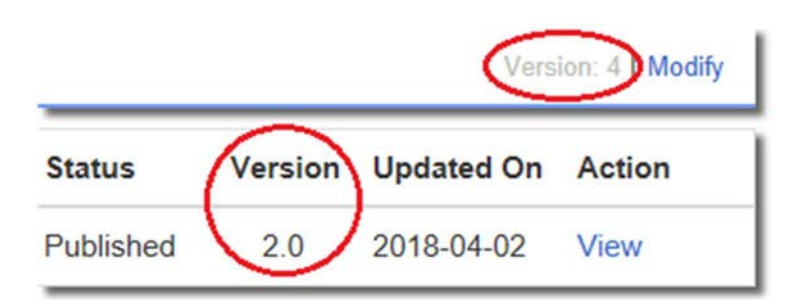

FIG. 4. Version numbers as displayed on Member State profiles (above) and self-assessment modules (below).

For Member State profiles, the version number is displayed in the top right corner of the profile page. For self-assessment modules, it is displayed in line with the module number and title on the list of modules on the Shared Self-Assessments and My Country Self-Assessment pages.

The number before the period is the published version. A published version is added whenever a module is officially published by the IAEA Secretariat. It begins at 0 and increases to 1 when a module is first completed and published. When the module subsequently undergoes revisions and is submitted and published again, the published version becomes 2, then 3, and so on.

The number after the period is the draft version. It likewise starts at 0. The draft version is incremented when changes to the module are manually saved. While changes to the text are also saved automatically, manually creating a draft version allows comparison between different versions as described below. A new draft version is also created automatically when a module or country profile is submitted to the IAEA Secretariat. When a module is completed and published, the draft version number resets to 0. For example, version 2.24 would become version 2.25 when the "Save" button is clicked before submitting it, then 3.0 upon being submitted and published.

It is possible to compare any two past versions, published or draft, of any module or Member State profile for review. Only Country Coordinators can compare versions, and only of their own country's profile and modules.

#### To compare versions of the country profile (FIG. 5):

- (1) On the country profile editing page, click the "Compare Versions" button in the "Actions" bar;
- (2) Two drop-down boxes will be displayed. From the drop-down box on the left, labelled "Baseline", select the version to be used as the base for comparison;
- (3) From the drop-down box on the right, labelled "Compare to", select the version to compare with the baseline.

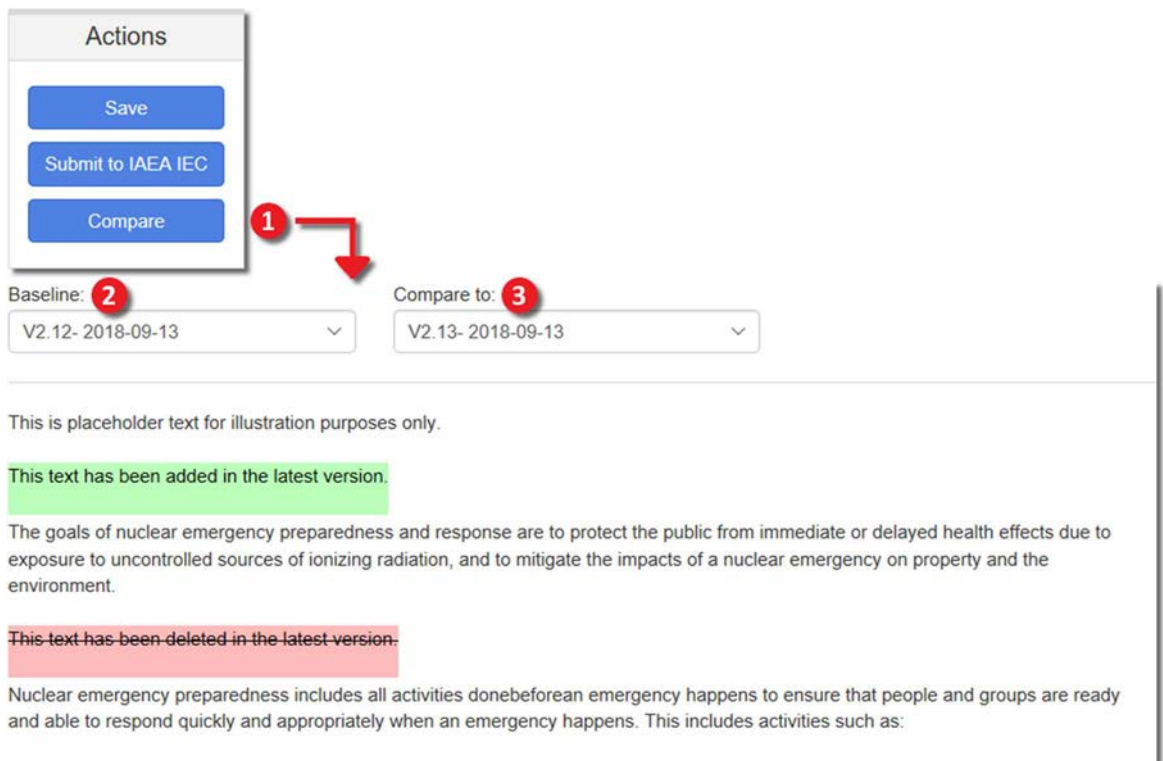

- preparing and maintaining emergency plans and procedures:
- · designating response personnel and ensuring they are suitably equipped to carry out their duties through training, drills, and exercises and
- · establishing and testing mechanisms to coordinate and carry out the response actions required during an emergency

FIG. 5. Comparing versions of a Member State profile.

#### To compare versions of a module (FIG. 6):

- (1) On the My Country Self-Assessment page, expand the view for the chosen module by clicking the "View" link, then click the "Compare" link that appears;
- (2) Alternatively, on the module editing page, click the "Compare Versions" button in the "Actions" bar;
- (3) Two drop-down boxes will be displayed. From the drop-down box on the left, labelled "Baseline", select the version to be used as the base for comparison;
- (4) From the drop-down box on the right, labelled "Compare to", select the version to compare with the baseline.

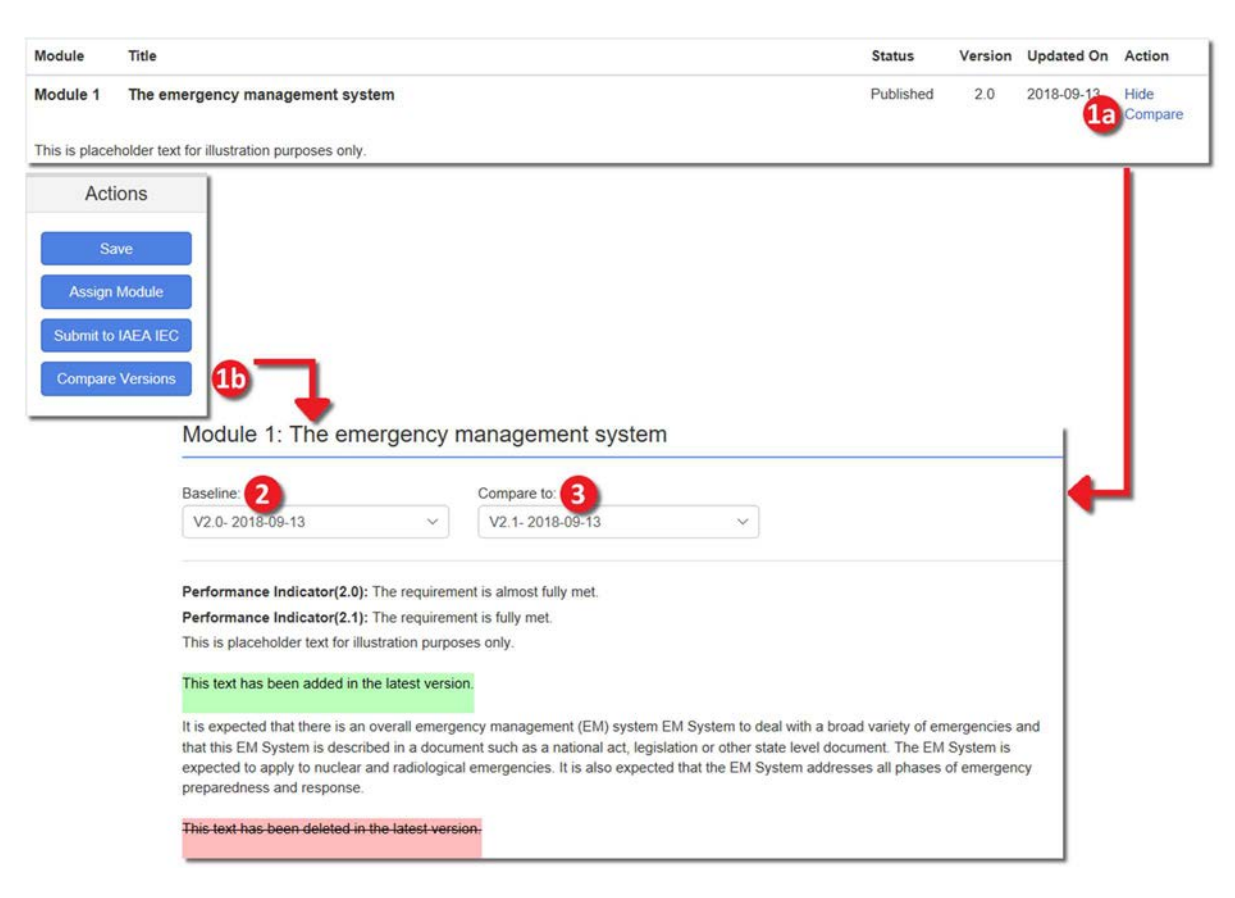

FIG. 6. Comparing versions of a self-assessment module.

The performance indicators for both versions are listed at the top (only if they changed between the compared versions). Below is the text of the baseline version, with changes to the text in the comparison version struck through and highlighted red for deletions or underlined and highlighted green for additions.

#### 2.2.4. Information Sharing and Privacy in EPRIMS

EPRIMS is designed to allow a great degree of granularity in controlling who can see what information. To this end, visibility can be set separately for every announcement published, every self-assessment module submitted and every file attached to the country profile.

Whenever setting the visibility of an item, the user is asked to choose among three sharing options (FIG. 7):

- IAEA Secretariat and your National Users: IAEA users and the country's users will be able to view the information;
- Share with partner countries (select from the list): When checked, an additional checklist will appear with the partner countries listed in the country profile. Users of those countries selected from this list (not users from all partner countries) will be able to view the information;
- Share with all EPRIMS users: All registered EPRIMS users will be able to view the module.

The first option is always selected and cannot be unselected, while the last two are mutually exclusive and apply, optionally, in addition to the first.

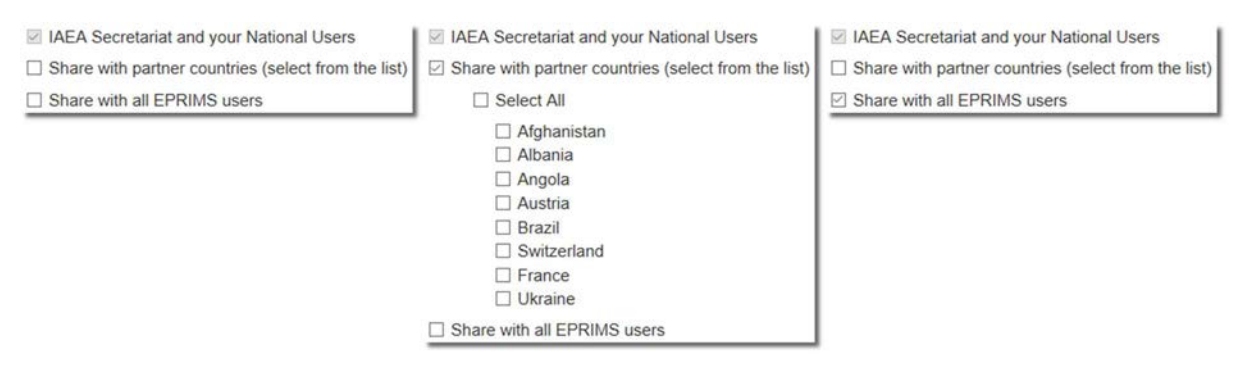

FIG. 7. The sharing options in EPRIMS.

The rules of information visibility in EPRIMS are as follows:

- Country Coordinators can always see all information, published or draft, pertaining to their own country, except another user's work in progress that has not yet been saved manually;
- National Users can see all published information pertaining to their own country, plus modules which have been assigned to them to modify;
- The IAEA can always see all information submitted or published to the system, in keeping with its administrative and coordinating role. IAEA users cannot see work in progress that has not been submitted to the IAEA;
- In addition to these fundamental permissions, the Country Coordinator submitting or uploading information can, at the time of submission, choose to make the information visible to a broader range of users — either:
	- To any combination or all of the country's partner countries, or;
	- To all registered EPRIMS users regardless of country;
	- Users of other countries cannot see work in progress or submitted work that has not been published.
- The items that visibility settings can be chosen for are:
	- Self-assessment modules, on being submitted to the IAEA;
	- Manually created **announcements**, on being created;
- Individual files attached to the country profile, on being uploaded.
- Country profiles, but not necessarily all files attached to them, are always visible to all EPRIMS users;
- The choice of visibility setting can be made individually for every item it is applicable to; there is no such thing as global privacy settings;
- The choice of visibility setting can be changed every time an item is submitted or uploaded, such as a self-assessment module being updated:
	- However, most information must be submitted and published again before updated visibility settings can take effect. In particular, removing a country from the list of partner countries will not automatically 'un-share' any information with users of that country.
- When a new version of a self-assessment module is published with altered visibility settings, previous versions of the same module will no longer be accessible to users who the new version is not shared with, even if the previous version was shared with them;
- Visibility settings are not transparent. That is, users who information has been shared with have no knowledge of the information's specific visibility settings, other than that it was shared with them;
- The decision on visibility of information is always made by a Country Coordinator, as actions that call for such a decision can only be performed by Country Coordinators;
- Regardless of the choice of visibility setting, EPRIMS and all information on it is only accessible to registered users who have been manually authorized by either the IAEA Secretariat or a Country Coordinator.

## 2.2.5. Attachments

In several places, EPRIMS allows users to upload files and attach them to information entered into the system to supplement the information provided. For example, a relevant piece of legislation might be attached to a self-assessment module or presentation slides and training material to an announcement of a training workshop.

Files may be attached to manually created announcements, to Member State profiles, to selfassessment modules, and to individual items of reactor technical information.

Attachments are listed as seen in FIG. 8. The attached file itself can be viewed by clicking on the file name. Below the list of attachments is a box which can be used to upload new attachments.

| <b>Attached Files</b>                                                                                                    | <b>Uploaded By</b>     | <b>Uploaded On</b> | <b>Action</b> |  |
|----------------------------------------------------------------------------------------------------|------------------------|--------------------|---------------|--|
| General Features.docx                                                                                                    | User <sub>2</sub> , IC | 2018-07-09         | <b>Delete</b> |  |
| <b>EPReSC6 EPRIMs Presentation.pp</b><br>tx                                                                                                    | User <sub>2</sub> , IC | 2018-07-09         | <b>Delete</b> |  |
| Choose file<br>Upload up to 5 files at a time (.jpeg, .jpg, .gif, .bmp, .png, .gif, .tiff, .icon, .pdf, .xls, .xlsx, .doc, .docx, .ppt, .pptx), each up to 50 MB in size. |                        |                    |               |  |
| Drop files here                                                                                                    |                        |                    |               |  |
|                                                                                                    |                        |                    |               |  |

FIG. 8. The widget used to upload attachments in EPRIMS.

Note the restrictions on uploading attachments: No single attachment may be larger than 50 megabytes in size, and only the file extensions listed in parentheses will be accepted by the system. Up to five files can be uploaded at once, but there may be more than five attachments. Large numbers of attachments can be uploaded five at a time.

Note that the uploader does not accept files with names which contain periods other than the period used to separate the file name and file extension (e.g. ExampleDocument.pdf will be accepted, but Example.Document.pdf would return an error). Some special characters in filenames may fail to render and be presented as question marks.

#### To upload an attachment (FIG. 9):

- (1) Click the "Choose file" button. This will open a window to browse for and select files from the computer;
- (2) Alternatively, drag and drop files from a file explorer window into the field saying "Drop files here";
- (3) The chosen file(s) will be automatically uploaded and added to the list.

#### To delete an attachment (FIG. 10):

- (1) Click the "Delete" link next to the attachment to be deleted. A dialog box will appear asking to confirm the deletion;
- (2) Click the "Remove" button to confirm. The attachment will be deleted from the system and removed from the list of attachments.

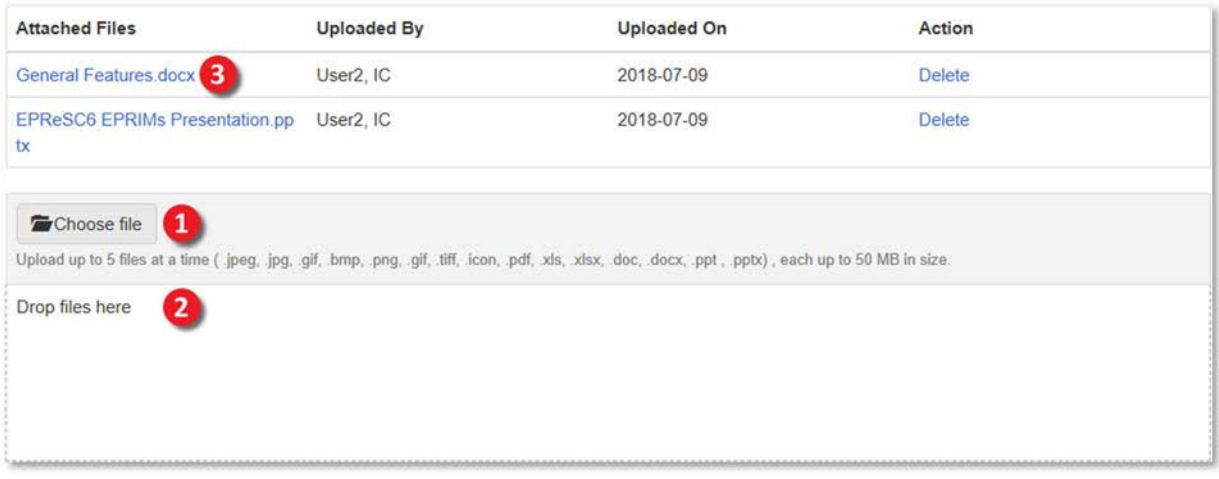

FIG. 9. Uploading an attachment.

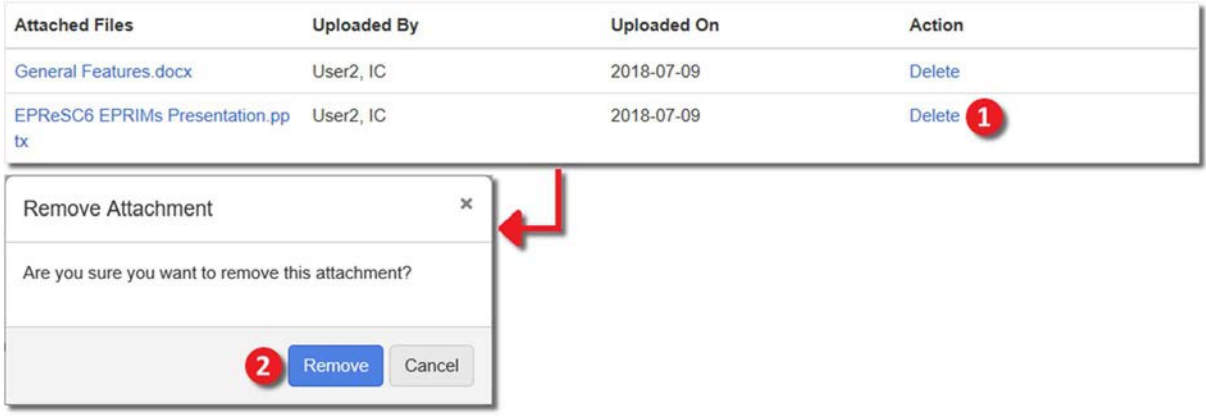

FIG. 10. Deleting an attachment.

#### 2.3. USEFUL LINKS

- EPRIMS Main Page https://iec.iaea.org/eprims/;
- EPRIMS Contact Point EPRIMS.Contact-Point@iaea.org Email address for all inquiries regarding EPRIMS;
- NUCLEUS https://nucleus.iaea.org/ IAEA's online resources portal.

#### 3. ACCESSING EPRIMS

#### 3.1. NOMINATION OF A COUNTRY COORDINATOR

During the EPRIMS launch, all Member States were invited to officially nominate one or more Country Coordinators who will be responsible for managing national information in EPRIMS as well as for coordinating self-assessments and reactor technical information with the IAEA's Incident and Emergency Centre. Country Coordinators could, for example, be from the National Competent Authority under the Convention on Early Notification of a Nuclear Accident and the Convention on Assistance in the Case of a Nuclear Accident or Radiological Emergency, or from an organization with responsibilities in nuclear or radiological emergency preparedness and response at the national level.

The initial nomination of a Country Coordinator needs to be submitted via email through official channels to the EPRIMS contact point. The nomination should provide the full names and complete contact details (including organization, functional title, postal address, telephone/fax numbers, and email address) of the nominated Country Coordinator(s).

Any nominee or prospective new user should first create a  $NUCLEUS<sup>1</sup>$  account to gain access to the system. An IEC Coordinator will then assign the Country Coordinator role to the nominee(s) within the system.

#### 3.2. ADDITIONAL USERS

After the designation of the first Country Coordinator, granting access to new users for that country is the responsibility of the Country Coordinator(s). A Country Coordinator may add any number of additional users, either as Country Coordinators or as National Users, with the latter having more limited privileges. In this way, all relevant stakeholders can be involved in contributing information to EPRIMS, at Member States' discretion.

As a matter of policy, the IAEA Secretariat will not add or remove new users for a country with an established Country Coordinator, barring special circumstances (e.g. all country coordinators have left the organization or team without registering successors), but will readily assist in the process and answer any inquiries.

For details on user management and instructions on adding new users, refer to User Management under the Administration section of this guide (page 98).

#### 3.3. LOGGING IN

When visiting the EPRIMS site, the first page displayed will be the EPRIMS Login page. To log in (FIG. 11):

- (1) Click the "Login to EPRIMS" button. If already logged into NUCLEUS, the Home page will be displayed directly. Otherwise, the NUCLEUS login page will be displayed;
- (2) Enter a valid NUCLEUS username (not email address) and password;
- (3) Click the "Sign In" button. The Home page will be displayed.

<sup>&</sup>lt;sup>1</sup> NUCLEUS is the IAEA's web portal for providing public access to over 100 scientific, technical and regulatory resources, including databases, websites, applications, publications, safety standards, training materials, and more. NUCLEUS makes it easy to search and browse the large number of resources made available online by the IAEA.

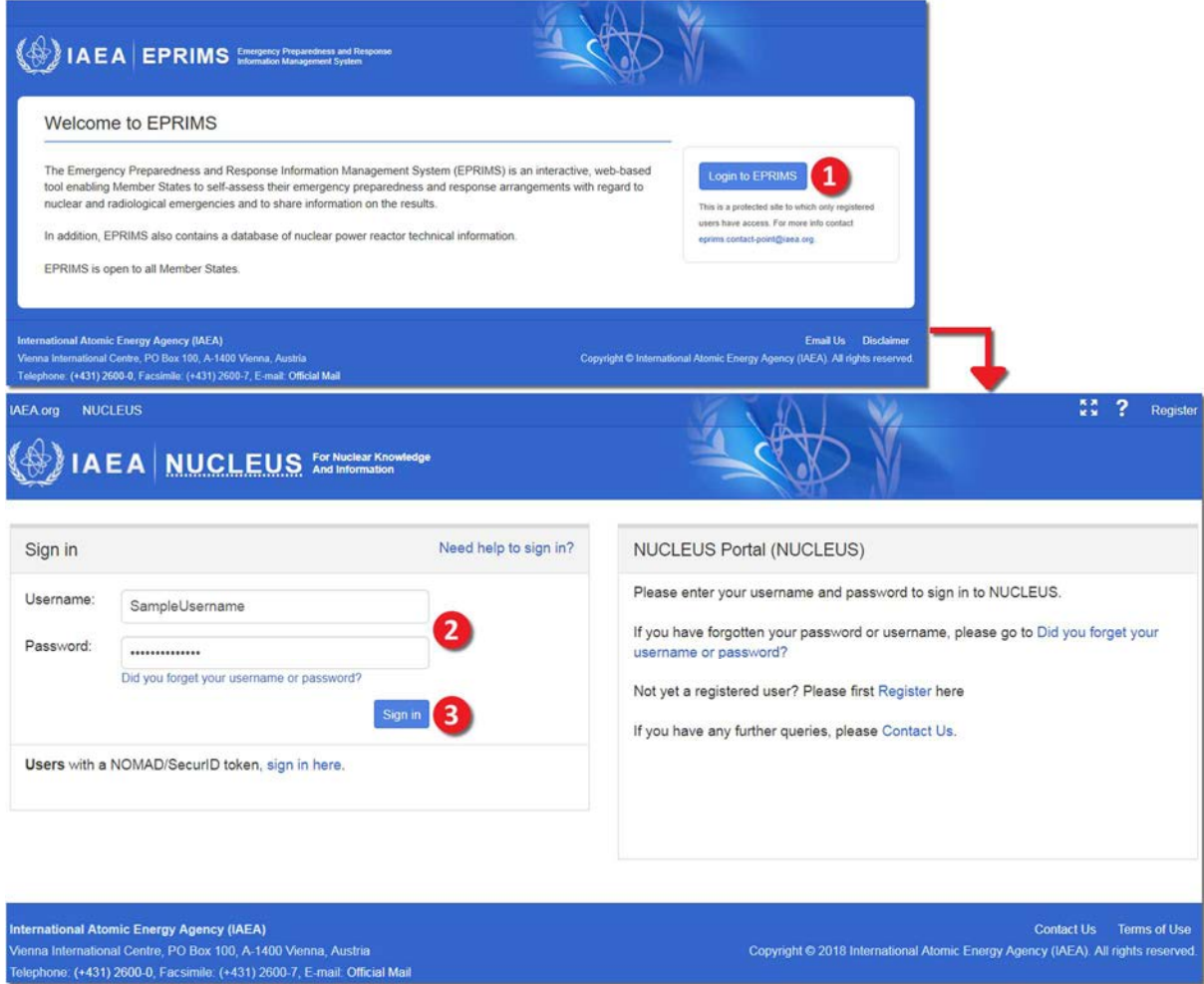

FIG. 11. Logging into EPRIMS.

 $(+431)$ 

## 4. HOME

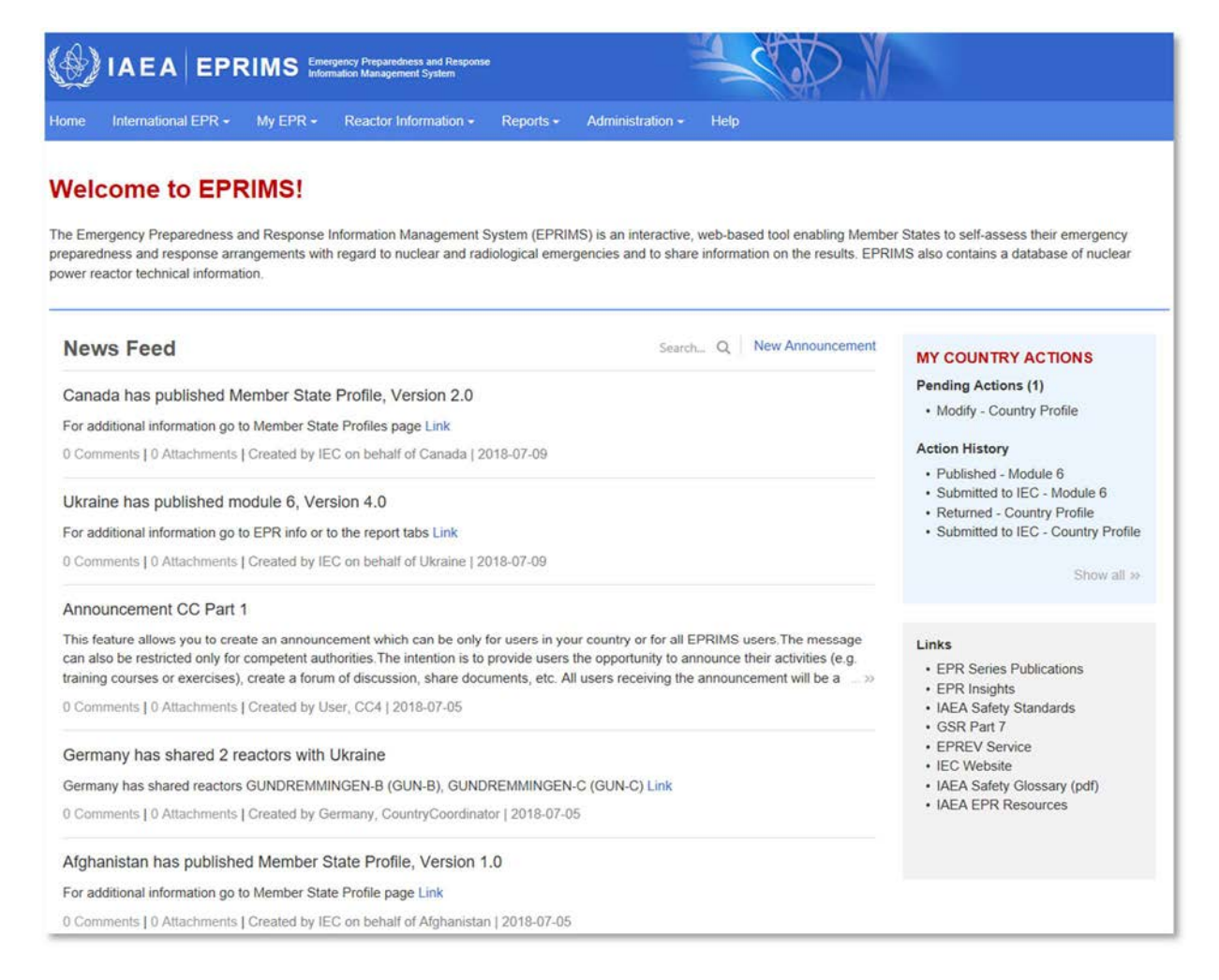

FIG. 12. The Home page.

After logging into EPRIMS, the Home page (FIG. 12) is displayed. This page consists of the news feed and two sidebars containing useful links.

#### 4.1. NEWS FEED

The news feed displays recent activity in EPRIMS in the form of announcements. Announcements are either automatically generated by the system to notify users of the publishing of a new module or Member State profile, or manually created by users.

Each announcement has a headline and a body of text. The news feed also displays who published an announcement, the date it was published, and whether there are any attachments or comments under the announcement. To view attachments and comments, click on the announcement's headline or on the blue text displaying the number of comments and attachments. This will bring up a detailed view of the announcement.

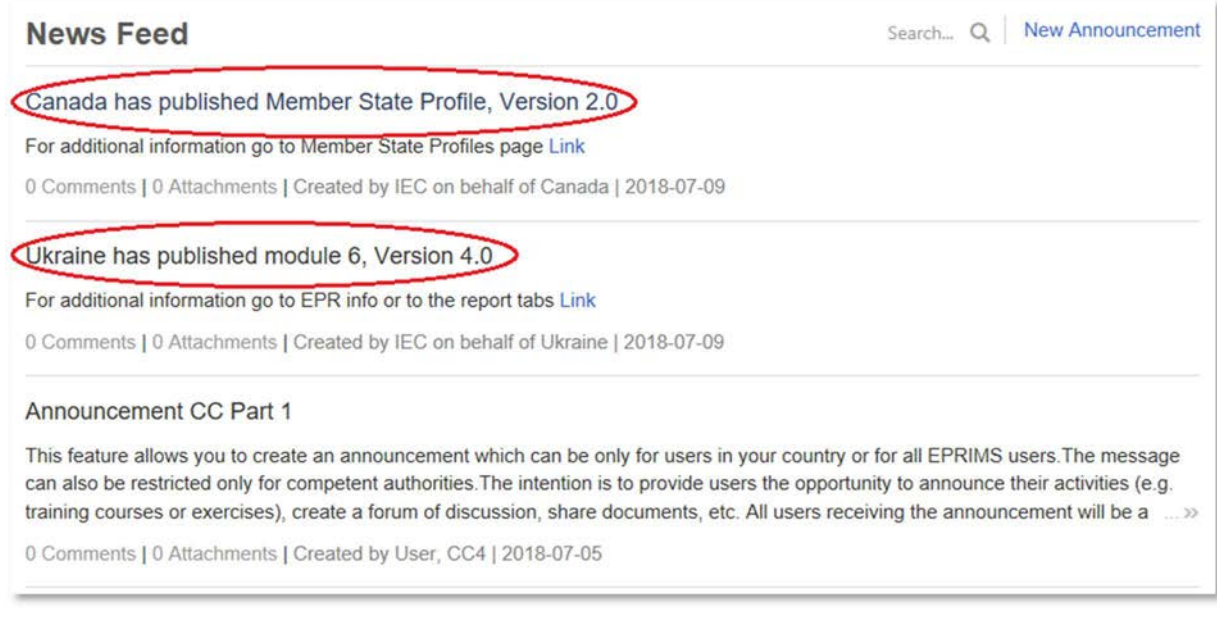

FIG. 13. Announcements of new published content.

When a Member State publishes or updates its profile or one of its modules, all users capable of viewing this profile or module (see visibility settings, starting on page 10) are notified of this through their news feed as in FIG. 13, and may receive an e-mail notification as well (see notification settings, page 105). Users without viewing permission for a published module will not see the corresponding announcement.

The announcement will also contain a direct link to the new content, as seen in FIG. 14 and FIG. 15: In the case of a Member State profile, the link will lead directly to that Member State's profile page; in the case of a module, it will lead to the Shared Self-Assessments page<sup>2</sup> (see page 34) with the new module expanded. For manually created announcements, it will lead to the detail view for the announcement, like the headline.

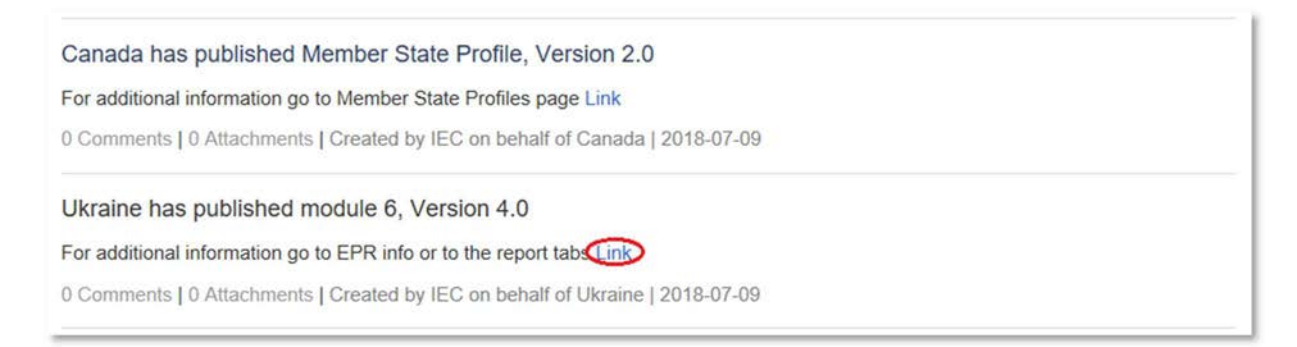

FIG. 14. Direct link.

<sup>18</sup>   $2$  If the module is one of the user's own, the link will instead lead to the My Shared Information page (page 59).

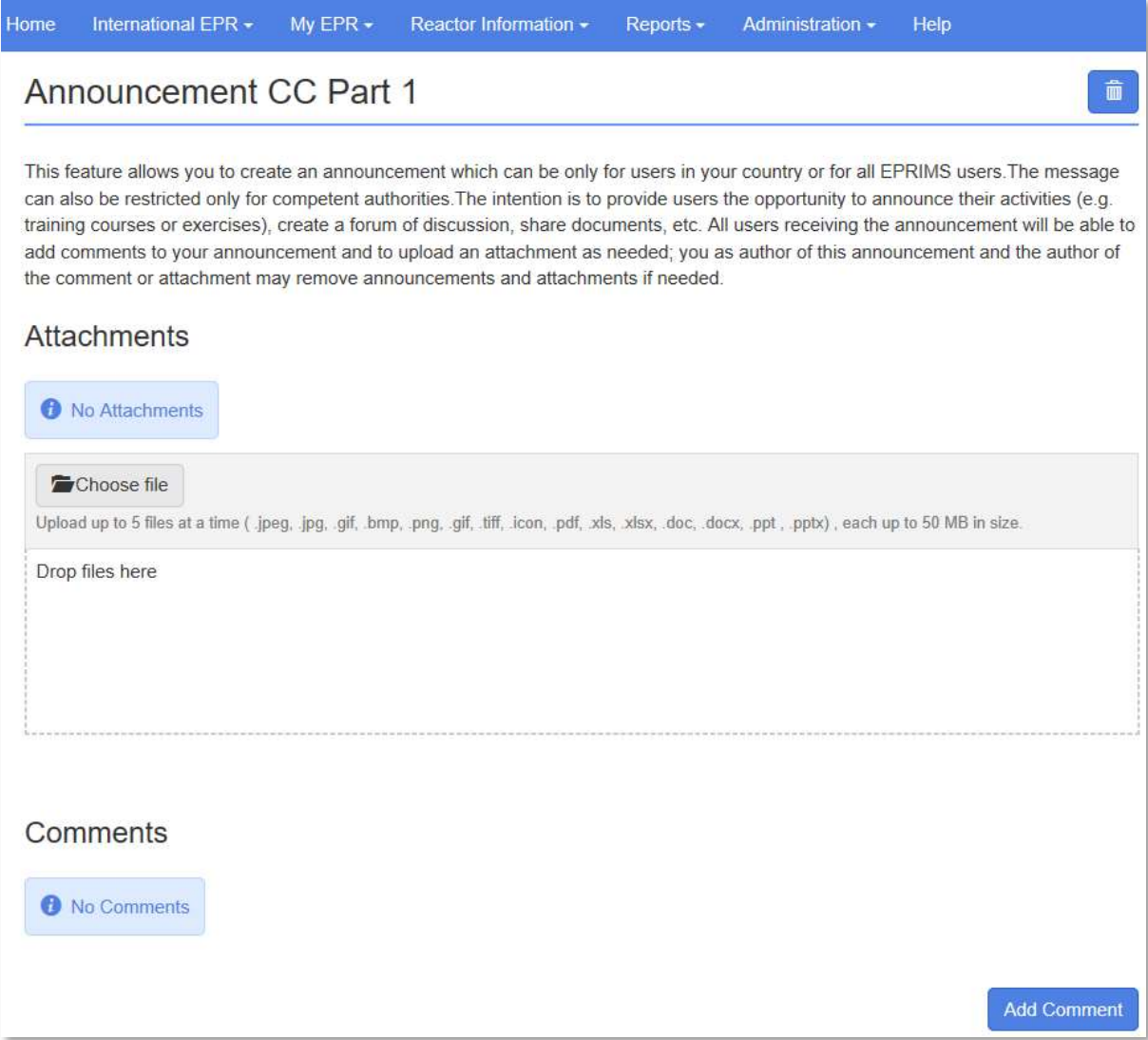

FIG. 15. Detailed view of a manually created announcement.

The trash can button in the top right-hand corner of the detail view allows IEC Coordinators or Country Coordinators of the same country as the user who posted the announcement to delete the announcement, removing it from the news feed. Note that this cannot be undone.

Announcements with a body longer than three lines are truncated in the news feed after the third line. To expand a truncated announcement within the news feed, click the twin arrows icon at the end of the third line (FIG. 16). Click the reversed twin arrows a second time to collapse the announcement again. Alternatively, click on the announcement's headline to bring up the detail view.

#### Announcement CC Part 1

This feature allows you to create an announcement which can be only for users in your country or for all EPRIMS users. The message can also be restricted only for competent authorities. The intention is to provide users the opportunity to announce their activities (e.g. training courses or exercises), create a forum of discussion, share documents, etc. All users receiving the announcement will be a

0 Comments | 0 Attachments | Created by User, CC4 | 2018-07-05

#### Announcement CC Part 1

This feature allows you to create an announcement which can be only for users in your country or for all EPRIMS users. The message can also be restricted only for competent authorities. The intention is to provide users the opportunity to announce their activities (e.g. training courses or exercises), create a forum of discussion, share documents, etc. All users receiving the announcement will be able to add comments to your announcement and to upload an attachment as needed; you as author of this announcement and the author of the comment or attachment may remove announcements and attachments if needed. Link

0 Comments | 0 Attachments | Created by User, CC4 | 2018-07-05

FIG. 16. Expanding and collapsing an announcement.

Manual announcements are commonly used by the IAEA Secretariat to announce webinars or other events related to EPRIMS, but any Country Coordinator may also create new announcements to communicate with other users in a public fashion. Announcements can be used, for example, to announce training, conventions, or exercises relevant to emergency preparedness and response. National Users cannot create announcements but may post comments on announcements.

#### To create a new announcement (FIG. 17):

- (1) Click the "New Announcement" link to the upper right of the news feed. This will open the page for creating an announcement. This link is not visible to National User;
- (2) Set the announcement's visibility to decide who will see the announcement (see page 10 for details on visibility and privacy in EPRIMS). Note that all announcements are visible to IEC Coordinators and IEC Users;
- (3) Set the announcement's headline. This will be displayed in large, bold font above the body of the announcement;
- (4) Compose the body of the announcement. Note that announcements are plain text, that is, they do not allow for formatting such as bold font or italics, for hyperlinks, or for line and paragraph breaks. Announcements can be as long as desired but should be kept short for legibility;
- (5) Optionally, choose one or more files to attach. These attachments will be displayed under the announcement's body in the detailed view. They will be visible to anyone viewing the announcement:
	- Note the restrictions on number, format, and size of files that can be attached.
- (6) Click on the "Create" button. The announcement will be displayed in the news feed of all users able to see it, and a notification email will be sent out to them:
	- To discard an announcement, instead click the "Cancel" button. The news feed will be displayed and any text written so far will be discarded.

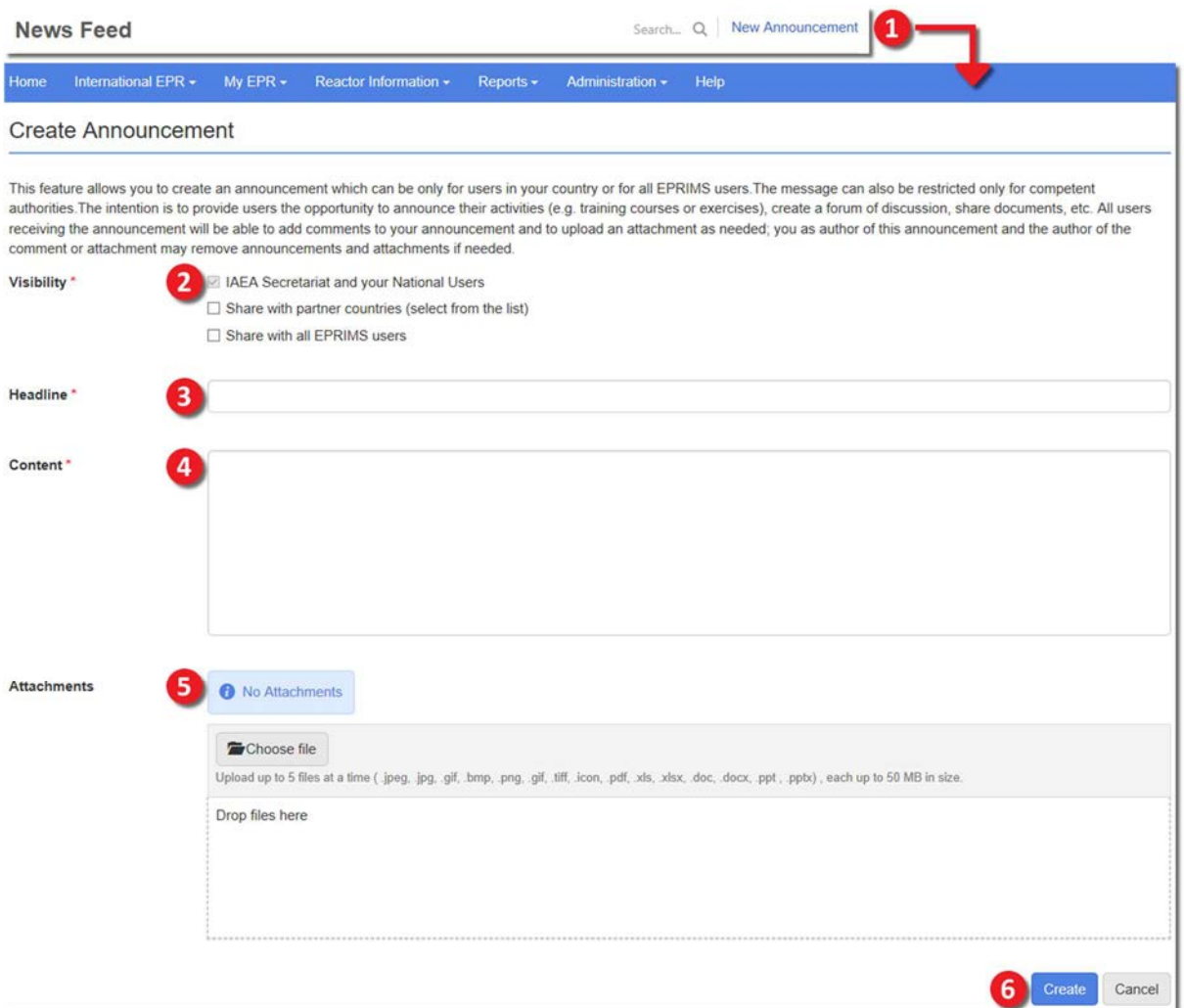

FIG. 17. Creating a new announcement.

Attachments on an announcement can be deleted or additional attachments added even after it has been created. Only the IAEA Secretariat or Country Coordinators of the State that created an announcement can add or delete attachments for that announcement (for announcements created by the IAEA Secretariat, only the IAEA Secretariat can add or delete attachments). To add an attachment to an existing announcement, upload it using the same field as when attaching files during the creation of an announcement, which is displayed in the detail view of an announcement for users capable of adding attachments.

Any user, including National Users, capable of seeing an announcement can also add comments to it (only for manually posted announcements, not automatically generated ones).

#### To add a comment (FIG. 18):

- (1) Click on the "Add Comment" button. A text field and "Submit" button will appear;
- (2) Write the text of the comment. Note that, like announcements, comments are in plain text;
- (3) Click on the "Submit" button. The comment will appear under the announcement's detail view;
	- Comments are listed in chronological order, with newer comments on top. It is not possible to otherwise sort or filter comments.

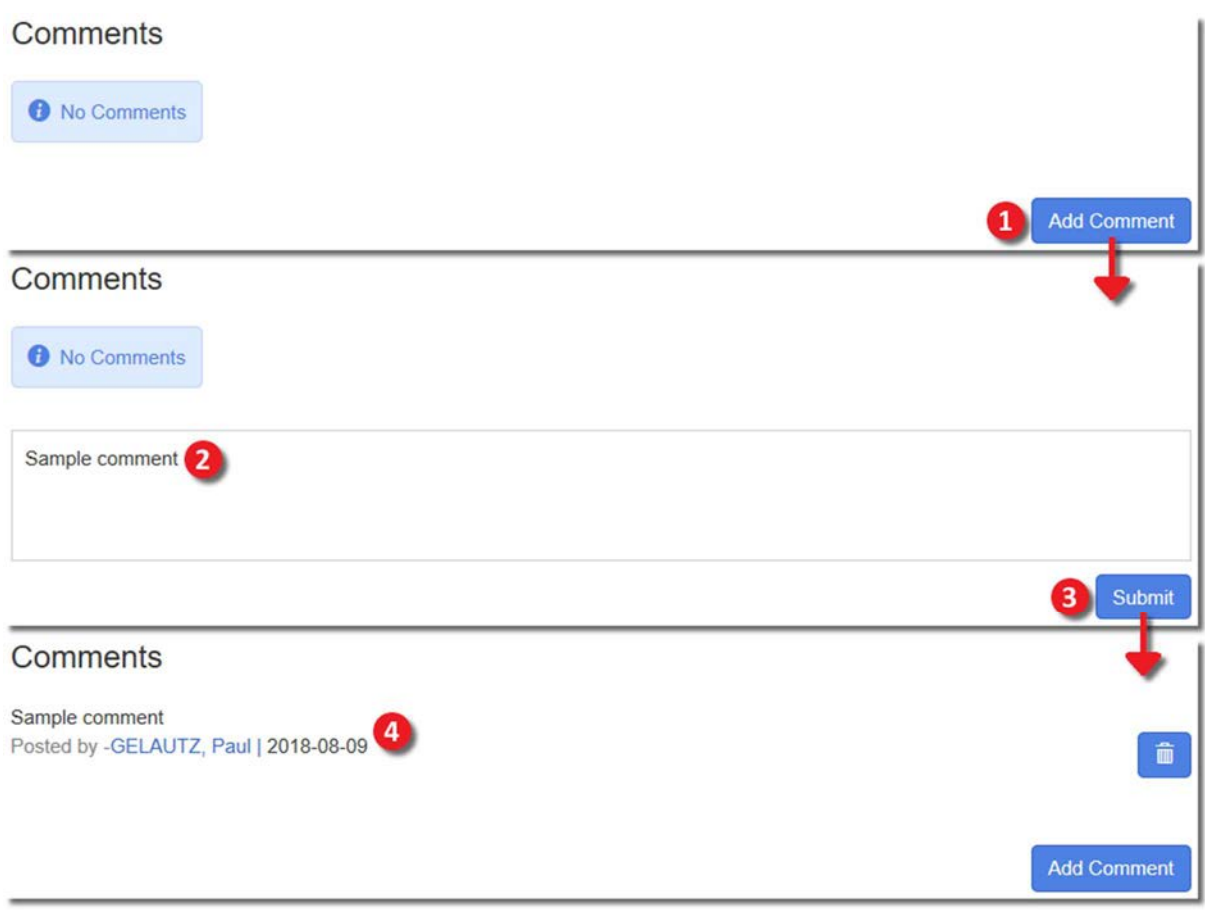

FIG. 18. Adding a comment to an announcement.

Any comment on an announcement can be deleted by clicking the trash can button next to it (FIG. 19). This can be done either by the user who added the comment, by Country Coordinators of the State that created the announcement, or by the IAEA Secretariat.

# Comments

Sample comment Posted by -User, CC4 | 2018-07-23

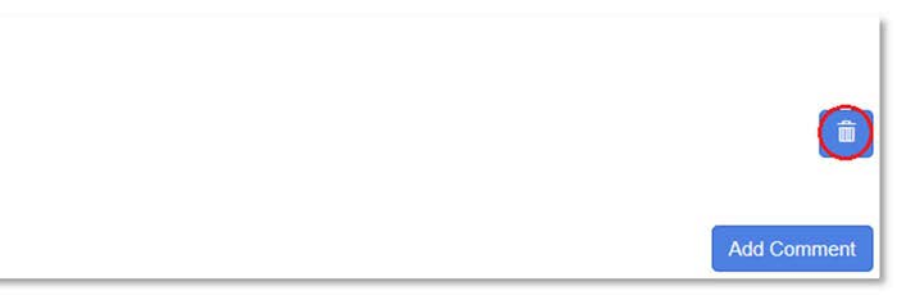

FIG. 19. The trash can button used to delete comments.

The news feed can be searched using the search bar in its upper right corner (FIG. 20), next to the "New Announcement" link. Typing in this bar will filter the entire news feed to display only items which contain the typed text in their title, body, date they were created, or information on who created the announcement.

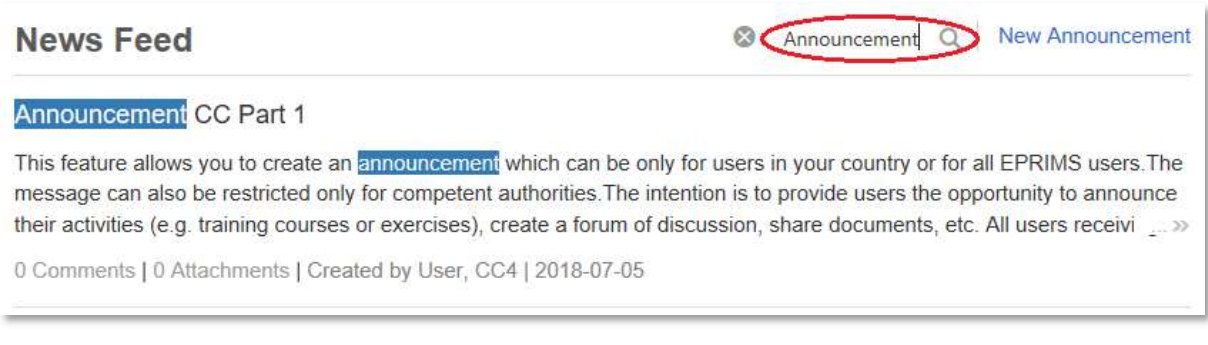

FIG. 20. The search bar used to search the news feed.

# 4.2. MY COUNTRY ACTIONS

The "My Country Actions" sidebar (FIG. 21) displays a short list of the most recent items pending action by the user and most recent actions in the action history, providing a quick overview of tasks to be completed and a shortcut to the relevant page.

Displayed in parentheses next to the "Pending Actions" headline is the total number of pending actions, while the four most recent of these (or fewer, if less than four items are pending action) are listed below, top to bottom.

Each line displays the action required, the country (always a user's own country for Country Coordinators and National Users), and the item (Member State profile or module) requiring action.

Each line of the pending actions list is also a link. Click on a given pending action to be led directly to the profile or module in question, in the editing view.

Listed below the "Action History" headline are the four most recent, top to bottom, actions performed on the profile or modules of the user's country. Each line displays the action performed, the country (again, always a user's own), and the item acted on.

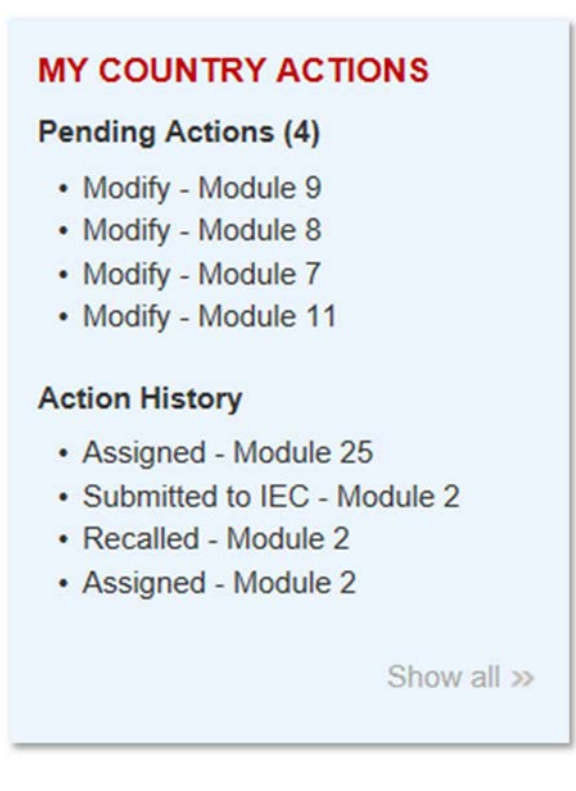

FIG. 21. Example of the "My Country Actions" sidebar.

At the bottom of the sidebar is a "Show all" link. Clicking on this link will lead to the My Country Actions page under Administration, from where all pending actions and action history can be accessed and acted upon (described starting on page 97).

#### 4.3. LINKS

The "Links" sidebar (FIG. 22) contains several links to external resources:

- "EPR Series Publications" leads to the EPR series of publications on the IAEA's website, where these publications can be ordered or downloaded as PDF files;
- "EPR Insights" leads to a series of information materials on emergency preparedness and response on the IAEA's website;
- "IAEA Safety Standards" leads to the IAEA's Safety Standards series of publications on the IAEA's website;
- "GSR Part 7" leads specifically to the General Safety Requirements Part 7 [1] document, on which EPRIMS is based, on the IAEA's website;
- "EPREV Service" leads to the page on the IAEA's website about the Emergency Preparedness Review (EPREV) service offered by the IAEA Secretariat;
- "IEC Website" leads to the Incident and Emergency Centre's page on the IAEA's website;
- "IAEA Safety Glossary (pdf)" leads to the IAEA's official glossary of terminology used in nuclear safety and radiation protection;
- "IAEA EPR Resources" leads to the NUCLEUS page giving an overview of available IAEA resources related to EPR.

The IAEA Secretariat may update this list to reflect new useful resources or information.

### Links

- EPR Series Publications
- EPR Insights
- IAEA Safety Standards
- GSR Part 7
- EPREV Service
- IEC Website
- IAEA Safety Glossary (pdf)
- IAEA EPR Resources

FIG. 22. The "Links" sidebar.

# 5. INTERNATIONAL EPR

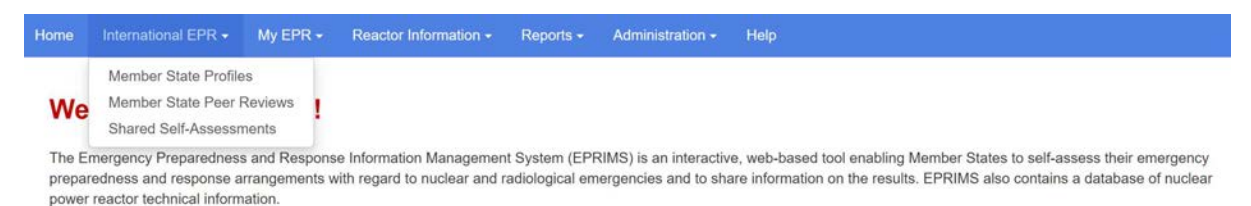

FIG. 23. The International EPR menu.

The International EPR menu (FIG. 23) compiles all information that has been shared with one's country by other countries, consisting of Member State Profiles, Member State Peer Reviews, and Shared Self-Assessments. This section provides an overview of the information presented. For an in-depth explanation of how to populate profiles and modules with information, see the relevant section under My EPR (starting on page 35).

#### 5.1. MEMBER STATE PROFILES

The Member State Profiles page contains each individual Member State's profile. These Member State profiles provide a summary overview of a State's emergency preparedness and response arrangements, nuclear power or research reactors, contact points, treaties the State is signatory to, and neighbouring countries or countries the State has mutual EPR agreements with.

All Member State profile pages are visible to all EPRIMS users.

Upon accessing the Member State Profiles page from the International EPR menu, a list of all IAEA Member States is displayed, in alphabetical order (FIG. 24). A Member State's profile can be accessed by clicking on the State's name in the list. Alternatively, a Member State can be selected through the searchable drop-down box above the list.

Upon selecting a Member State, that State's profile will be displayed.
| Home<br>International EPR -                             | National EPR -<br>Reactor Information -<br>Reports - | <b>Administration -</b><br>Help |                                   |
|---------------------------------------------------------|------------------------------------------------------|---------------------------------|-----------------------------------|
| <b>Member State Profiles</b><br>Country: Select Country | $\mathbf{v}$                                         |                                 |                                   |
| Afghanistan                                             | <b>Djibouti</b>                                      | Lebanon                         | Romania                           |
| Albania                                                 | Dominica                                             | Lesotho                         | <b>Russian Federation</b>         |
| Algeria                                                 | <b>Dominican Republic</b>                            | Liberia                         | Rwanda                            |
| Angola                                                  | Ecuador                                              | Libya                           | <b>Saint Lucia</b>                |
| Antiqua and Barbuda                                     | Eqypt                                                | Liechtenstein                   | Saint Vincent and the Grenadines  |
| Argentina                                               | <b>El Salvador</b>                                   | Lithuania                       | Samoa                             |
| Armenia                                                 | Eritrea                                              | Luxembourg                      | San Marino                        |
| Australia                                               | Estonia                                              | Madagascar                      | Saudi Arabia                      |
| Austria                                                 | Eswatini                                             | Malawi                          | Senegal                           |
| Azerbaijan                                              | Ethiopia                                             | Malaysia                        | Serbia                            |
| <b>Bahamas</b>                                          | Fiji                                                 | Mali                            | Seychelles                        |
| <b>Bahrain</b>                                          | Finland                                              | Malta                           | Sierra Leone                      |
|                                                         | France                                               | <b>Marshall Islands</b>         |                                   |
| Bangladesh<br><b>Barbados</b>                           | Gabon                                                | Mauritania                      | Singapore<br>Slovakia             |
| <b>Belarus</b>                                          | Georgia                                              | <b>Mauritius</b>                | Slovenia                          |
|                                                         |                                                      |                                 | South Africa                      |
| Belgium                                                 | Germany                                              | Mexico                          |                                   |
| <b>Belize</b>                                           | Ghana                                                | Monaco                          | Spain                             |
| <b>Benin</b>                                            | Greece                                               | Mongolia                        | Sri Lanka                         |
| Bolivia, Plurinational State of                         | Grenada                                              | Montenegro                      | Sudan                             |
| Bosnia and Herzegovina                                  | Guatemala                                            | Morocco                         | Sweden                            |
| <b>Botswana</b>                                         | Guyana                                               | Mozambique                      | Switzerland                       |
| <b>Brazil</b>                                           | Haiti                                                | Myanmar                         | Syrian Arab Republic              |
| <b>Brunei Darussalam</b>                                | <b>Holy See</b>                                      | Namibia                         | Tajikistan                        |
| <b>Bulgaria</b>                                         | Honduras                                             | Nepal                           | <b>Thailand</b>                   |
| <b>Burkina Faso</b>                                     | Hungary                                              | Netherlands                     | Togo                              |
| Burundi                                                 | Iceland                                              | New Zealand                     | <b>Trinidad and Tobago</b>        |
| Cambodia                                                | India                                                | Nicaragua                       | Tunisia                           |
| Cameroon                                                | Indonesia                                            | Niger                           | Turkey                            |
| Canada                                                  | Iran, Islamic Republic of                            | Nigeria                         | Turkmenistan                      |
| <b>Central African Republic</b>                         | Iraq                                                 | North Macedonia                 | Uganda                            |
| Chad                                                    | Ireland                                              | Norway                          | <b>Ukraine</b>                    |
| Chile                                                   | <b>Israel</b>                                        | Oman                            | <b>United Arab Emirates</b>       |
| China                                                   | Italy                                                | Pakistan                        | <b>United Kingdom</b>             |
| Colombia                                                | Jamaica                                              | Palau                           | United Republic of Tanzania       |
| Comoros                                                 | Japan                                                | Panama                          | <b>United States of America</b>   |
| Congo                                                   | Jordan                                               | Papua New Guinea                | Uruguay                           |
| Costa Rica                                              | Kazakhstan                                           | Paraguay                        | Uzbekistan                        |
| Côte d'Ivoire                                           | Kenya                                                | Peru                            | Vanuatu                           |
| Croatia                                                 | Korea, Republic of                                   | Philippines                     | Venezuela, Bolivarian Republic of |
| Cuba                                                    | Kuwait                                               | Poland                          | <b>Viet Nam</b>                   |
| Cyprus                                                  | Kyrgyzstan                                           | Portugal                        | Yemen                             |
| <b>Czech Republic</b>                                   | Lao People's Democratic Republic                     | Qatar                           | Zambia                            |
| Democratic Republic of the Congo                        | Latvia                                               | Republic of Moldova             | Zimbabwe                          |
| <b>Denmark</b>                                          |                                                      |                                 |                                   |

FIG. 24. The list of Member States displayed on the Member State Profiles page.

A Member State's profile consists of four sections (FIG. 25). On the left, beneath the country name and flag, are the EPR Summary, National EPR documents and International Peer Review documents, which are concerned with sharing general information about a country's EPR capabilities. To the right are two sidebars: The upper, blue one contains information about potential nuclear and radiological hazards in the country and international relationships; the lower, grey one lists important information for emergency situations.

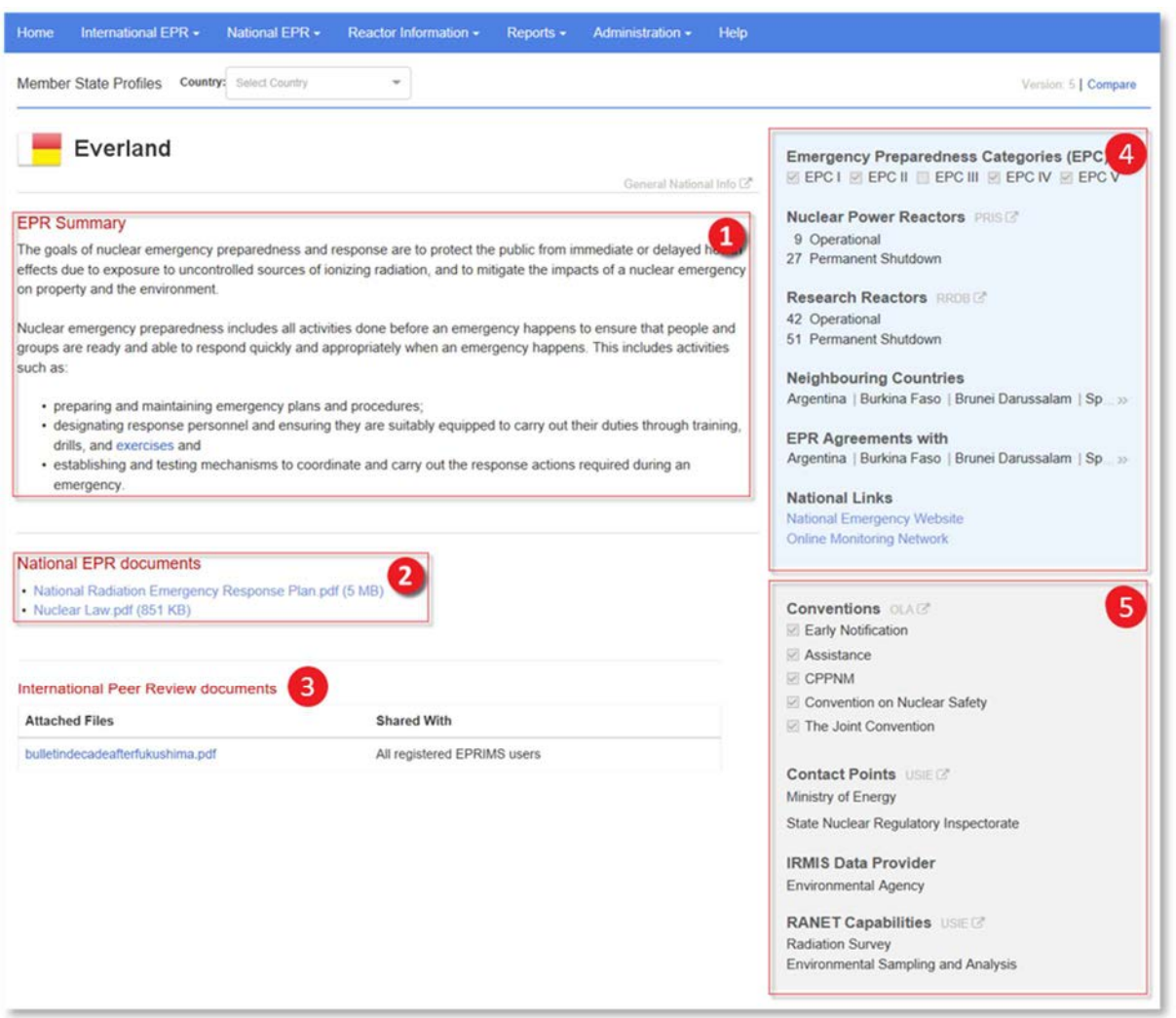

FIG. 25. Member State profile page for Everland, a fictional country used in this chapter and the next for illustration purposes. 1 – EPR summary; 2 – National EPR documents;3 – International Peer Review documents 4 - Sidebar of applicable hazards and related information;5 – Sidebar of conventions and USIE information.

The EPR summary (1) is a general, high-level overview of the overall EPR framework and emergency arrangements. Detailed information on specific topics is entered in modules instead.

Above the EPR summary and to the right is a link labelled "General National Info". It leads to a page on the United Nations website listing general information about the country, such as population, economic indicators, and environmental data.

The EPR summary can be as long as desired (the recommended length is two to five paragraphs). If the summary is very long, it is truncated by default to allow a clear view of the page at a glance. The text field can be expanded by clicking the twin arrows symbol pointing down on the bottom right of the field. Doing so causes the page to display the EPR summary text in full length. To collapse the field, click the twin arrows, which are now pointing up at the bottom of the expanded text field, again.

The national EPR documents section (2) contains supplemental information in the form of uploaded attachments to the profile, such as a State's general disaster plan, an organizational structure of the emergency response, or a map indicating nuclear power plants and the planning zones around them. These documents are not necessarily public as the profile is; their visibility can be set individually (see the My Country Profile section, page 35, and the My Shared Information section, page 77).

The International Peer Review documents section (3) contains the full EPREV reports (for member states who have undergone an EPREV peer review and for which there is a publicly available report in a pdf format uploaded by the IEC). Member states are not responsible for uploading any material in this section.

The **blue sidebar** (4) contains a checklist of emergency preparedness categories applicable to the State for purposes of hazard assessment, a count of nuclear power and research reactors, and lists of neighbouring countries, countries the State has bilateral EPR agreements with, and EPRIMS partner countries.

The nuclear reactor information is drawn automatically from the IAEA databases on power reactors and research reactors rather than entered by hand. Links next to each header lead to the relevant sites.

The grey sidebar (5) lists the EPR-relevant international conventions the State is a signatory of, contact points during an emergency, its provider of radiation monitoring information during an emergency, and its assistance capabilities in an emergency situation.

Again, this information is compiled automatically rather than entered by users, and each headline has next to it a link to the site from where the information is pulled.

Finally, the top right-hand corner of the page displays the profile's current version (see FIG. 26). This is a way of tracking revisions to the information presented (See page 8 for more about version numbers). When viewing one's own country's profile, there is also a "Modify" link here. Clicking this allows editing the profile. The process of editing a Member State profile is described in the next section, starting on page 35. For Country Coordinators viewing their own country's profile, there is also a "Compare" link (see page 8).

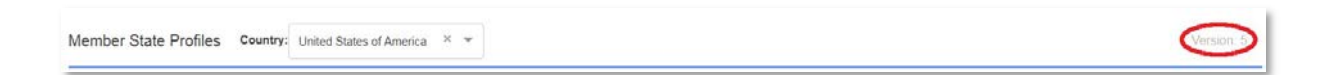

FIG. 26. The version display for Member State profiles.

#### 5.2. MEMBER STATE PEER REVIEWS

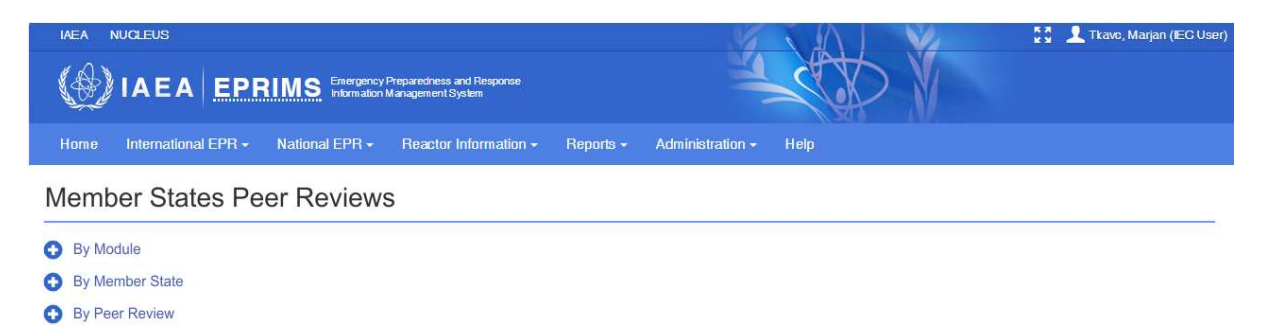

FIG. 27. Member states peer reviews start page

The modular page for reviewing peer review specific information is available under the International EPR menu item. In this part of EPRIMS, (1) only member states with data are shown, which means that countries for which peer review data has not been entered yet, are not shown, and (2) only the most recent versions are shown.

The page displays three main options to show information on peer reviews: By Module, By Member State, and By Peer Review (FIG. 27).

#### 5.2.1. MEMBER STATE PEER REVIEWS – By Module

Member States Peer Reviews

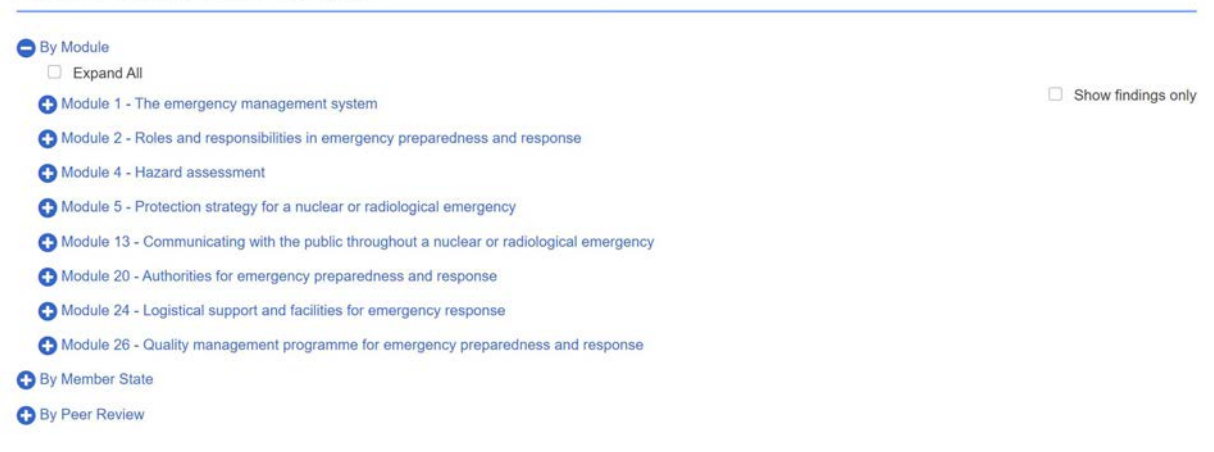

FIG. 28. Member states peer reviews by module

Selecting "By Module" shows all the latest information (all reviews, all MSs) for the selected module(s). The page is very similar in layout to the Country Peer Review page; the difference here is that only MSs with available data are listed and only the most recent versions of reviews are shown.

| Expand All                                                                     |                    |               | 0            |      | Show findings only |
|--------------------------------------------------------------------------------|--------------------|---------------|--------------|------|--------------------|
| Module 1 - The emergency management system                                     |                    |               |              |      |                    |
| A Module 2 - Roles and responsibilities in emergency preparedness and response |                    |               |              |      |                    |
| Module 4 - Hazard assessment                                                   |                    |               |              |      |                    |
| Module 5 - Protection strategy for a nuclear or radiological emergency         |                    |               |              |      |                    |
| <b>Member State</b>                                                            | <b>Peer Review</b> | <b>Status</b> | Version Date |      | Action             |
| Austria                                                                        | <b>OSART</b>       | Implemented   | 3            | 2021 | View               |
| Nepal                                                                          | <b>EPREV</b>       | Implemented   | $\mathbf{1}$ | 2021 | View               |
|                                                                                | EPREV              | Implemented   | 1            | 2021 | <b>View</b>        |
|                                                                                |                    |               |              |      |                    |

A Module 13 - Communicating with the public throughout a nuclear or radiological emergency

FIG. 29. Member states peer reviews by module, expanded

Once the "By Module" is expanded (clicked), the names of the modules are shown (FIG. 28). Upon expanding each module, that module's relevant information will be displayed (FIG. 29).

The check box "Show findings only" limits the displayed content to tables with findings, omitting the related text.

Since a main mission and its associated follow up are considered as one cycle of review, they carry the same version number and therefore they are displayed together, e.g. when viewing content.

Expand all shows all content at the same time.

Country Coordinators and National Users can view their Member State's restricted information for a certain module but not the restricted information for other member states, unless their Member State is a designated partner with the other Member State or unless the other Member State has shared that module specifically with their Member State.

#### 5.2.2. MEMBER STATE PEER REVIEWS – By Member State

**Member States Peer Reviews** 

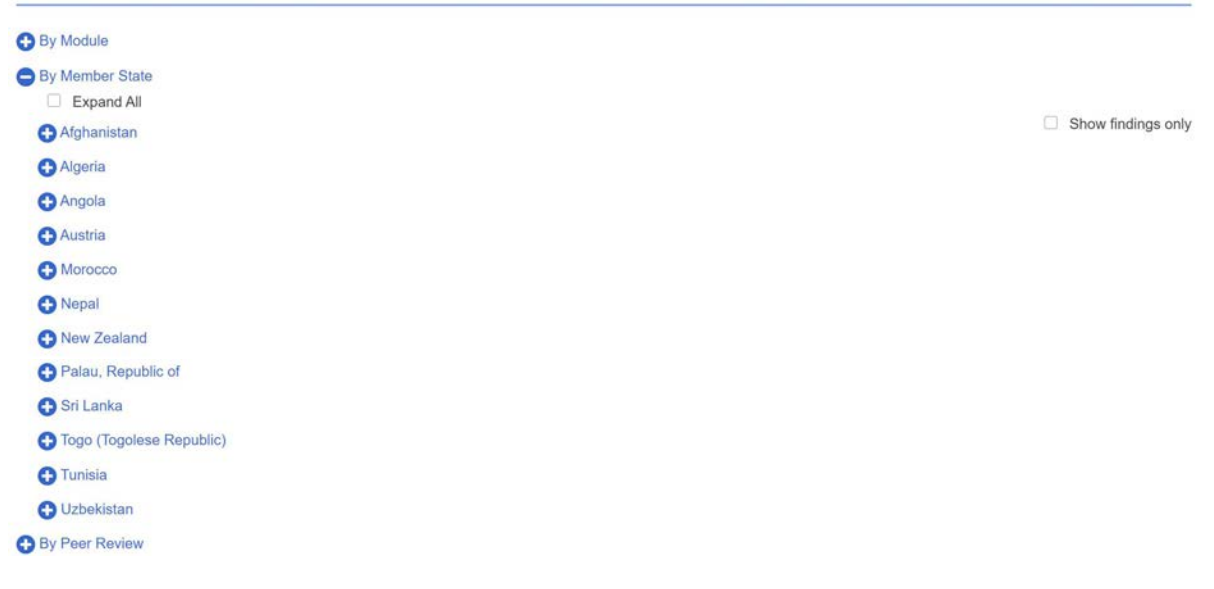

FIG. 30. Member states peer reviews by member state

Selecting "By Member State" shows all of the most recent versions of peer review information (all modules, all reviews) for each expanded MS.

| By Module          |                                                             |                                                      |               |                |      |                    |
|--------------------|-------------------------------------------------------------|------------------------------------------------------|---------------|----------------|------|--------------------|
| Expand All         |                                                             |                                                      |               |                |      |                    |
| <b>Afghanistan</b> |                                                             |                                                      |               | 8              |      | Show findings only |
| <b>C</b> Angola    |                                                             |                                                      |               |                |      |                    |
| <b>Austria</b>     |                                                             |                                                      |               |                |      |                    |
| Module             | Title                                                       | <b>Peer Review</b>                                   | <b>Status</b> |                |      | Action             |
| Module 1           | The emergency management system                             | EPREV                                                | Implemented   | $\mathbf{1}$   | 2021 | View               |
|                    |                                                             | <b>OSART</b>                                         | Implemented   | $\overline{2}$ | 2021 | View               |
| Module 5           | Protection strategy for a nuclear or radiological emergency | <b>OSART</b>                                         | Implemented   | $\overline{3}$ | 2021 | View               |
|                    | <b>O</b> Algeria                                            | <b>Member States Peer Reviews</b><br>By Member State |               |                |      | Version Date       |

FIG. 31. Member states peer reviews by member state, expanded

Once the "By Member State" is expanded (clicked), the names of the MS with Peer Review information are shown (FIG. 30). Upon expanding each MS, its relevant information will be displayed (FIG. 31).

The rest of the interface works the same way as described in section 5.2.1.

#### 5.2.3. MEMBER STATE PEER REVIEWS – By Peer Review

# **Member States Peer Reviews**

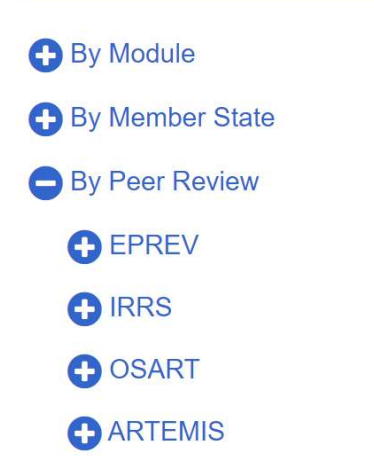

#### FIG. 32. Member states peer reviews by peer review

#### By Peer Review

| <b>Member State</b>      | <b>Related Modules</b> | <b>Status</b>     | Version Date   |      |
|--------------------------|------------------------|-------------------|----------------|------|
| Afghanistan              | 1                      | Implemented       | $1 -$          | 2021 |
| Algeria                  | f.                     | Implemented       | $\ddagger$     | 2021 |
| Angola                   | 1                      | Implemented       | 1              | 2021 |
| Austria                  | 1                      | Implemented       | $\mathbf{1}$   | 2021 |
| Morocco                  | 26                     | Implemented       | 4              | 2021 |
|                          | 4, 20                  | Implemented       | $\mathbf{1}$   | 2021 |
|                          | 26                     | FU implemented    | 20             | 2021 |
| Nepal                    | 24                     | Not implemented 9 |                | 2021 |
|                          | 5, 26                  | Implemented       | 1              | 2021 |
|                          | 1, 13                  | FU implemented    | $\overline{2}$ | 2021 |
| New Zealand              | 26                     | Implemented       | 1              | 2021 |
| Togo (Togolese Republic) | 24, 26                 | Implemented       | 1              | 2021 |
| Tunisia                  | 26                     | Implemented       | $\mathbf{1}$   | 2021 |
| Uzbekistan               | 26                     | Implemented       | 1              | 2021 |

FIG. 33. Member states peer reviews by peer review, expanded

Selecting "By Peer Review" shows all peer reviews (latest and old) for all MSs. Once the "By Peer Review" is expanded (clicked), the names of the peer reviews are shown (FIG. 32). Upon expanding each peer review, its relevant information will be displayed (FIG. 33).

The rest of the interface works the same way as described in section 5.2.1. However, a new column is added with the list of related modules since although most EPREV missions cover all modules, this is not necessarily so for other peer review services.

#### 5.3. SHARED SELF-ASSESSMENTS

| Home | International EPR -            | My EPR - | Reactor Information -                                                                    | Reports - | Administration - | Help       |
|------|--------------------------------|----------|------------------------------------------------------------------------------------------|-----------|------------------|------------|
|      | <b>Shared Self-Assessments</b> |          |                                                                                          |           |                  |            |
|      |                                |          | Note: To export shared self-assessments, go to "Partner Report" under the "Reports" menu |           |                  | Expand All |
|      | Austria - 25 module(s)         |          |                                                                                          |           |                  |            |
|      | Belgium - 2 module(s)          |          |                                                                                          |           |                  |            |
|      | Burkina Faso - 1 module(s)     |          |                                                                                          |           |                  |            |
|      | Croatia - 25 module(s)         |          |                                                                                          |           |                  |            |
|      | Ghana - 1 module(s)            |          |                                                                                          |           |                  |            |
|      | Japan - 1 module(s)            |          |                                                                                          |           |                  |            |
|      | Montenegro - 1 module(s)       |          |                                                                                          |           |                  |            |
|      | Norway - 2 module(s)           |          |                                                                                          |           |                  |            |
|      | South Africa - 4 module(s)     |          |                                                                                          |           |                  |            |
|      | Sri Lanka - 4 module(s)        |          |                                                                                          |           |                  |            |
|      | Ukraine - 1 module(s)          |          |                                                                                          |           |                  |            |
|      |                                |          |                                                                                          |           |                  |            |

FIG. 34. The Shared Self-Assessments page.

The Shared Self-Assessments page (FIG. 34) collects all self-assessment modules which have been shared with one's country. Shared self-assessment modules are organized by country. The Shared Self-Assessments page displays a list of Member States which have made information available to the user, along with the number of modules shared.

The modules a given State has shared can be viewed by clicking the "+" button next to its name as shown in FIG. 35. A table is then displayed showing each shared module's number and title, the shared version number, and the date it was last updated on. The table can be hidden again by clicking the same button again, which now displays a "- ". It is also possible to expand or collapse all Member State headers using the "Expand All" checkbox in the top right-hand corner of the page.

To view a shared self-assessment module, click the "View" link in the "Actions" column of the table. This expands the module's text within the table.

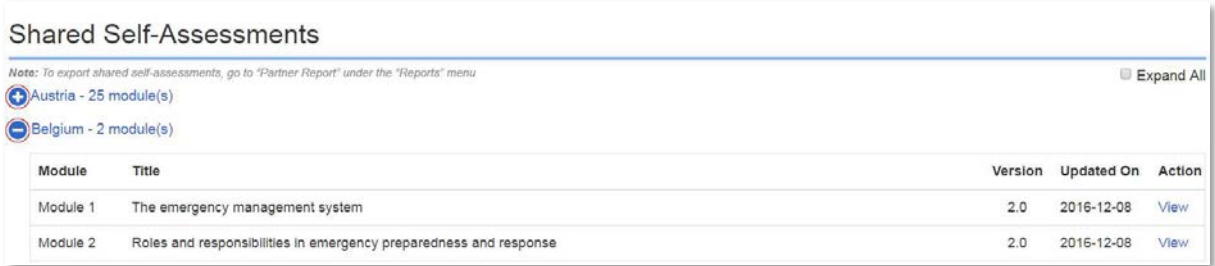

FIG. 35. Expanding shared national EPR information.

# 6. MY EPR

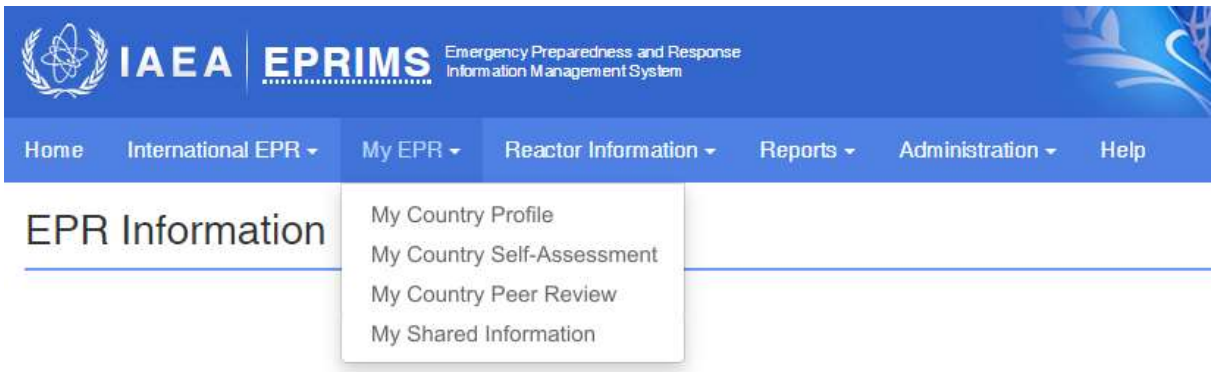

#### FIG. 36. The My EPR menu.

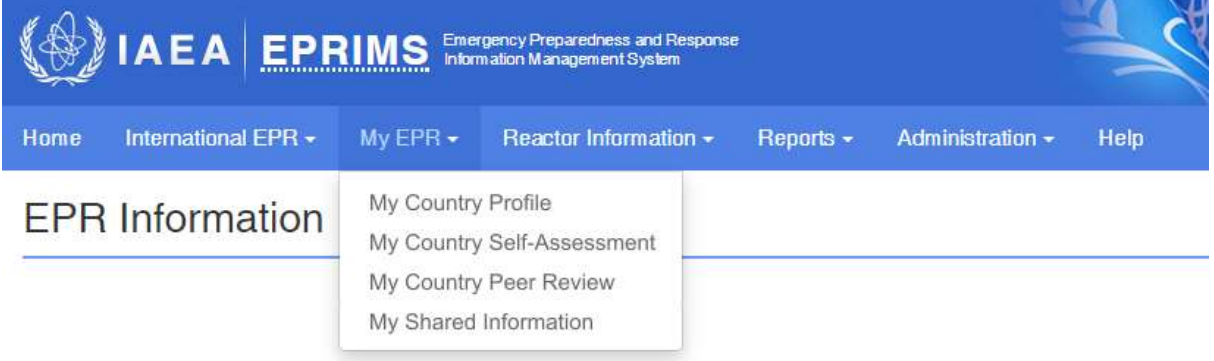

FIG. 36 contains all pages relevant to publishing and sharing a country's own EPR information. This section explains in detail the structure of Member State profiles and modules, how to enter information, the publishing process, and privacy settings.

#### 6.1. MY COUNTRY PROFILE

The My Country Profile page allows viewing and editing one's own country profile. On accessing this page, the Member State profile for the user's country is displayed (FIG. 37). This is the page exactly as it appears for other users when accessed through the International EPR menu, minus the searchable drop-down box to select another State's profile.

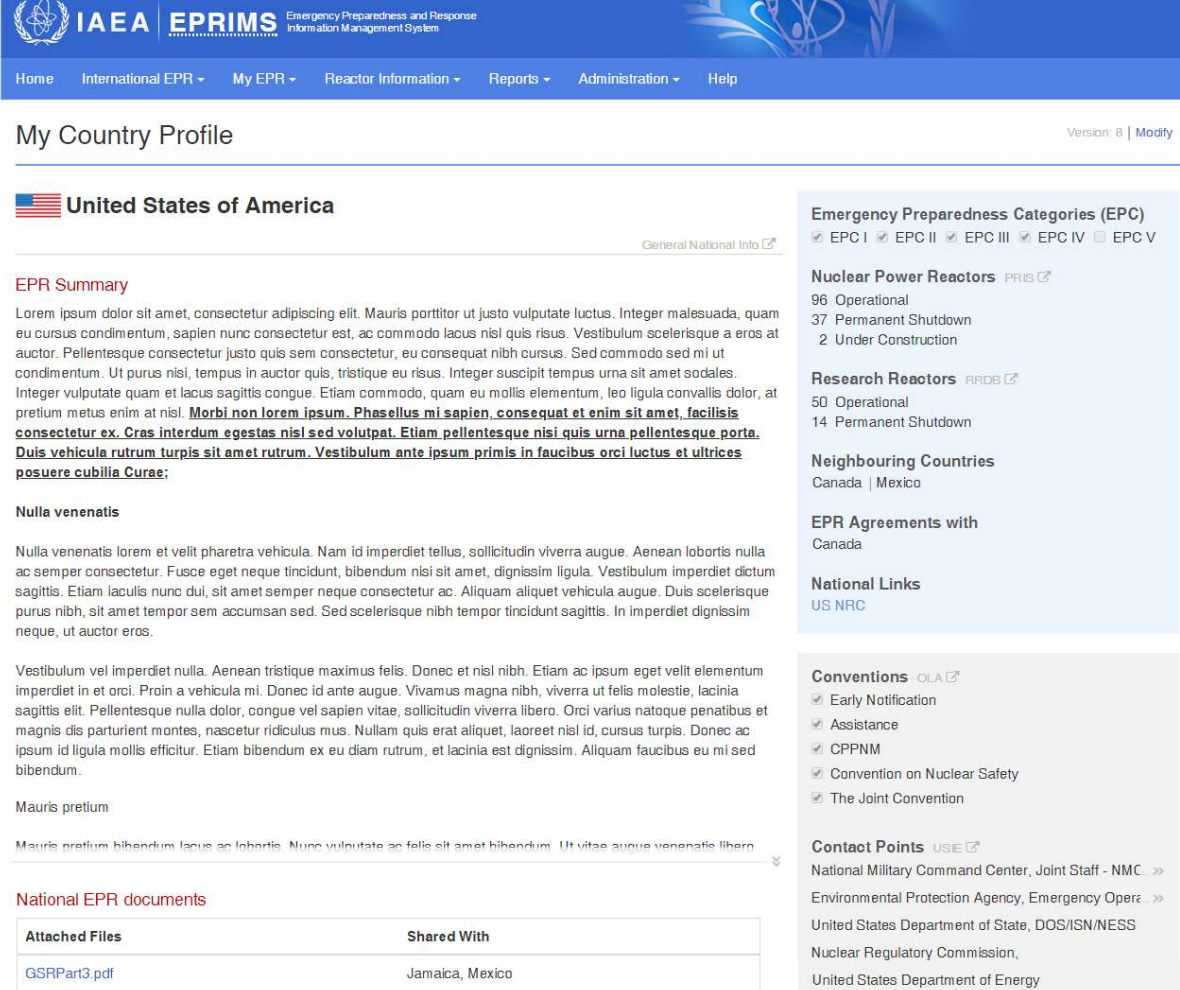

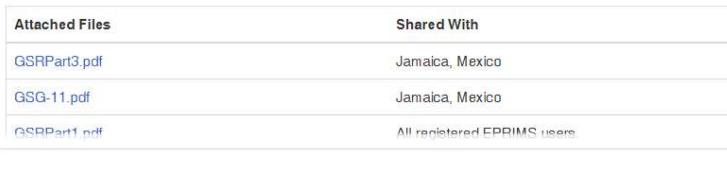

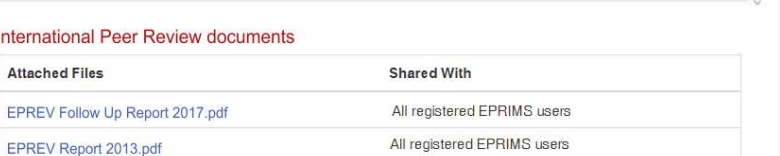

All registered EPPIMS users

**RANET Capabilities** USEE Source Search and Recovery Radiation Survey Sampling and Analysis Radiological Assessment and Advice Medical Support Dose Assessment Nuclear Installation Assessment and Advice

United States Department of State, S/ES-O/CMS

**IRMIS Data Provider** 

Tkave, Marjan (Country Coordinator - United States of America)

#### International Atomic Energy Agency (IAEA) E-Mail Us Disclaimer Vienna International Centre, PO Box 100, A-1400 Vienna, Austria Copyright @ 2020 International Atomic Energy Agency (IAEA). All rights rese Felephone: (+431) 2600-0, Facsimile: (+431) 2600-7

FIG. 37. The country profile accessed through the My Country Profile page.

I

**IRRS Renort 2012 pdf** 

**NUCLEUS** 

Version: 5 Mod My Country Profile

FIG. 38. The "Modify" link for the user's country profile.

To edit the country profile, click the "Modify" link in the upper right-hand corner of the page (FIG. 38). Only Country Coordinators can edit a country profile.

This switches the view to the country profile editing screen (FIG. 39).

Creating the country profile is presented as a series of several steps, as indicated by the circles to the left of each step. These start out coloured red and turn green when information has been entered to provide an overview of progress in creating the profile.

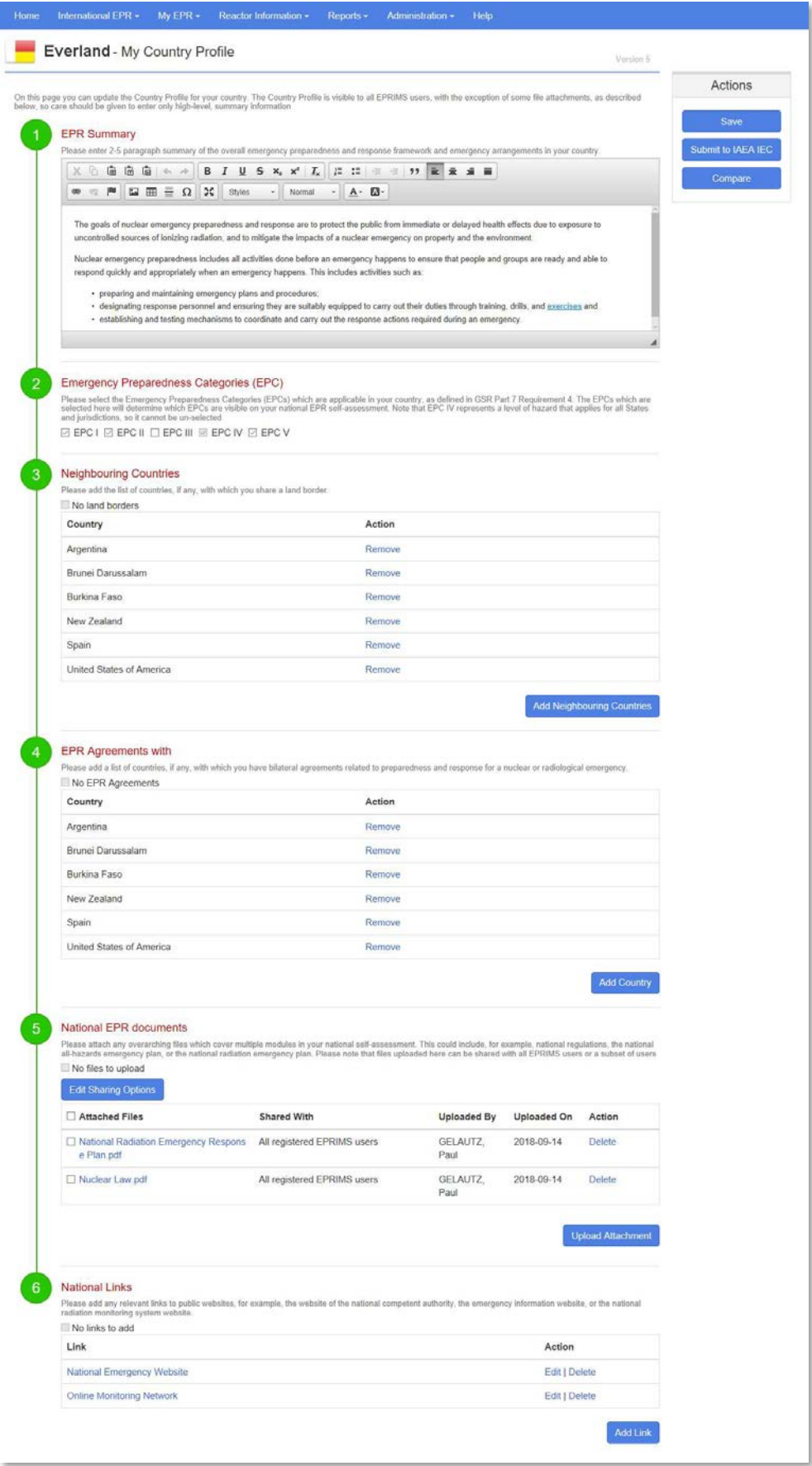

FIG. 39. Overview of the editing page for the Member State profile of the fictional country Everland. Here, every step is already filled in.

## 6.1.1.1. EPR summary

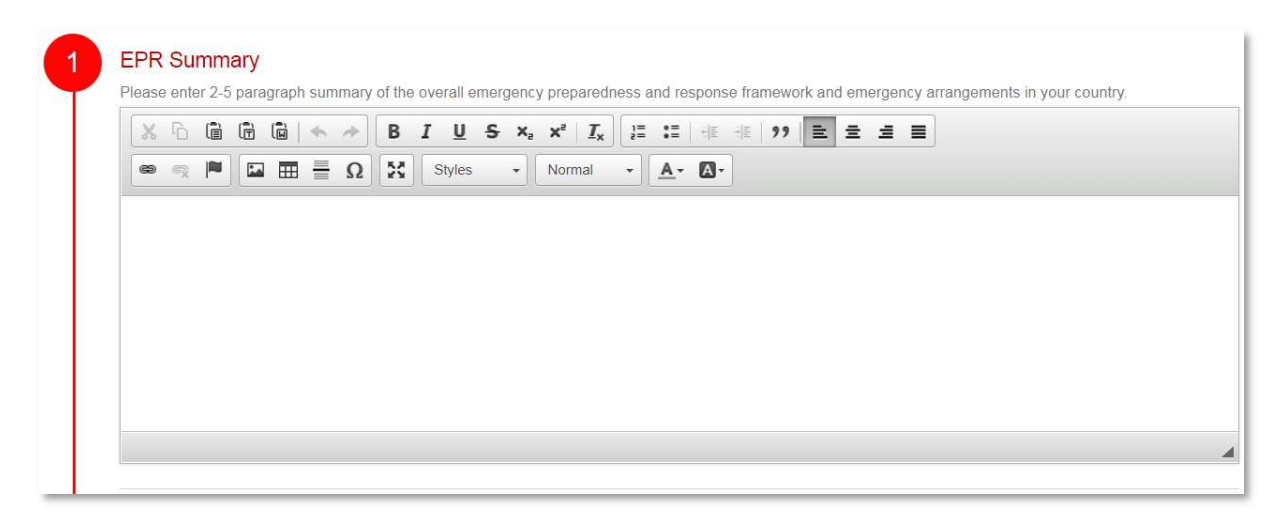

FIG. 40. The EPR Summary field before filling in.

The first step is entering the EPR summary information (FIG. 40). Summarize here the most important considerations for emergency preparedness and response and give a broad-strokes overview of the arrangements in place.

The minimum amount of text that must be entered to complete this step is 100 text characters. Spaces and pictures are not counted. Once 100 or more characters have been entered, the circle next to this step turns green.

The profile is meant to hold information which is broadly applicable to all modules, such as information about the State's general disaster plans. Because Member State profiles are visible to all registered EPRIMS users, care should be taken to enter only high-level information which can be made public.

#### 6.1.1.2. Emergency preparedness categories

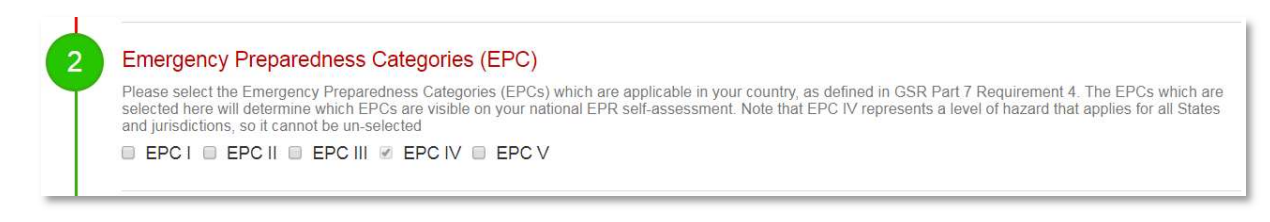

FIG. 41. The emergency preparedness categories checklist before filling in.

The second step is selecting applicable emergency preparedness categories (FIG. 41). Under the headline "Emergency Preparedness Categories (EPC)", there are five checkboxes, one for each of the categories of facilities, areas, or activities defined in GSR Part 7, pages 13-14 [1].

Check all boxes relevant to the country's EPR arrangements and leave the rest unchecked. For example, a country that possesses nuclear power plants of its own but has no foreign NPPs in close vicinity of its borders would check EPC I and leave EPC V unchecked. The box next to EPC IV is greyed out and cannot be unchecked, as this category applies to all countries.

#### 6.1.1.3. Neighbours and EPR agreements

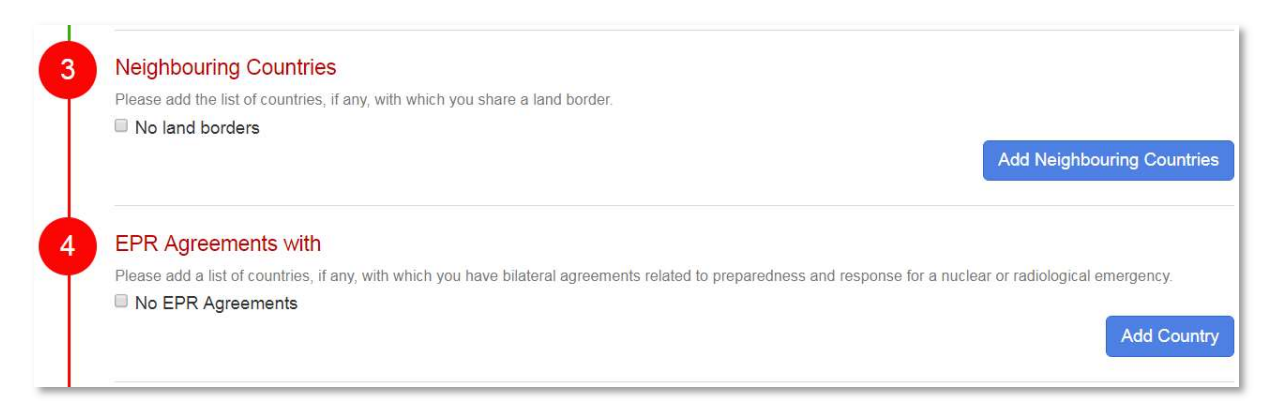

FIG. 42. The neighbouring countries and EPR agreements fields before filling in.

The third and fourth steps are selecting neighbouring countries and selecting countries one's own country has EPR agreements with (FIG. 42).

These are countries which have some special relationship with one's own, based on geographical or political fact:

Neighbouring countries are those that physically share a land border with one's own country. Countries with EPR agreements are those with which one's own country has bilateral<sup>3</sup> agreements related to emergency preparedness and response.

<sup>&</sup>lt;sup>3</sup> The agreements may also be multilateral between a small number of countries. International conventions to which many States are signatories need not be considered.

To complete this step, populate each of the two lists with at least one other State or check the box denoting that the list is empty.

#### To add a neighbouring country (FIG. 43):

- (1) If no countries share a land border with the user's, check the "No land borders" box above the list of neighbouring countries and skip the rest of this process:
	- Neighbouring countries can still be added at a later date by unchecking the box and continuing with the following steps.
- (2) Click the "Add Neighbouring Countries" button to the bottom right of the partner country list. A dialog box will appear asking the user to select a country from a searchable drop-down list;
- (3) Select the desired neighbouring country from the drop-down list;
- (4) Click the "Add Country" button. The selected country will be added to the list of neighbouring countries.

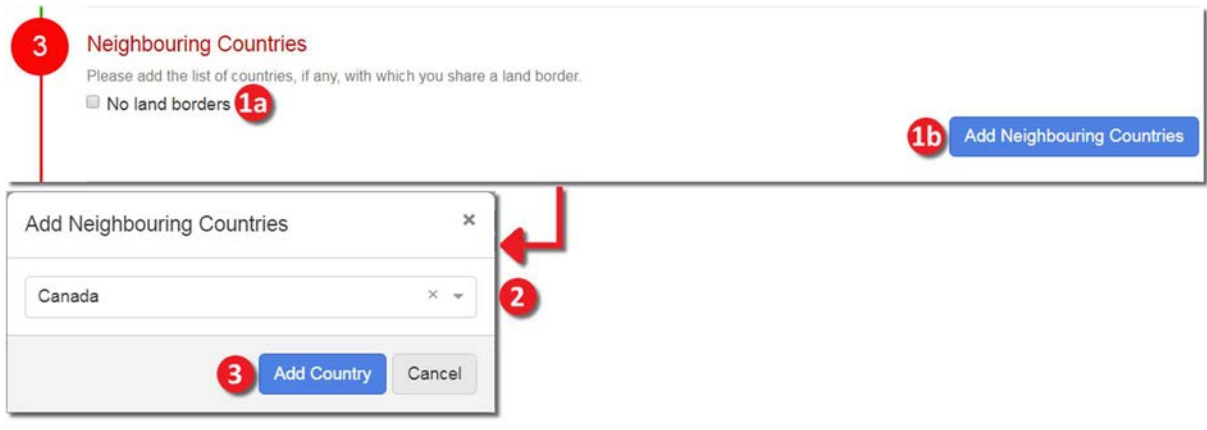

FIG. 43. Adding a neighbouring country.

#### To remove a neighbouring country (FIG. 44):

- (1) Next to the partner to be removed in the list of partner countries, click the "Remove" link. A dialog box will appear asking for confirmation;
- (2) In the confirmation dialog box, click the "Remove" button. The country in question will be removed from the partner countries list.

Countries with mutual EPR agreements can be added or removed the same way.

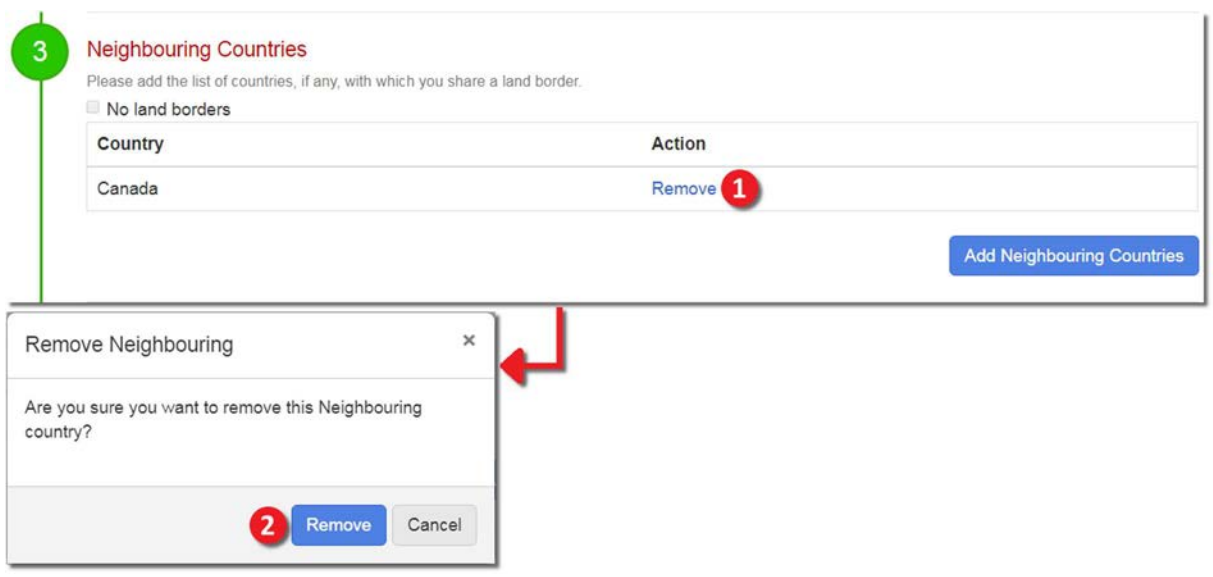

FIG. 44. Removing a neighbouring country.

Note that changes to either of these lists will not be visible to other users until the profile is published again.

6.1.1.4. National EPR documents

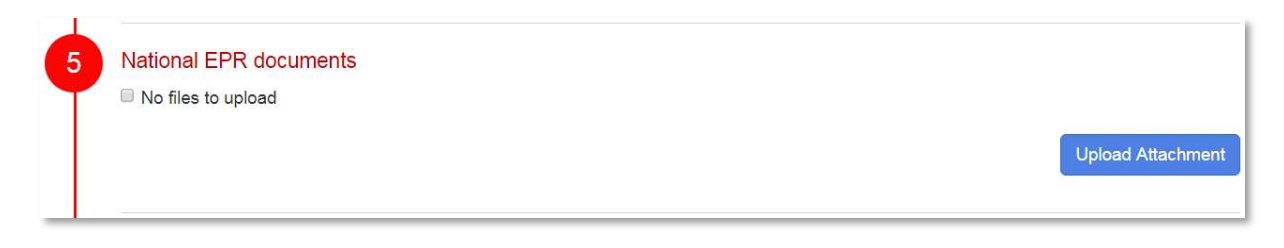

FIG. 45. The national EPR documents section before being filled in.

The fifth step is uploading national EPR documents (FIG. 45). Here, country coordinators can upload documents which cover multiple fields of the EPR self-assessment, such as national protection plans or regulations.

To complete this step, upload at least one document (see page 12) or check the box denoting that there are no files to attach. If the "No files to upload" box is checked, documents can still be added at a later date by unchecking the box.

#### Controlling the visibility of national EPR documents

While the country profile itself is visible to all EPRIMS users, the visibility of documents attached to the profile can be controlled on a case-by-case basis.

The list of EPR documents includes a column listing the current sharing status of each document. By default, each document is visible to all EPRIMS users.

#### To modify sharing options for one or more national EPR documents (FIG. 46):

- (1) Select the documents for which sharing options should be modified using the checkboxes to the left of the list;
- (2) Click the "Edit Sharing Options" button to the upper right of the documents list. A dialog box will appear, displaying the selected documents and asking the user to choose new sharing options;
- (3) Select the desired sharing option from the list by checking the appropriate box(es): For more details on information sharing in EPRIMS, see page 10.
- (4) Click the "Save" button to confirm and update sharing options for the selected document(s).

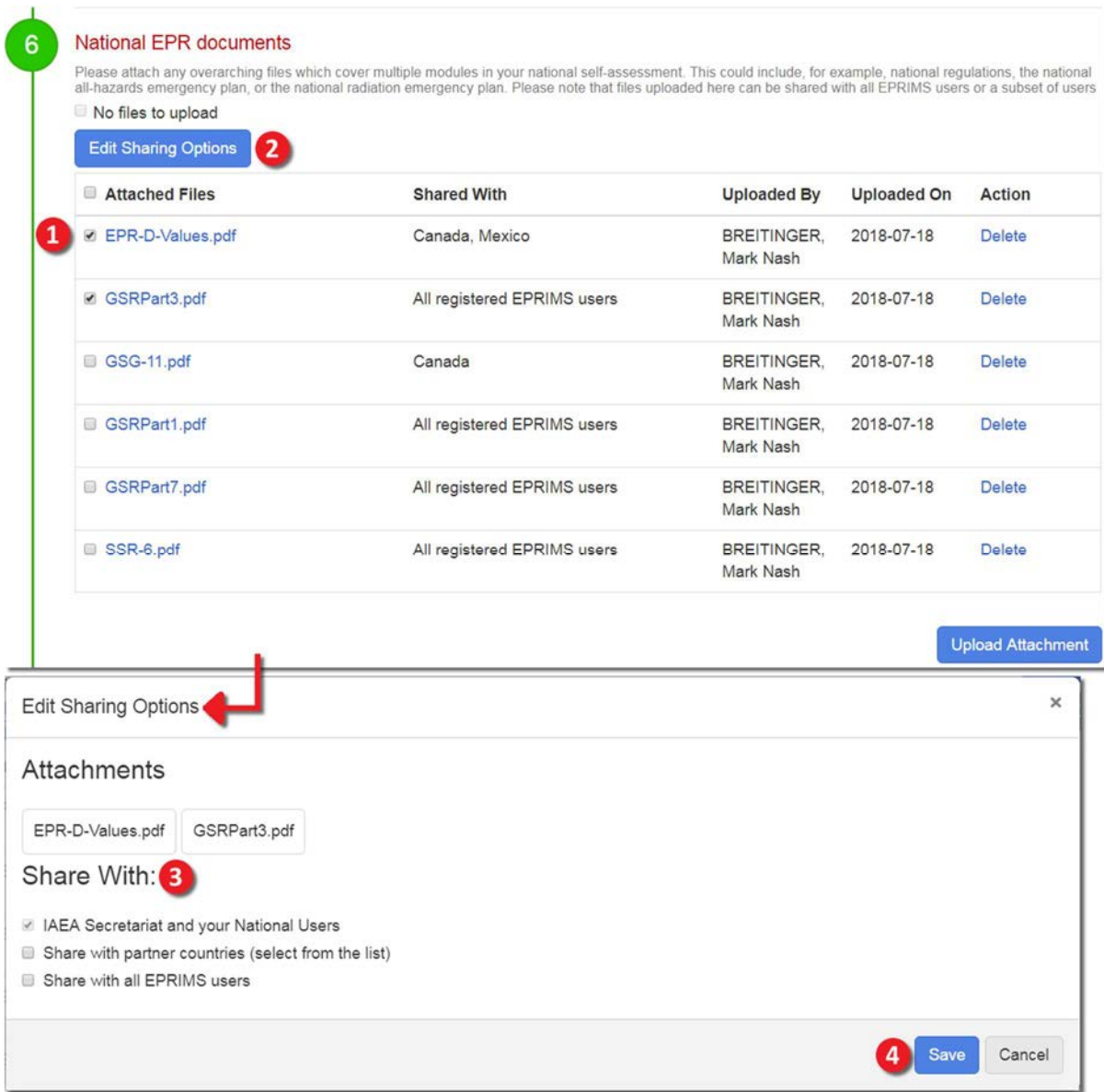

FIG. 46. Modifying the sharing options for one or more national EPR documents.

Note that, for documents which are attached to an already published country profile, the updated sharing options will not take effect until the profile is submitted and published again as a new version.

#### 6.1.1.5. National links

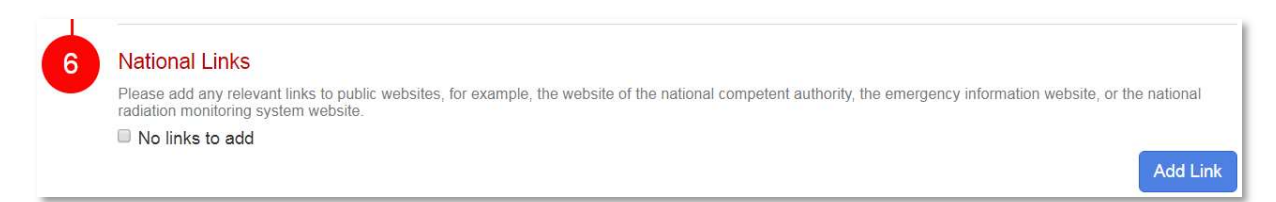

FIG. 47. The national links section, before any links are added.

The sixth step is to add national links (FIG. 47). These are links to relevant information online, such as an emergency information website or the national regulatory body's website. To complete this step, add at least one link or check the box denoting that there are no files to attach.

#### To add a national link (FIG. 48):

- (1) If there are no specific websites to be linked, check the "No links to add" box and skip the rest of the process:
	- National links can still be added at a later date by unchecking the box and continuing with the following steps.
- (2) Click the "Add Link" button to the bottom right of the national links list. A dialog box will open;
- (3) Under "Link Text", write a descriptive text that will be displayed as the text of the link;
- (4) Under "Link URL", paste the URL address the link will lead to:
	- A linked URL address may contain at most 400 characters.
- (5) Click the "Save" button;
- (6) The new link will be added to the list.

#### To remove a national link (FIG. 49):

- (1) Click the "Delete" link next to the appropriate national link in the list. A dialog box will open to confirm the deletion;
- (2) Click the "Remove" button in the dialog box. The link will be deleted and removed from the list.

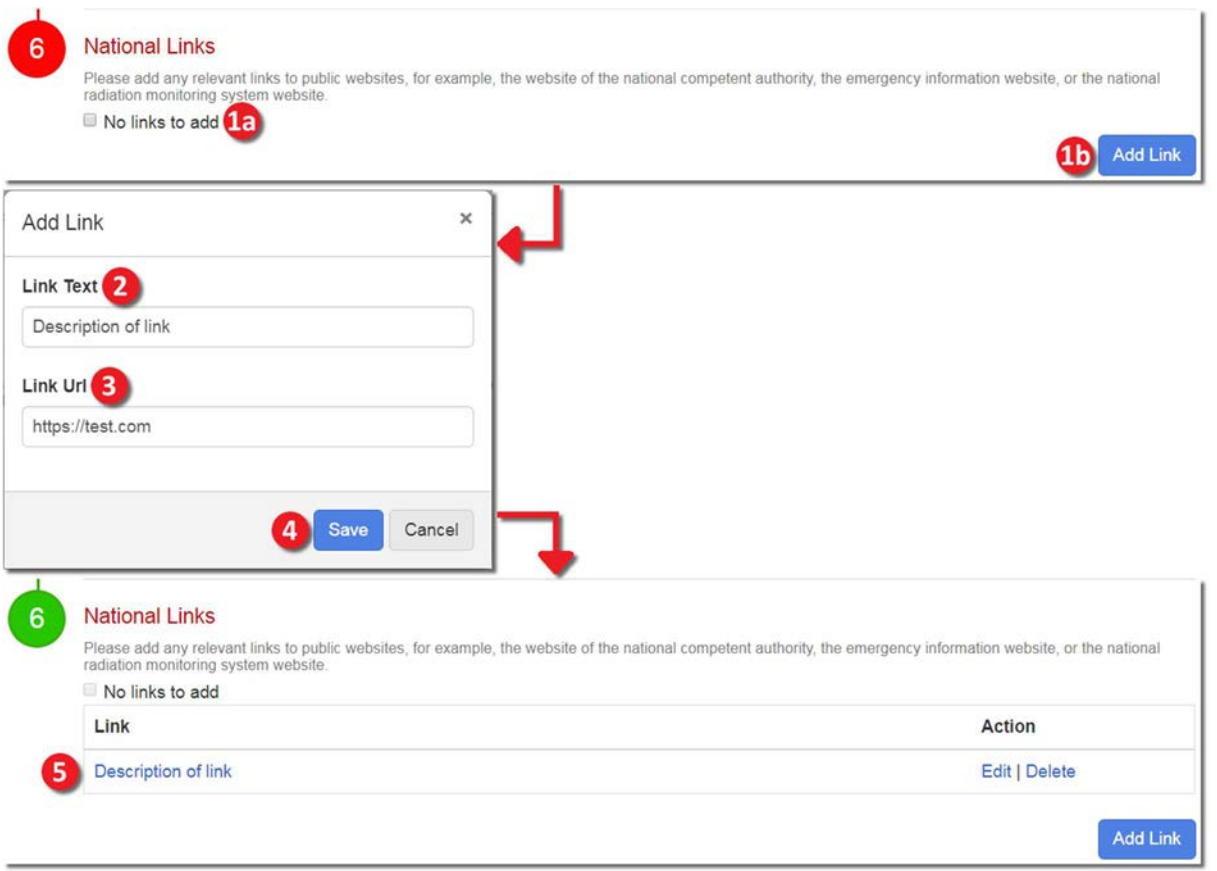

FIG. 48. Adding a national link.

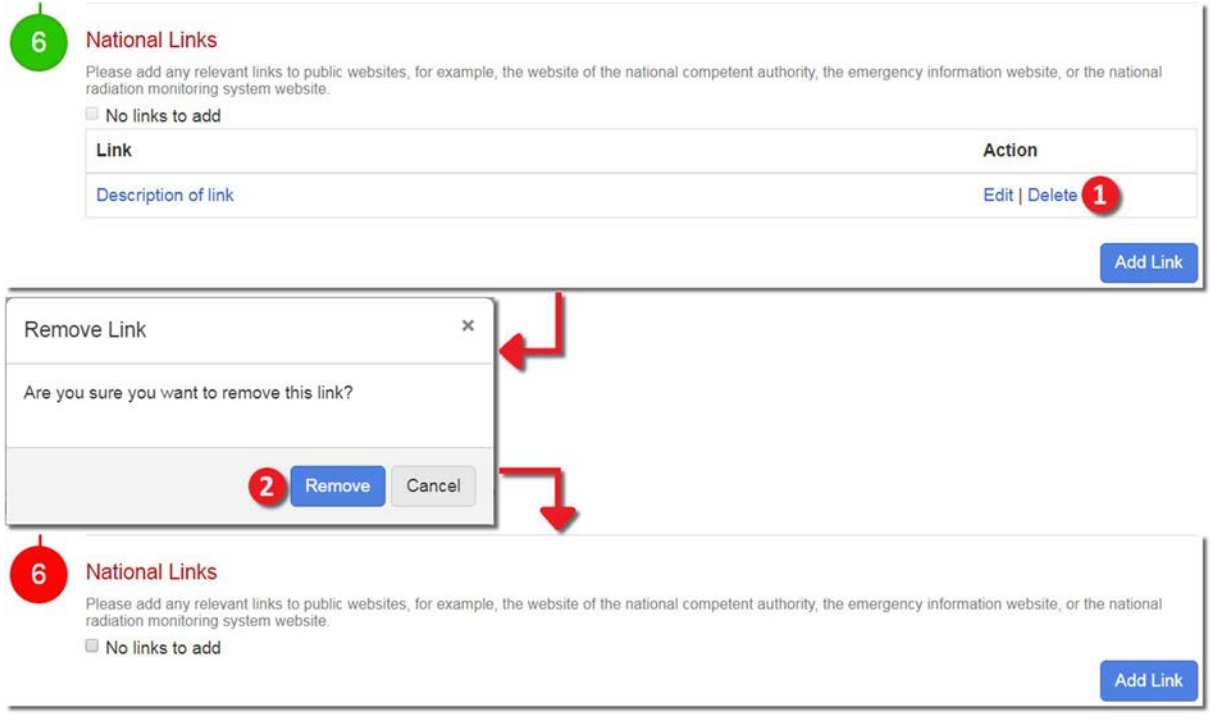

FIG. 49. Removing a national link.

#### To edit a national link (FIG. 50):

- (1) Click the "Edit" link next to the appropriate national link in the list. The same dialog box as for creating a new national link will open;
- (2) Under "Link Text", write the new descriptive text;
- (3) Under "Link Url", paste the new URL address for the link to lead to;
- (4) Click the "Save" button;
- $(5)$  The national link in the list will be updated accordingly.

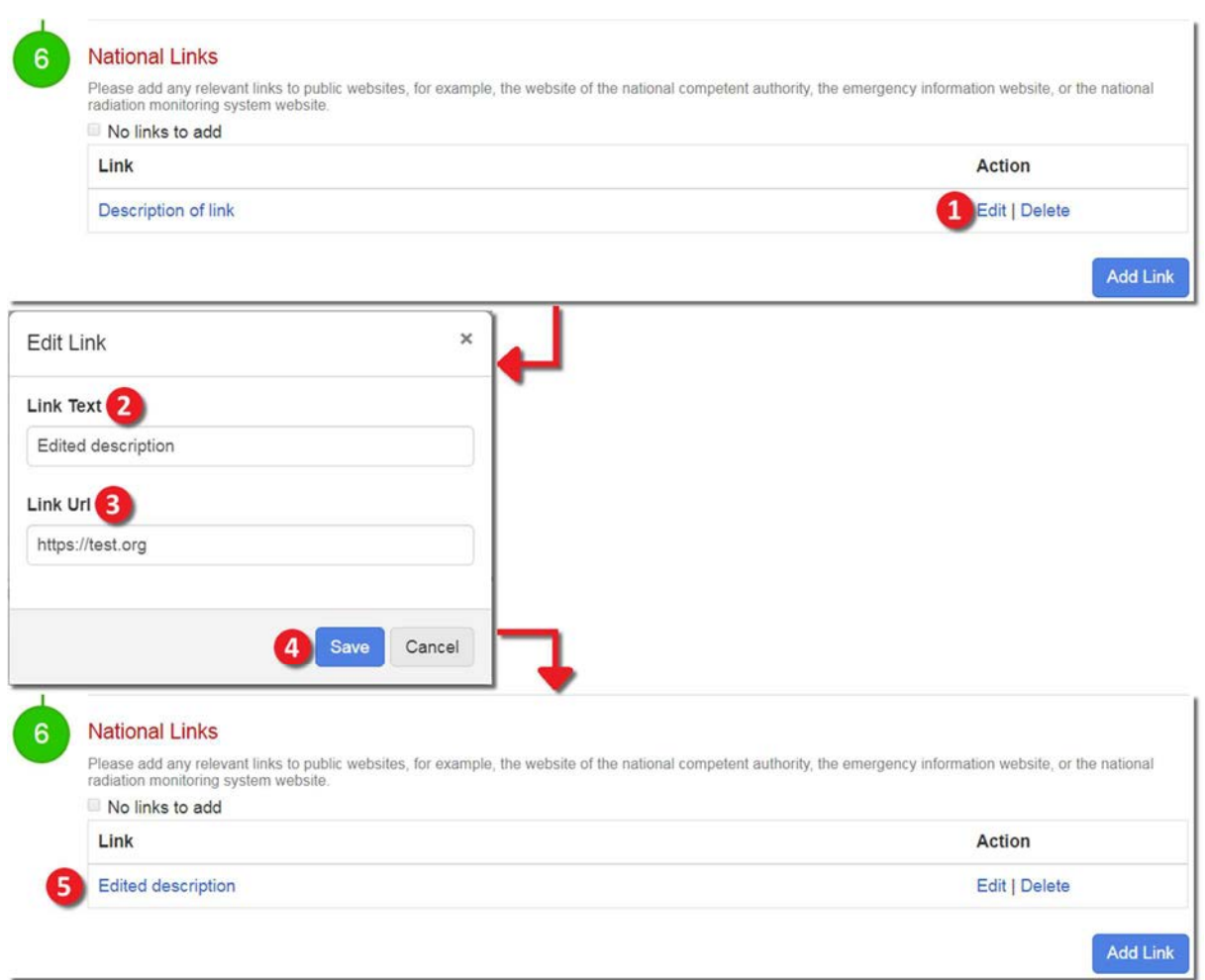

FIG. 50. Editing a national link.

#### 6.1.1.6. Automatically populated information

Below these steps for populating the profile, further information is displayed (FIG. 51). In the Member State profile view, this information is displayed in the upper and lower sidebars to the right of the EPR summary.

This information is automatically gathered by EPRIMS from several external resources and cannot be edited directly; it is simply collected for ease of reference. To alter this information, it must be changed directly in the source site. In both the editing view and the Member State profile view, the source sites for the displayed information are linked next to the respective headline. If no information is available (e.g. the country has no registered RANET capabilities), the link is not displayed.

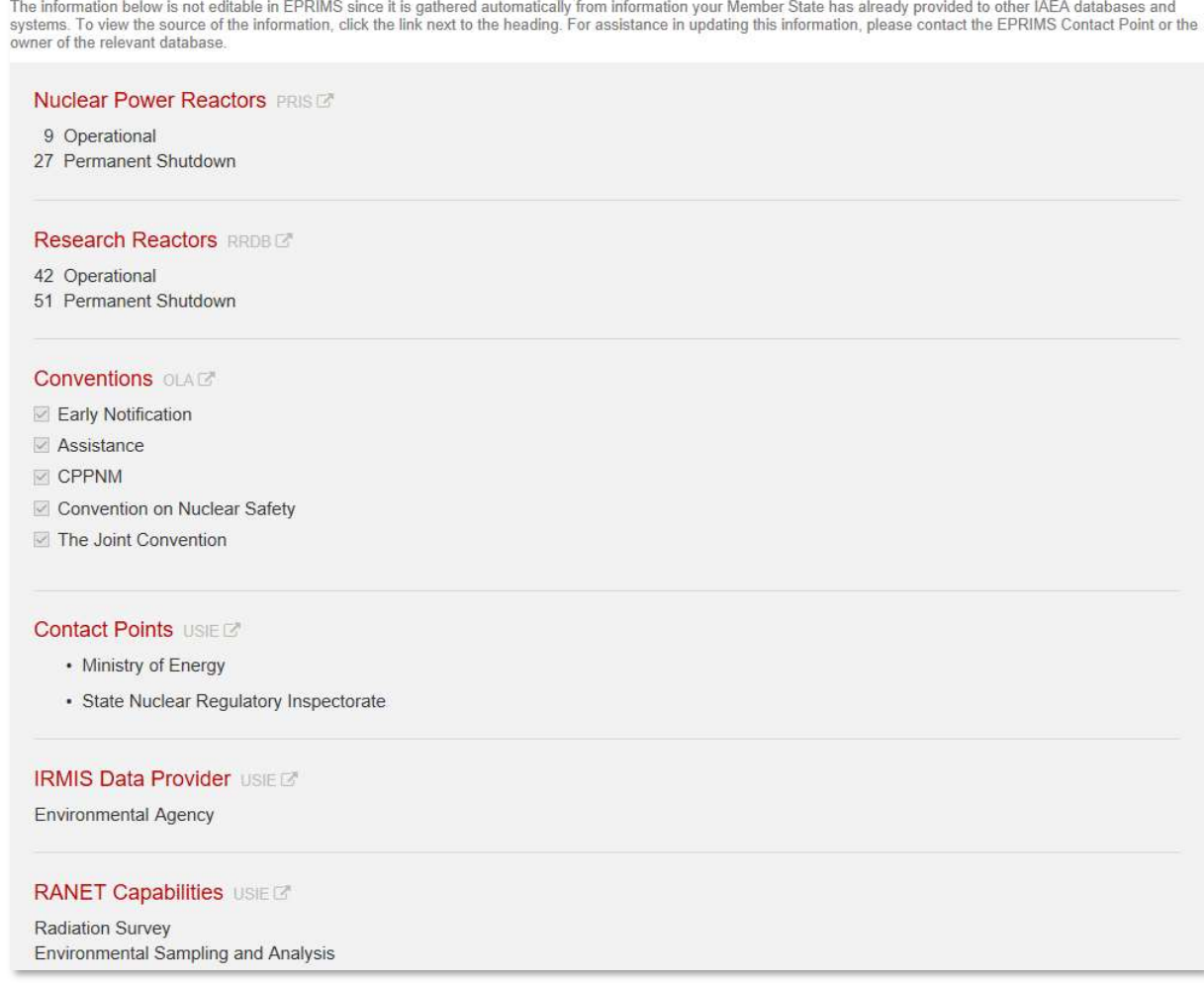

FIG. 51. The automatically populated information in the blue and grey sidebars of the country profile for the fictional country Everland, as seen on the profile editing page.

The automatically compiled information and the source sites for each are:

- Number of nuclear power reactors in the country (operational, shut down, and under construction). This information is pulled from PRIS, the IAEA's Power Reactor Information System;
- Number of research reactors in the country (operational, shut down, and under construction). This information is pulled from RRDB, the IAEA's Research Reactor Database;
- The conventions relevant to EPR the state is signatory to, in the form of a checklist. This information is pulled from an internal IAEA database. The listed conventions are, in order:
	- Convention on Early Notification of a Nuclear Accident;
	- Convention on Assistance in the Case of a Nuclear Accident or Radiological Emergency;
	- Convention on the Physical Protection of Nuclear Material;
	- Convention on Nuclear Safety;
	- Joint Convention on the Safety of Spent Fuel Management and on the Safety of Radioactive Waste Management.
- The country's national contact points during nuclear or radiological emergencies. This information is pulled from USIE, the IAEA's Unified System for Information Exchange in Incidents and Emergencies;
- The country's data provider to IRMIS, the IAEA's International Radiation Monitoring Information System. This information is pulled from USIE;
- The country's assistance capabilities registered in RANET, the IAEA's Response and Assistance Network. This information is pulled from USIE.

#### 6.1.2. Saving and publishing

All changes to the country profile are saved automatically, but it is also possible to save changes manually. To do so, click the "Save" button in the "Actions" box to the right of the page. Manually saving changes creates a new draft version which can be used to track changes over time (see page 8).

A new draft version is also automatically created, as if the profile had been saved manually, whenever the country profile is submitted. It is therefore not strictly necessary to manually save before submitting. Nevertheless, it is good practice to do so anyway.

Once the country profile has been drafted, it needs to be submitted to the IAEA Secretariat for review.

#### To submit a country profile (FIG. 52):

- (1) Click the "Submit to IAEA IEC" button in the "Actions" box;
- (2) Click the "Confirm" button in the dialog box that appears.

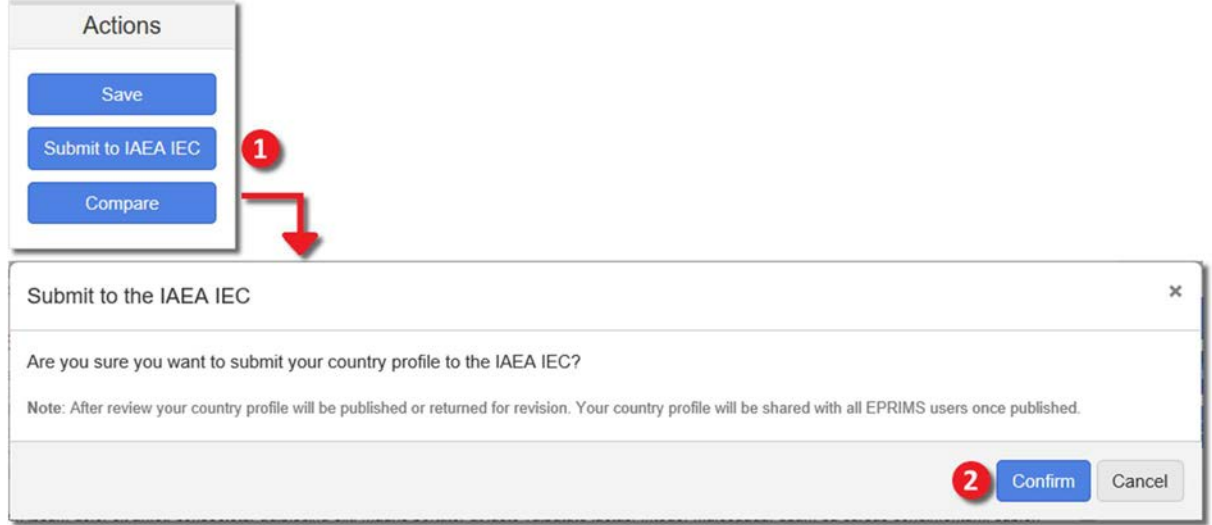

FIG. 52. Submitting the country profile for review and publication.

The profile will be made visible to IAEA users and reviewed within ten working days. After the review, it will be published or sent back with comments for revision.

Note that a profile must be submitted in order for the IAEA Secretariat to review it. IAEA users cannot see information that has been entered or even saved, but not submitted or published.

While a profile is submitted, both the current published version and the submitted version of the profile can be viewed by country coordinators of that State (see FIG. 53). The "Modify" link in the upper right-hand corner of the country profile view becomes "View Submitted". Clicking this link takes the user to the submitted version of the country profile and the upper right-hand link becomes "View Published". Clicking the "View Published" link returns the user to the published version of the profile.

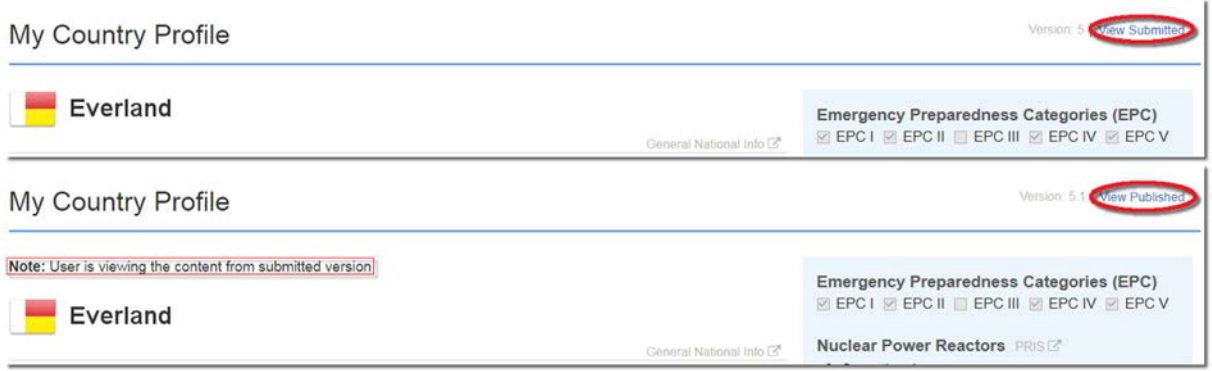

FIG. 53. Switching between the published and submitted versions of a currently submitted profile for a fictional country.

Once published, Member State profiles are visible to all EPRIMS users. Documents attached to Member State profiles, however, have separate visibility settings and may not be generally accessible.

#### 6.2. MY COUNTRY SELF-ASSESSMENT

The My Country Self-Assessment page (FIG. 54) collects all of a country's EPR selfassessment information.

EPRIMS categorizes EPR information in 25 modules, matching the 25 requirements applicable to Member States in GSR Part  $7<sup>4</sup>$  [1]. The module titles are the same as the corresponding requirements, and each module covers the information pertinent to the matching requirement.

| Home      | International EPR +                         | My EPR - | Reactor Information -                                                                    | Reports - | Administration - | Help                                           |               |              |                                 |                   |
|-----------|---------------------------------------------|----------|------------------------------------------------------------------------------------------|-----------|------------------|------------------------------------------------|---------------|--------------|---------------------------------|-------------------|
|           | <b>EPR</b> Information                      |          |                                                                                          |           |                  |                                                |               |              |                                 |                   |
|           |                                             |          |                                                                                          |           |                  |                                                |               |              |                                 |                   |
|           |                                             |          |                                                                                          |           |                  | Self-Assessment<br>Peer Review                 |               |              | $\Box$ Show principal rows only |                   |
| Module    | Title                                       |          |                                                                                          |           |                  | Type                                           | <b>Status</b> | Version Date |                                 | Action            |
| Module 1  | The emergency management system             |          |                                                                                          |           |                  | Self Assessment Not Started                    |               | 0.0          |                                 | Create New        |
| Module 2  |                                             |          | Roles and responsibilities in emergency preparedness and response                        |           |                  | Self Assessment Not Started                    |               | 0.0          |                                 | <b>Create New</b> |
| Module 3  |                                             |          | Responsibilities of international organizations in emergency preparedness and response   |           |                  | This module is not applicable to Member States |               |              |                                 |                   |
| Module 4  | Hazard assessment                           |          |                                                                                          |           |                  | Self Assessment Not Started                    |               | 0.0          |                                 | <b>Create New</b> |
| Module 5  |                                             |          | Protection strategy for a nuclear or radiological emergency                              |           |                  | Self Assessment Published                      |               | 1.0          | 2021-02-12                      | View              |
| Module 6  |                                             |          | Managing operations in an emergency response                                             |           |                  | Self Assessment Not Started                    |               | 0.0          |                                 | <b>Create New</b> |
| Module 7  |                                             |          | Identifying and notifying a nuclear or radiological emergency and activating an emergen  |           |                  | Self Assessment Published                      |               | 2.0          | 2021-02-12                      | View              |
| Module 8  | Taking mitigatory actions                   |          |                                                                                          |           |                  | Self Assessment Not Started                    |               | 0.0          |                                 | <b>Create New</b> |
| Module 9  |                                             |          | Taking urgent protective actions and other response actions                              |           |                  | Self Assessment Published                      |               | 2.0          | 2021-02-19                      | View              |
| Module 10 |                                             |          | Providing instructions, warnings and relevant information to the public for emergency pr |           |                  | Self Assessment Not Started                    |               | 0.0          |                                 | <b>Create New</b> |
| Module 11 |                                             |          | Protecting emergency workers and helpers in an emergency                                 |           |                  | Self Assessment Published                      |               | 2.0          | 2021-02-19                      | View              |
| Module 12 |                                             |          | Managing the medical response in a nuclear or radiological emergency                     |           |                  | Self Assessment Not Started                    |               | 0.0          |                                 | <b>Create New</b> |
| Module 13 |                                             |          | Communicating with the public throughout a nuclear or radiological emergency             |           |                  | Self Assessment Not Started                    |               | 0.0          |                                 | <b>Create New</b> |
| Module 14 |                                             |          | Taking early protective actions and other response actions                               |           |                  | Self Assessment Not Started                    |               | 0.0          |                                 | <b>Create New</b> |
| Module 15 |                                             |          | Managing radioactive waste in a nuclear or radiological emergency                        |           |                  | Self Assessment Not Started                    |               | 0.0          |                                 | <b>Create New</b> |
| Module 16 |                                             |          | Mitigating non-radiological consequences of a nuclear or radiological emergency and of   |           |                  | Self Assessment Not Started                    |               | 0.0          |                                 | <b>Create New</b> |
| Module 17 |                                             |          | Requesting, providing and receiving international assistance for emergency preparedne    |           |                  | Self Assessment Not Started                    |               | 0.0          |                                 | <b>Create New</b> |
| Module 18 |                                             |          | Terminating a nuclear or radiological emergency                                          |           |                  | Self Assessment Not Started                    |               | 0.0          |                                 | <b>Create New</b> |
| Module 19 |                                             |          | Analysing the nuclear or radiological emergency and the emergency response               |           |                  | Self Assessment Not Started                    |               | 0.0          |                                 | <b>Create New</b> |
| Module 20 |                                             |          | Authorities for emergency preparedness and response                                      |           |                  | Self Assessment Not Started                    |               | 0.0          |                                 | <b>Create New</b> |
| Module 21 |                                             |          | Organization and staffing for emergency preparedness and response                        |           |                  | Self Assessment Not Started                    |               | 0.0          |                                 | <b>Create New</b> |
| Module 22 |                                             |          | Coordination of emergency preparedness and response                                      |           |                  | Self Assessment Not Started                    |               | 0.0          |                                 | <b>Create New</b> |
| Module 23 | Plans and procedures for emergency response |          |                                                                                          |           |                  | Self Assessment Not Started                    |               | 0.0          |                                 | <b>Create New</b> |
| Module 24 |                                             |          | Logistical support and facilities for emergency response                                 |           |                  | Self Assessment Not Started                    |               | 0.0          |                                 | <b>Create New</b> |
| Module 25 |                                             |          | Training, drills and exercises for emergency preparedness and response.                  |           |                  | Self Assessment Not Started                    |               | 0.0          |                                 | <b>Create New</b> |
| Module 26 |                                             |          | Quality management programme for emergency preparedness and response                     |           |                  | Self Assessment Published                      |               | 20           | 2021-02-12                      | View              |

FIG. 54. The My Country Self-Assessment page. Note that module 3 is not available, leaving 25 out of 26 modules to be populated.

<sup>&</sup>lt;sup>4</sup> While listed for completeness, Module 3 — Responsibilities of international organizations in emergency preparedness and response is not applicable to Member States and cannot be modified.

#### 6.2.1. The module list

On the top, just right of center, there are two check box options, "Self-Assessment" or "Peer Review;" the user can select either or both to filter the displayed results accordingly. Unchecking both defaults the screen back to "Self-Assessment"(FIG. 54). Selecting only "Peer Review" displays only the peer review information that has been input by the IEC and has the same effect as selecting "My Country Peer Review" from the "My EPR" dropdown menu (6.3, page 76).

#### 6.2.1.1. The Self-Assessment Module

This module view is enabled when the "Self-Assessment" checkbox is selected.

|          |                                                                                        | Self-Assessment<br>Peer Review                  | $\Box$ Show principal rows only |         |            |                   |
|----------|----------------------------------------------------------------------------------------|-------------------------------------------------|---------------------------------|---------|------------|-------------------|
| Module   | Title                                                                                  | Type                                            | <b>Status</b>                   | Version | Date       | Action            |
| Module 1 | The emergency management system                                                        | Self Assessment Not Started                     |                                 | 0.0     |            | <b>Create New</b> |
| Module 2 | Roles and responsibilities in emergency preparedness and response                      | Self Assessment Not Started                     |                                 | 0.0     |            | <b>Create New</b> |
| Module 3 | Responsibilities of international organizations in emergency preparedness and response | This module is not applicable to Member States. |                                 |         |            |                   |
| Module 4 | Hazard assessment                                                                      | Self Assessment Not Started                     |                                 | 0.0     |            | <b>Create New</b> |
| Module 5 | Protection strategy for a nuclear or radiological emergency                            | Self Assessment Published                       |                                 | 1.0     | 2021-02-12 | View              |
| Module 6 | Managing operations in an emergency response                                           | Self Assessment Not Started                     |                                 | 0.0     |            | <b>Create New</b> |

FIG. 55. An illustration of the Self-Assessment module list.

The My Country Self-Assessment page lists the modules in ascending order (FIG. 54, FIG. 55). The list also shows a module's type (self-assessment or peer review), its current status, its version, the date it was last updated, and applicable actions.

A Self-Assessment module can have four possible statuses:

- "Not Started": No work has been done yet on the module;
- "In Progress": Work has started on the module and at least some information entered;
- "Submitted": The module has been submitted to the IAEA Secretariat for quality assurance;
- "Published": The module has been reviewed and published by the IAEA Secretariat.

More detail on the publishing process is given later in this section

The version number tracks the revisions the module has gone through. Most importantly, this allows comparing any two versions of a module to see changes between them. The number before the period is the last published version. The number after the period is the draft version and tracks changes during the editing process, before the module was published. For more on version tracking and comparing versions, see page 8.

Modules which have been published but have since been saved as a new draft version are displayed on two rows by default: One for the latest published version and one for the latest draft version. This behaviour can be turned off or on by checking or unchecking the "Show principal rows only" checkbox to the top right of the list. Checking this box will cause the list to only display the latest published version (if one exists, otherwise the latest draft version) on a single line. The action displayed next to a module changes as the module goes through the publishing process.

Before any work has been done on a module (its status is "Not Started"), the only option is to create it (FIG. 56). Country Coordinators can click "Create New" on a module that is not already in progress to be taken to the module editing page (see page 62). National Users cannot create modules and see no action.

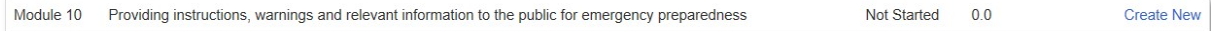

FIG. 56. Example of a module which has not been started yet.

As soon as a module has been created, it is considered "In Progress" (FIG. 57). The offered action becomes "Modify" for any user to which the module is assigned (see page 56). A newly created module starts out assigned to the Country Coordinator(s) and National Users will see no action next to it. If a Country Coordinator assigns the module to a National User, that National User will become able to modify the module and other users will lose this ability. When the National User submits the module to the Country Coordinator(s), modifying privileges are reverted.

Any user to whom the module is assigned can click "Modify" to be taken to the module editing page and work on the module (see page 62).

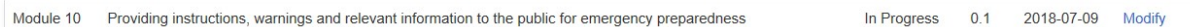

FIG. 57. Example of a module after making first changes to it and saving.

Once the module is submitted to the IAEA Secretariat, its status becomes "Submitted" (FIG. 58). The action next to the module becomes "View" (the module cannot be modified while it is submitted to the IAEA Secretariat) for Country Coordinators. National Users see no action and cannot view the module.

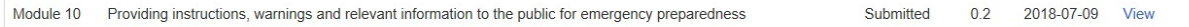

FIG. 58. Example of a module after undergoing further changes and being submitted to the IAEA Secretariat.

Clicking "View" expands the module's row to display the information entered (FIG. 59). When the module is expanded, "View" becomes "Hide" and the user can click "Hide" to collapse the module again.

Users can also click "Compare" to compare any two past versions of the module (see page 8).

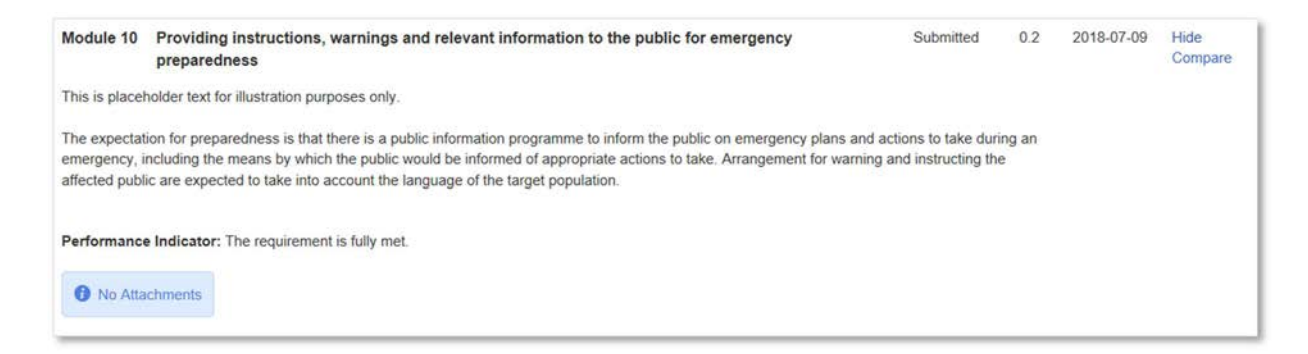

FIG. 59. A submitted module expanded after clicking on "View".

When the IEC publishes a module, its status becomes "Published", but the action remains "View". Any Country Coordinator or National User of the module's country can now click "View" to expand the module as above (FIG. 60, FIG. 61).

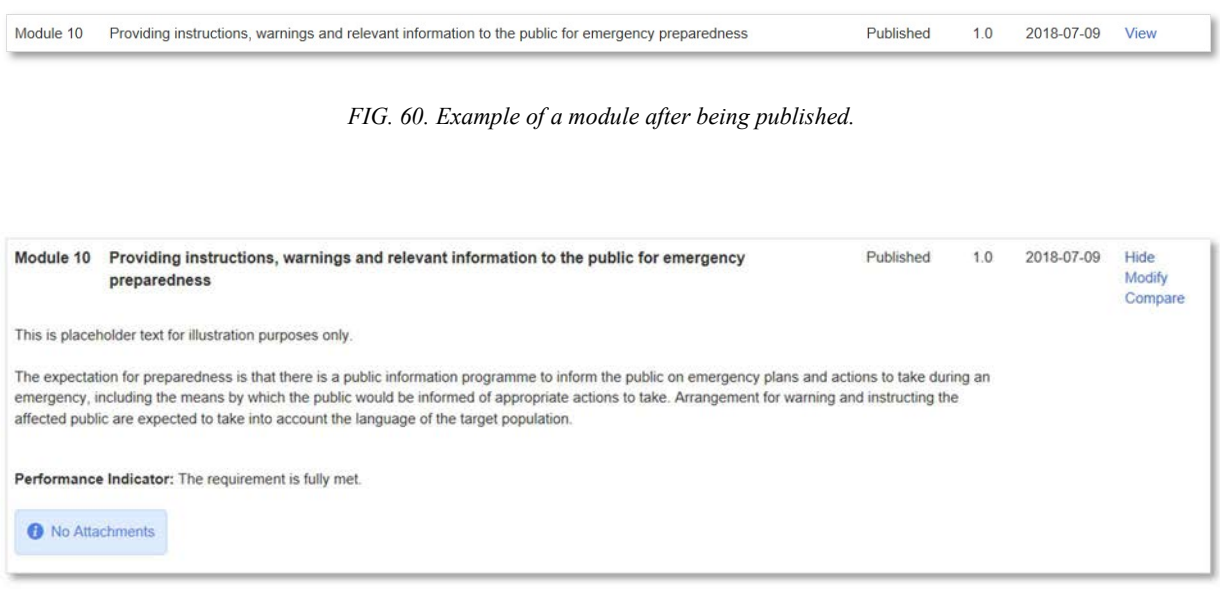

FIG. 61. A published module expanded after clicking on "View". Note the presence of the "Modify" action.

National Users can hide the module or compare versions as explained above. Country Coordinators can additionally click "Modify" to be taken to the module editing screen and further revise the module.

When an already published module is further modified, it is shown on two rows. The upper row shows the latest published version and the lower the latest draft. Each row behaves according to its status as described above.

#### 6.2.1.2. The Peer Review Module

The Peer Review page features are similar to those of the Self-Assessment page (Section 6.2.1.1). The different features are described in this section. This module view is enabled when selecting the "Peer Review" checkbox on the top right or by selecting "My Country Peer Review" from the "My EPR" dropdown menu (Section 6.3, page 76).

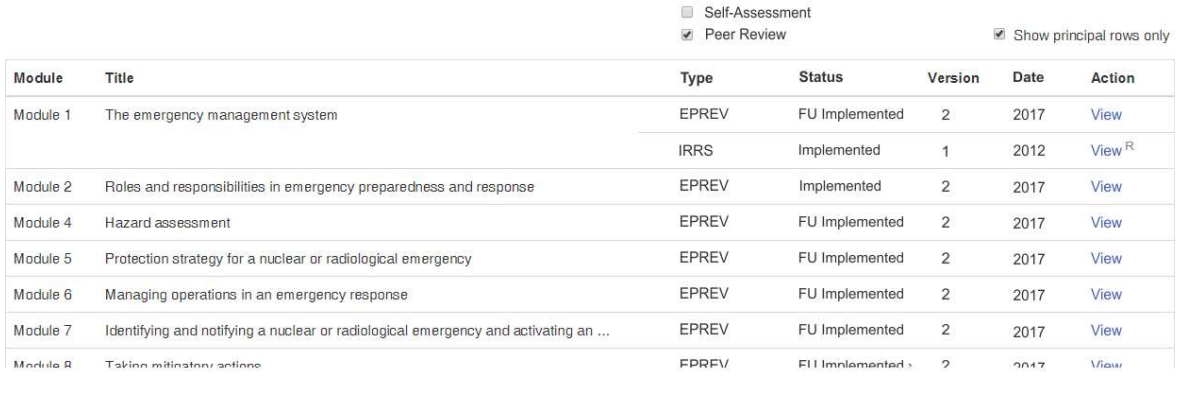

R ... restricted to national users and IAEA Secretariat

FIG. 62. An illustration of the Peer Review module list.

A Peer Review module can have four possible statuses (FIG. 62):

- "Not Implemented";
- "Implemented";
- $-$  "FU Implemented<sup>5</sup>";
- "Draft": for IEC only.

The type refers to the type of peer review service (EPREV, IRRS, OSART etc.). The types visible per country are settable by IEC Coordinator.

Version is the successive number of the mission. A follow-up mission (FU) is considered to be part of the same mission and therefore carries the same version number as the mission it is a follow-up to. Numbering of versions for peer review is different than for self-assessment: there are no decimals because there are no interim (minor) versions with peer reviews (as there are with the selfassessment).

Date is the year of implementation, as usual for peer review missions; the order is alphabetical per Type, then by Date within a type, most recent on top.

Restricted modules are labelled with a superscript R. This means the content can be viewed only by national users and the IAEA Secretariat. There is also a note below the table to explain this (FIG. 62).

 $5 \text{ FU} = \text{Follow Up}.$ 

#### 6.2.1.3. The Self-Assessment and Peer Review Module

If both selectors are checked then both types of information, the self-assessment and the peer review, are shown at the same time in one table (FIG. 63). This enables viewing and searching all available information per module or more modules at the same time.

| <b>IAEA</b> | <b>NUGLEUS</b>                                                                              | M                                                                          |                 |                |            | Tkave, Marjan (Country Coordinator - United States of America) |
|-------------|---------------------------------------------------------------------------------------------|----------------------------------------------------------------------------|-----------------|----------------|------------|----------------------------------------------------------------|
|             | <b>IAEA</b><br><b>EPRIMS</b> Energency Preparedness and Response                            |                                                                            |                 |                |            |                                                                |
| Home        | International EPR -<br>Reactor Information -<br>Administration -<br>$My EPR -$<br>Reports - | Help                                                                       |                 |                |            |                                                                |
|             | <b>EPR</b> Information                                                                      |                                                                            |                 |                |            |                                                                |
|             |                                                                                             | $\overline{\mathcal{L}}$<br>Self-Assessment<br>Peer Review<br>$\checkmark$ |                 |                |            | Show principal rows only                                       |
| Module      | Title                                                                                       | Type                                                                       | <b>Status</b>   | Version        | Date       | Action                                                         |
| Module 1    | The emergency management system                                                             | <b>EPREV</b>                                                               | FU Implemented  | $\overline{2}$ | 2017       | View                                                           |
|             |                                                                                             | <b>IRRS</b>                                                                | Implemented     | $\overline{1}$ | 2012       | $View^{\mathsf{R}}$                                            |
|             |                                                                                             | Self-Assessment                                                            | Published       | 4.0            | 2019-10-11 | View                                                           |
| Module 2    | Roles and responsibilities in emergency preparedness and response                           | <b>EPREV</b>                                                               | Implemented     | $\overline{2}$ | 2017       | View                                                           |
|             |                                                                                             | Self-Assessment Published                                                  |                 | 1.0            | 2018-07-18 | View                                                           |
| Module 4    | Hazard assessment                                                                           | EPREV                                                                      | Implemented     | $\overline{2}$ | 2017       | View                                                           |
|             |                                                                                             | Self-Assessment Published                                                  |                 | 2.0            | 2018-08-10 | View                                                           |
| Module 5    | Protection strategy for a nuclear or radiological emergency                                 | <b>FPREV</b>                                                               | FII Implemented | $\mathcal{L}$  | 2017       | View                                                           |

R ... restricted to national users and IAEA Secretariat

FIG. 63 . List of modules on self-assessment and peer review

The previous figures represent the page after data has been entered. When no data has been entered for peer review, the rows are displayed empty (FIG. 64).

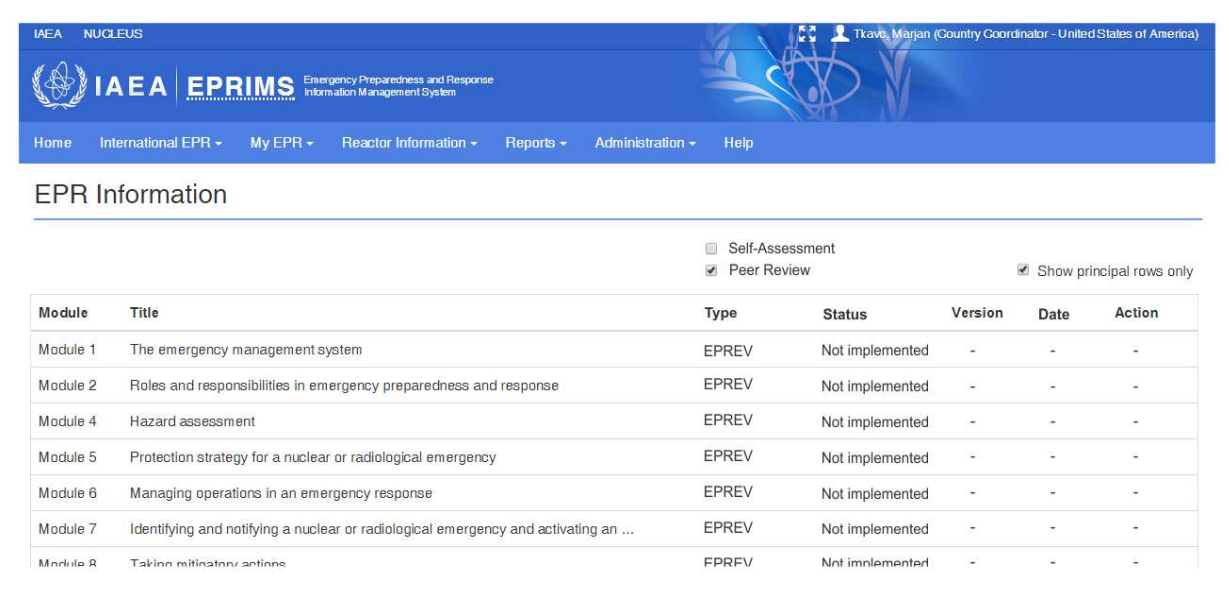

FIG. 64. Modules page on peer review without data

When a particular row is expanded (a click on View), the text and findings are displayed (FIG. 65). The only available action (for national users) is *Hide*.

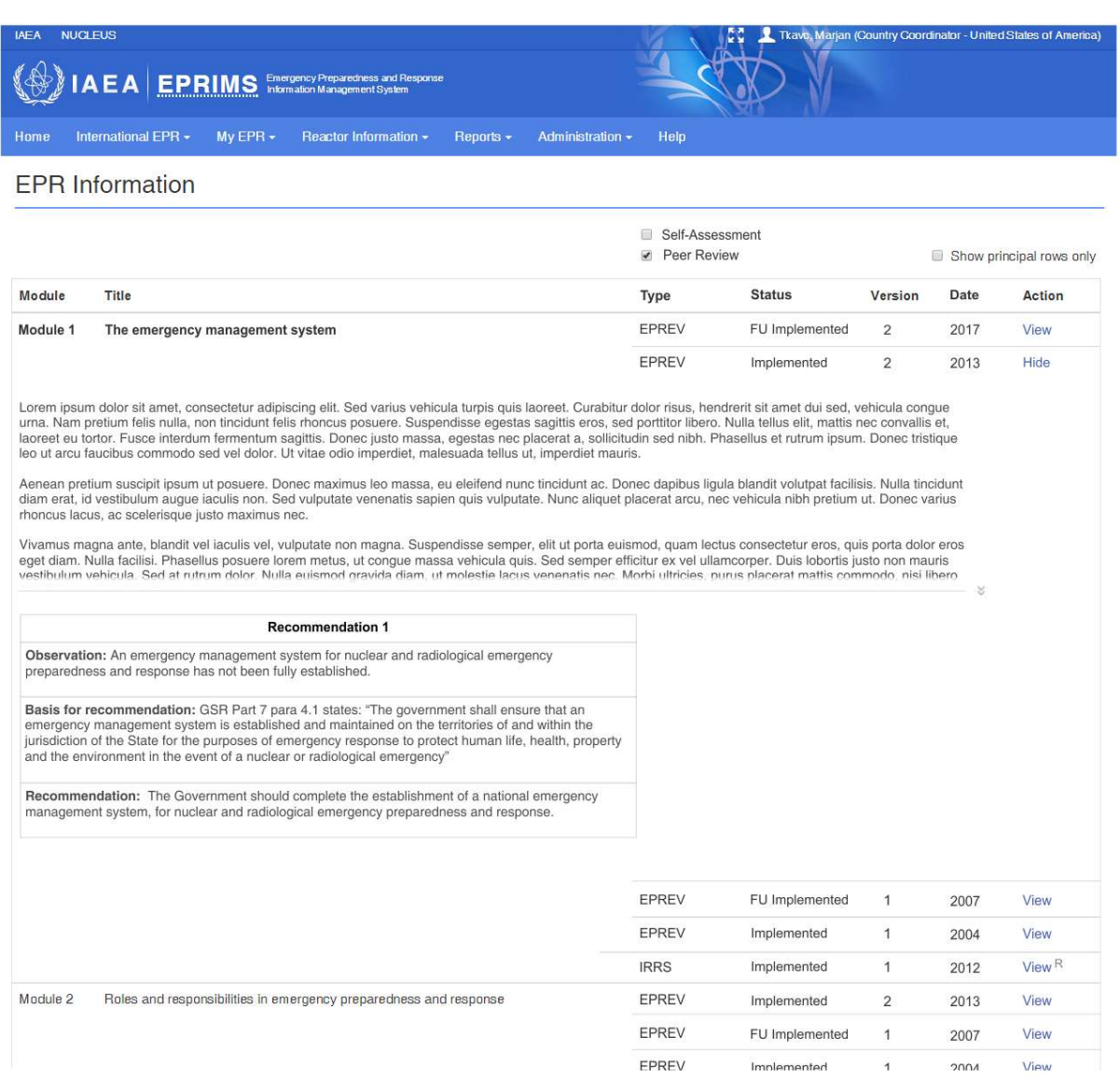

R ... restricted to national users and IAEA Secretaria

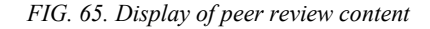

#### 6.2.2. The self-assessment process

Among the principal features of EPRIMS is the ability to appoint multiple Country Coordinators and National Users in order to involve experts and representatives from the many varied fields and interested parties involved in emergency preparedness and response. When entering information for self-assessment modules, Country Coordinators and National Users can assign editing privileges back and forth in a process of delegation and review.

For example, suppose that a nonspecific Member State is just beginning its self-assessment and has appointed an official of the national regulatory body for nuclear energy as currently sole Country Coordinator. This Country Coordinator may be familiar with the handling of radioactive waste but does not necessarily have detailed knowledge of the country's medical response or public communication arrangements.

Therefore, the Coordinator handles module 15 — Managing radioactive waste in a nuclear or radiological emergency personally, but decides to involve a member of the ministry of health in writing module  $12 -$  Managing the medical response in a nuclear or radiological emergency and contact a public communications official for module  $13$ —Communicating with the public throughout a nuclear or radiological emergency.

#### To begin editing a self-assessment module (FIG. 66):

- (1) Go to the My Country Self-Assessment page;
- (2) Select the module to be edited, then:
	- Click the "Create New" or "Modify" link next to it;
	- Or click "View" and then "Modify";
- (3) The module editing screen will be loaded.

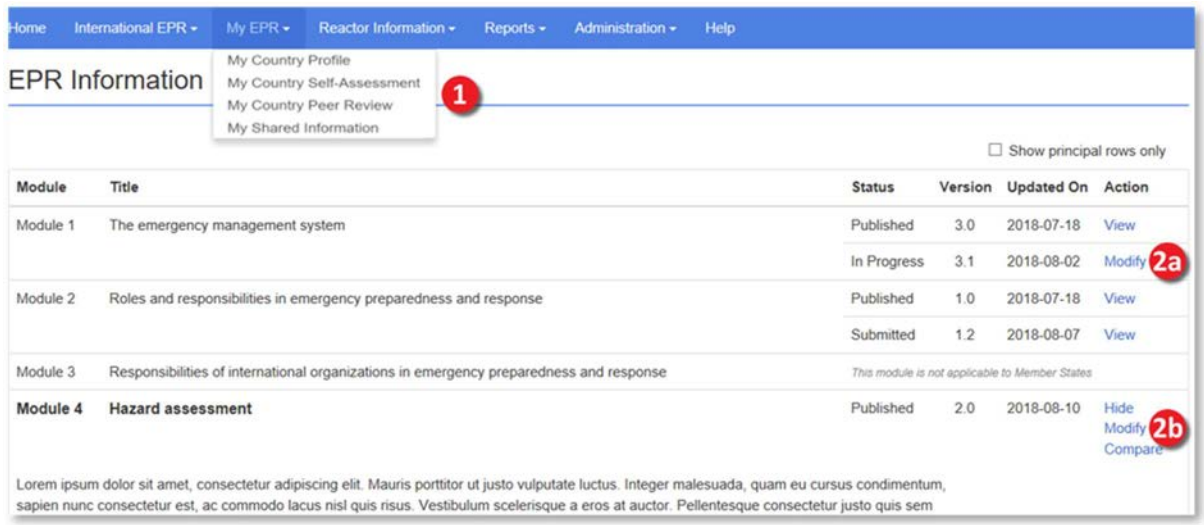

FIG. 66. Modifying a self-assessment module.

Suppose the Country Coordinator from the previous example knows a trained radiologist who already possesses a NUCLEUS account at the ministry of health and, after going through the appropriate channels, simply adds this person as a National User. However, nobody responsible for public communications has any experience with NUCLEUS or the IAEA. In this case, since the person would only be working on a single module, it is also possible to export the module for external editing by a specific person.

#### To assign a module to a National User or non-NUCLEUS user (FIG. 67):

- (1) Click the "Assign Module" button in the "Actions" box. A dialog box will appear;
- (2) Select a user to assign the module to from the drop-down box. The list contains the country's National Users, plus an option to "Export module to external user";
- (3) If exporting the module, type or paste the external user's e-mail address in the "Email" field that appears;
- (4) Optionally, write a comment. This comment will be displayed to the user the module is assigned to;
- (5) Click the "Assign" button to confirm the assignment.

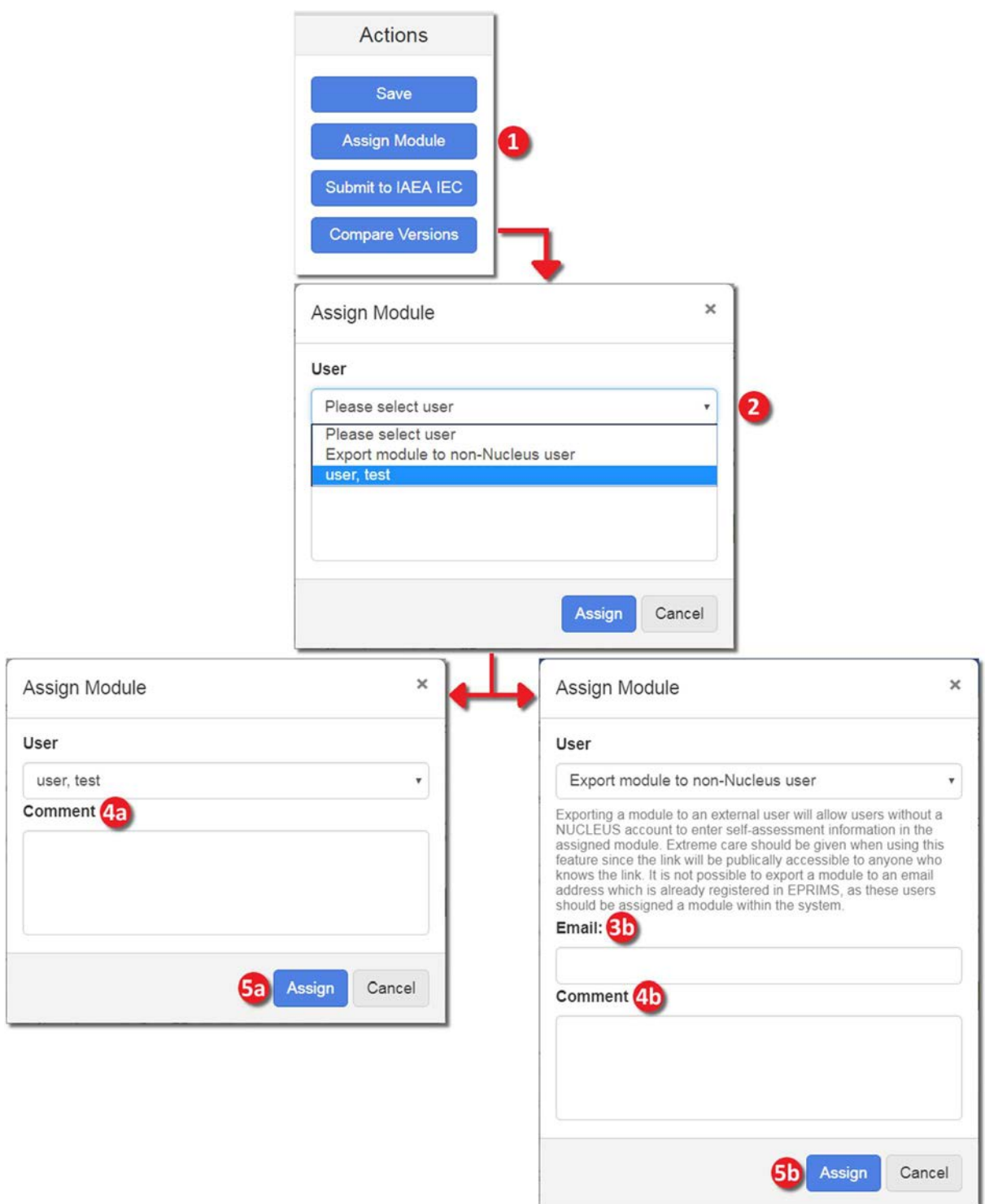

FIG. 67. Assigning a module to a National User or non-NUCLEUS user.

When a module is assigned to another user, that user is given editing privileges for the module and notified via e-mail. The module will also appear in the assigned user's pending actions list. Registered National Users can view all modules but can only modify modules which have been assigned to them for editing.

The option to export a module allows Country Coordinators to assign individual modules to specific people outside the system for editing without the need to create a NUCLEUS account or register them into EPRIMS. This feature exists to lower the barrier to entry for involving a broad spectrum of interested parties that may not be familiar with the IAEA's systems in the process.

When a module is exported to an external user, EPRIMS creates a link to that specific module and sends it to the external user via e-mail, using the entered address. Upon following this link, the external user will be asked to sign in with the same e-mail address (no password required) and then be directed to the editing view for the exported module. From that point on, the external user can edit that module, and only that module, as any other EPRIMS user would. External users cannot access any other part of EPRIMS than the module or modules assigned to them.

Note that, in theory, anyone with the external editing link and associated e-mail address can access the module for editing. The exporting of modules is encouraged when it would simplify and enhance the self-assessment process, but exercise discretion and instruct external users to do the same.

The export module functionality is intended for users foreign to the system, to bypass the registration process when a user is only expected to work on one or two modules and be done. EPRIMS will not allow exporting a module to an e-mail already registered as an EPRIMS user and will prompt to assign the module to that user within the system instead. If the e-mail to be exported to is associated with a NUCLEUS account, but not registered in EPRIMS, exporting is allowed, but the system will suggest registering the account as an EPRIMS user instead. Similarly, if an external user is being tapped repeatedly to edit several modules or update them frequently, consider formally registering that person in NUCLEUS and EPRIMS instead.

External editing links expire automatically 28 days after they are created. At this point, the latest changes to the module are saved as a draft version and the module is recalled and assigned back to the Country Coordinator(s).

Whether a module was assigned to another user within the system or an external user, Country Coordinators can also at any time recall an assigned module from the My Country Self-Assessment page, as explained in the previous part. This saves any current progress and returns editing privileges to the Country Coordinator(s).

A National or External User who finishes editing a module can submit it to the Country Coordinator(s) using the "Submit to Country Coordinator" button. These then review the work, accepting or rejecting any changes, and might assign it back to the same user for revisions or even to other users to involve additional parties. This iterative process can continue as long as deemed necessary.

#### To submit a module to the Country Coordinator(s) (FIG. 68):

- (1) Click the "Submit to Country Coordinator" button in the "Actions" box. A dialog box will appear asking for confirmation;
- (2) In the dialog box, click the "Submit" button to confirm.

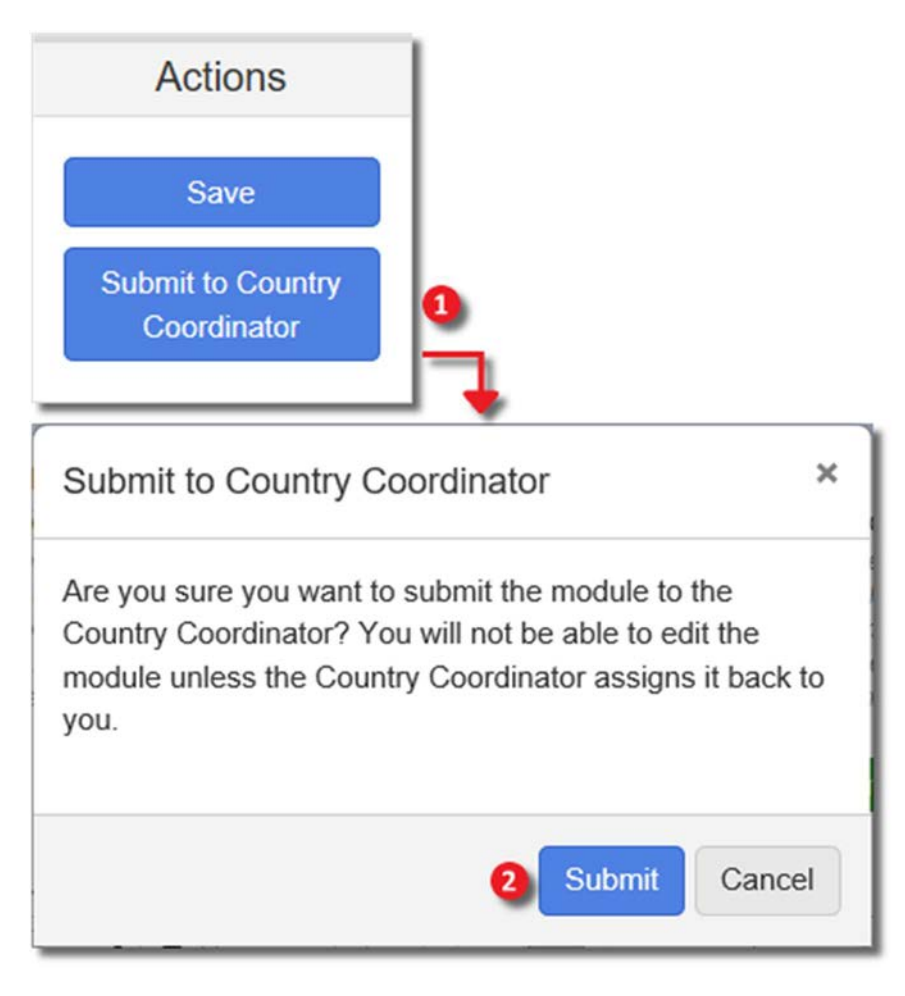

FIG. 68. Submitting a module to the Country Coordinator(s).

Once a Country Coordinator judges the self-assessment to be complete, the module can be submitted to the IAEA Secretariat for review and publishing. To submit a module to the IAEA Secretariat (FIG. 69):

- (1) Click the "Submit to IAEA IEC" button in the "Actions" box.
- (2) A new page will appear asking the user to choose sharing options for the module in its new iteration. Privacy and visibility settings are discussed in detail starting on page 10. Check the desired boxes to set who will be able to see the information;
- (3) Click the "Submit to IAEA IEC" button. A dialog box will appear to confirm the submission;
- (4) Click the "Confirm" button to confirm. The module will be made visible to IAEA Secretariat users and the module will be reviewed within ten working days.

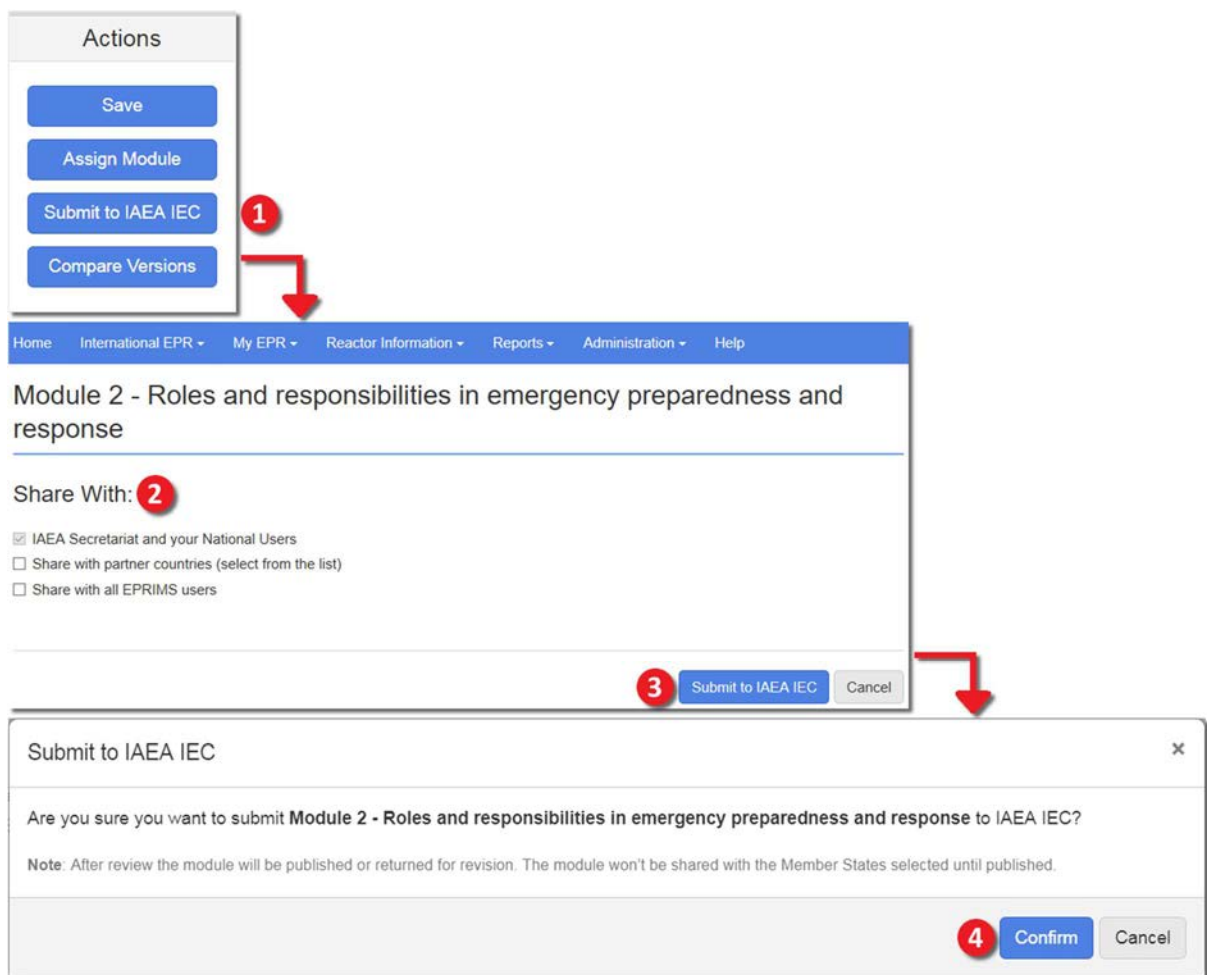

FIG. 69. Submitting a module to the IAEA Secretariat for review and publication.

The Secretariat's review consists of a quality assurance check to confirm there are no major issues such as information being submitted under the wrong module by mistake (e.g. medical response information under module 13 instead of module 12) or sentences cutting off in the middle, followed by a more detailed review of the content. If issues are found, the module may be sent back to the Country Coordinator(s) with a comment on what to consider revising; for more complex issues a responsible officer on the EPRIMS team may e-mail the Country Coordinator(s) outside the system. Once the module is reviewed and no issues are found, the IAEA Secretariat will publish the module.

## Summary of the self-assessment process:

- (1) A Country Coordinator creates a module;
- (2) One or more Country Coordinators may add information as desired and/or assign the module to one National User or non-NUCLEUS user;
- (3) The National User or non-NUCLEUS user adds information, and then submits the module back to the Country Coordinator(s);
- (4) The changes are reviewed by the Country Coordinator(s) and accepted or rejected.
- (5) Repeat steps 2 to 4 as often as necessary;
- (6) When the module is deemed complete, a Country Coordinator submits it to the IAEA Secretariat.

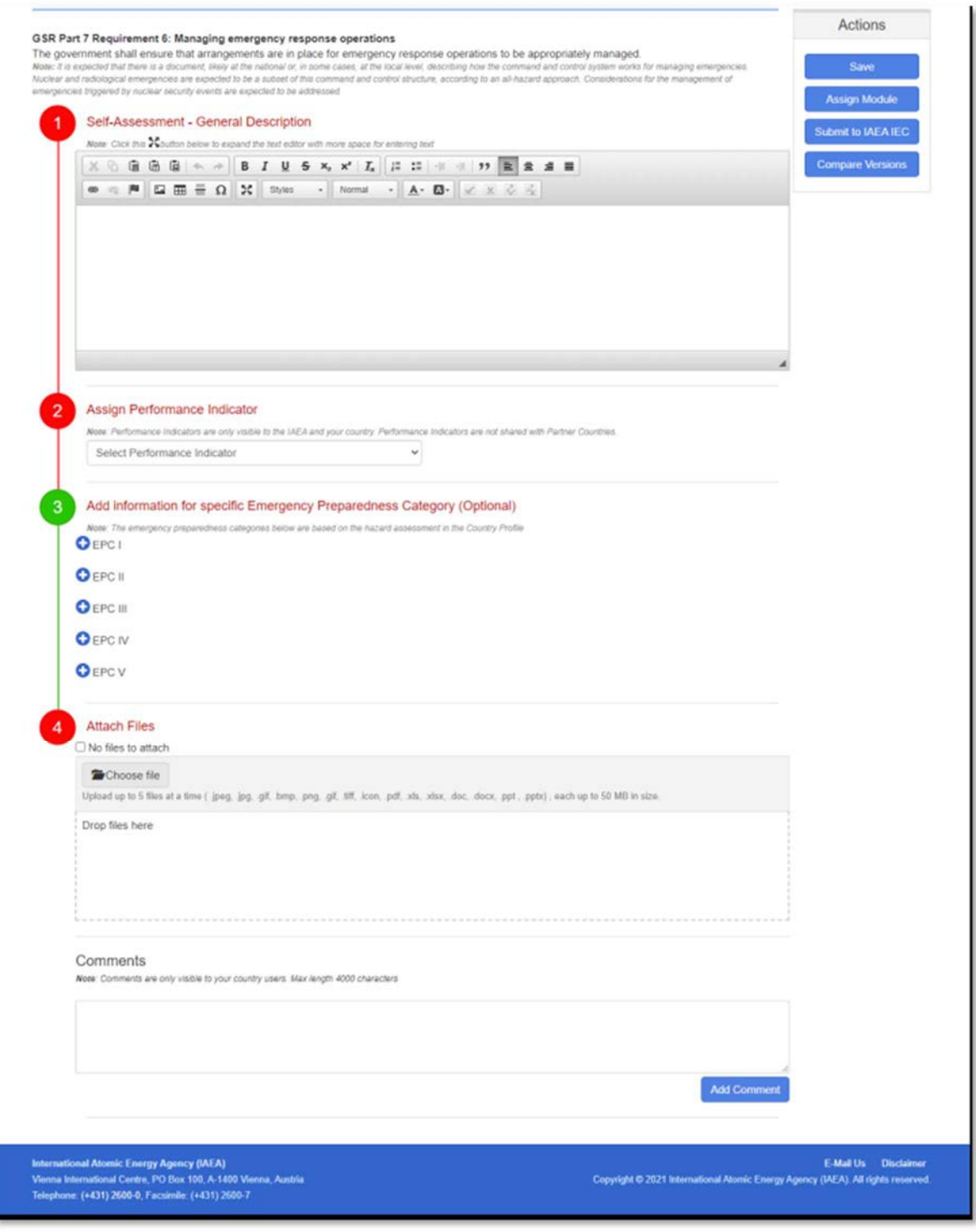

FIG. 70. The editing view of a self-assessment module.

#### 6.2.3. Composing the self-assessment

This part of the section covers the actual process of entering the EPR self-assessment information.

The module editing page (FIG. 70) is accessed from the My Country Self-Assessment page. At the top of the page, below the title of the module, the title and short text of the corresponding
requirement in GSR Part 7 [1] is displayed, along with a brief summary of the requirements to provide guidance in writing the self-assessment.

Like the country profile, entering EPR information is presented as a process of several steps.

## 6.2.3.1. Self-assessment

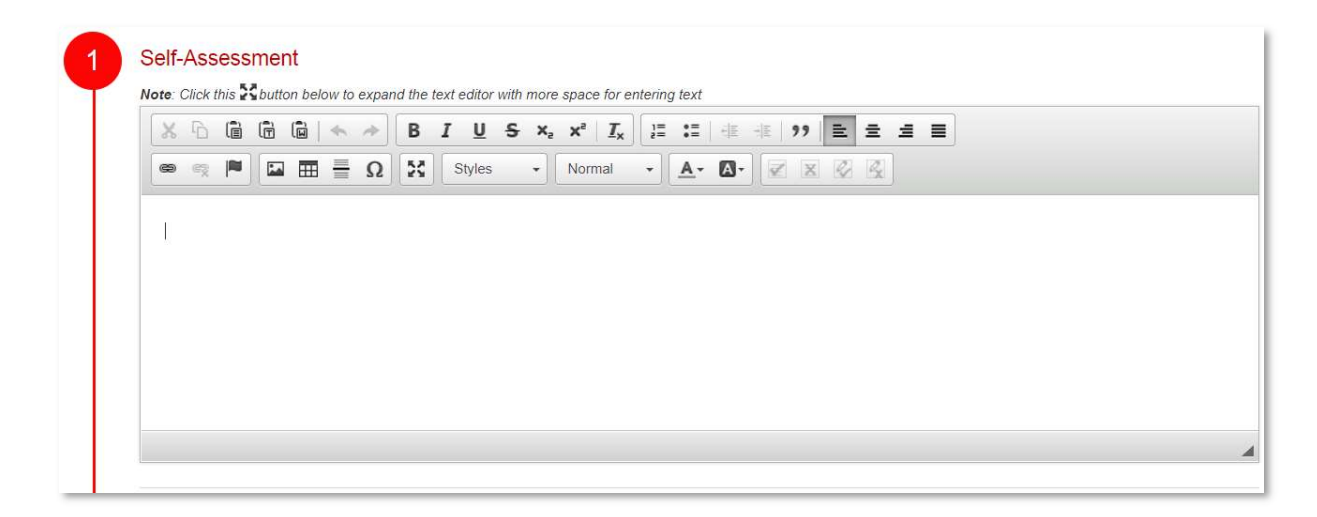

FIG. 71. The Self-Assessment field before filling in.

The first step is entering self-assessment information (FIG. 71). This is done in a rich text editor as described in section 2.2.2 (page 5), with the addition of functionality for tracking changes.

Any new text added will be highlighted pale green. Deleted text will not disappear immediately but will appear struck through and also highlighted pale green. When the mouse cursor hovers over such a changed section, a note showing when the change was made will be displayed. Altered text will remain highlighted until the change is accepted or rejected by a Country Coordinator.

When a Country Coordinator saves a module manually or submits a module to the IAEA Secretariat, any changes that are still pending will be automatically accepted. This will not occur if a National User saves the module or submits it to the Country Coordinator(s). The changed made by the National User can be reviewed by the Country Coordinator(s) and accepted or rejected.

In the text, enter a summary of the country's EPR arrangements as they pertain to the requirement in question and the degree to which the requirement is fulfilled and where work remains to be done. The guidance summary above step 1 can be used as a starting point to decide what topics should be covered.

### 6.2.3.1.1. Self-assessment specific questions

In the case of modules 5, 7, 9, and 11 there are specific questions that address quantitative information that is important to the self-assessment.

For these modules, the next step is completing the self-assessment with specific questions, starting with a primary question. This is a Yes/No question; selecting Yes leads to the secondary specific questions.

Given the overall importance of the issues the primary questions relate to, the primary questions impact directly on the overall PI of the module, e.g. if the answer is No then only the last three values are available for the PI (Section 6.2.3.2).

The secondary questions are given by an input section that opens within the page. On most input sections the blue action button Add another is placed at the bottom to enable more similar inputs (FIG. 74) since multiple types of information can be included.

## 6.2.3.1.2. Self-assessment specific questions: Module 5

Module 5 includes three quantitative topics: the reference level, the generic criteria and the operational intervention levels. As such, there are three primary questions (FIG. 72) to address these topics. The primary questions are Yes or No questions present in step 2 (FIG. 73).

If the primary questions are answered with a Yes, additional sections open, for each primary question, to enter the actual reference level value, the associated generic criteria, and the operational intervention levels. Once the user clicks Yes for a particular question, the relevant section opens.

If the primary question for reference level is answered with a No, then the following text is displayed in the view mode: "The reference level has not been set yet."

If the primary question for the national generic criteria is answered with a No then the following text is displayed: "The national generic criteria have not been developed yet."

If the primary question for the operational intervention levels is answered with a No then the following text is displayed: "The operational intervention levels have not been established yet."

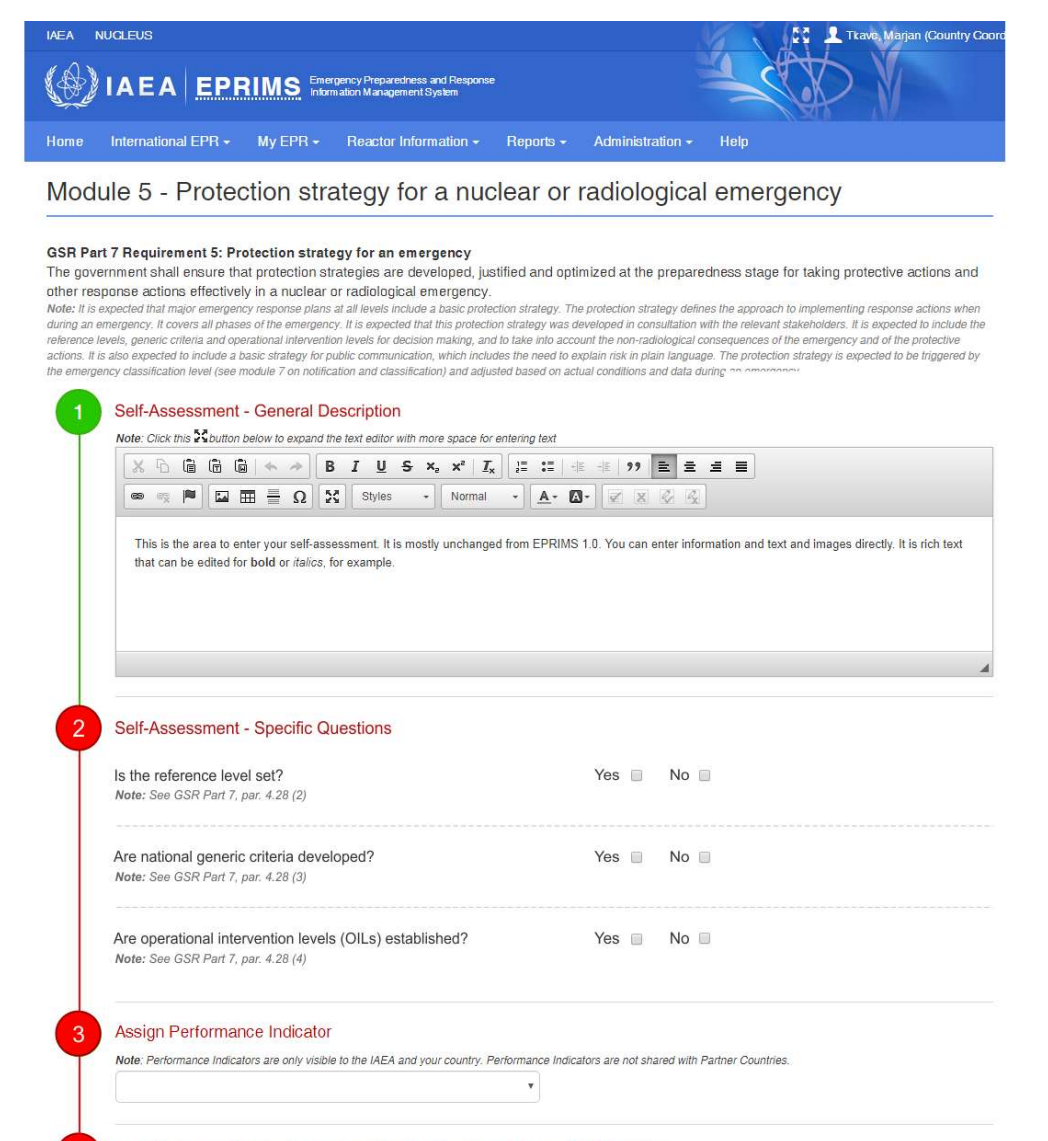

Add information for specific Emergency Prenaredness Category (Ontional)

FIG. 72. Module 5 display before filling in

For Module 5, where there are three primary questions, answering No to any of them impacts the overall PI of the module (FIG. 72). If any one of the three (reference level, generic criteria, or OILs) are not included, then at best, the module performance indicator can be "partially met".

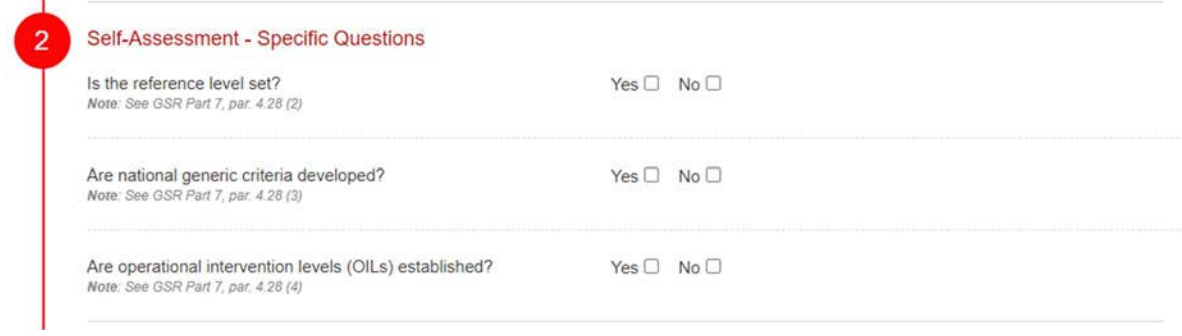

FIG. 73. Module 5: self-assessment with specific questions field before filling in

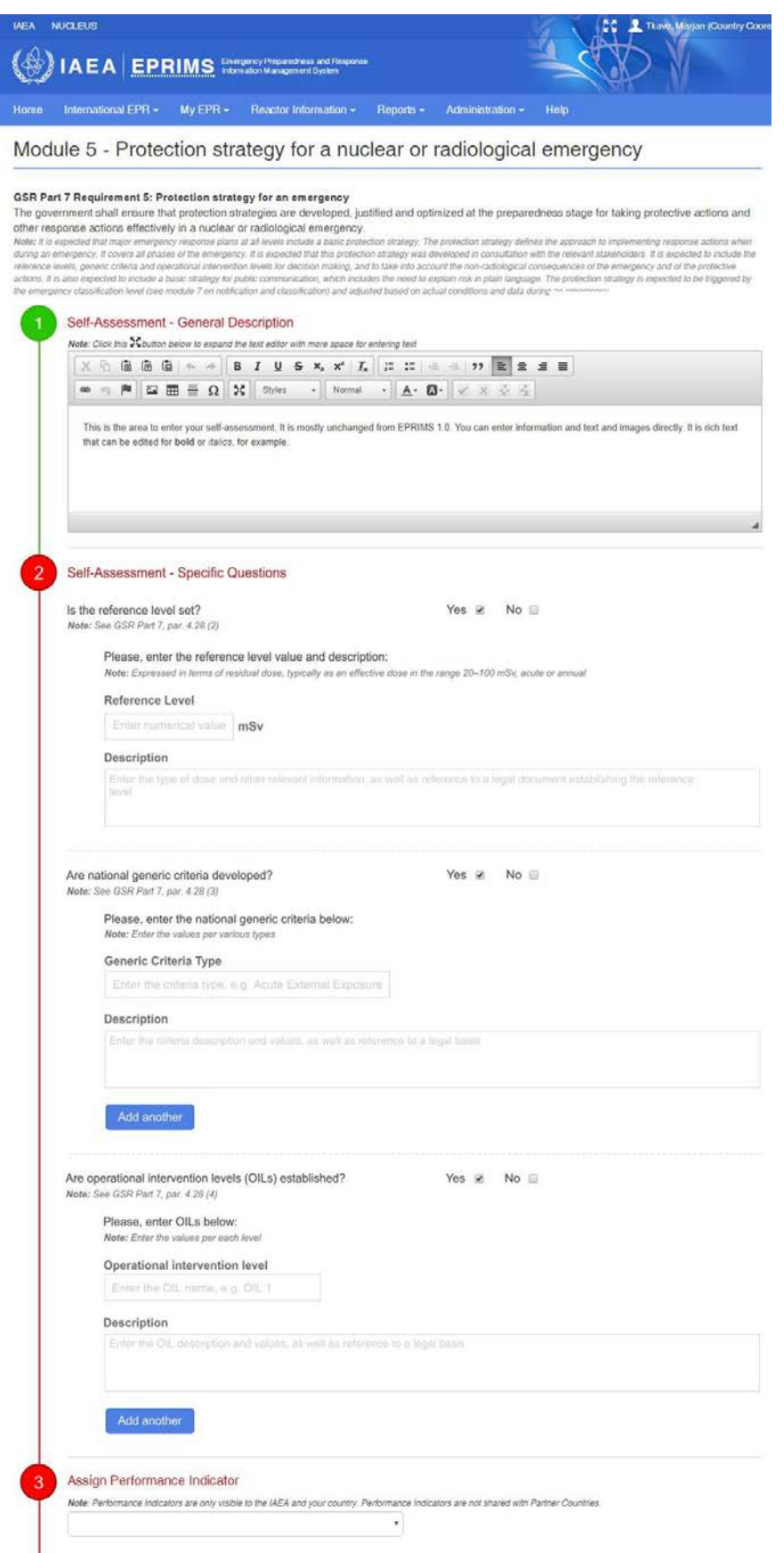

FIG. 74. Module 5: self-assessment with specific questions in case of Yes

## 6.2.3.1.3. Self-assessment specific questions: Module 7

Module 7 includes the ability to provide specific information on the emergency classification system. The primary question is if the member state has adopted the classification system (FIG. 75).

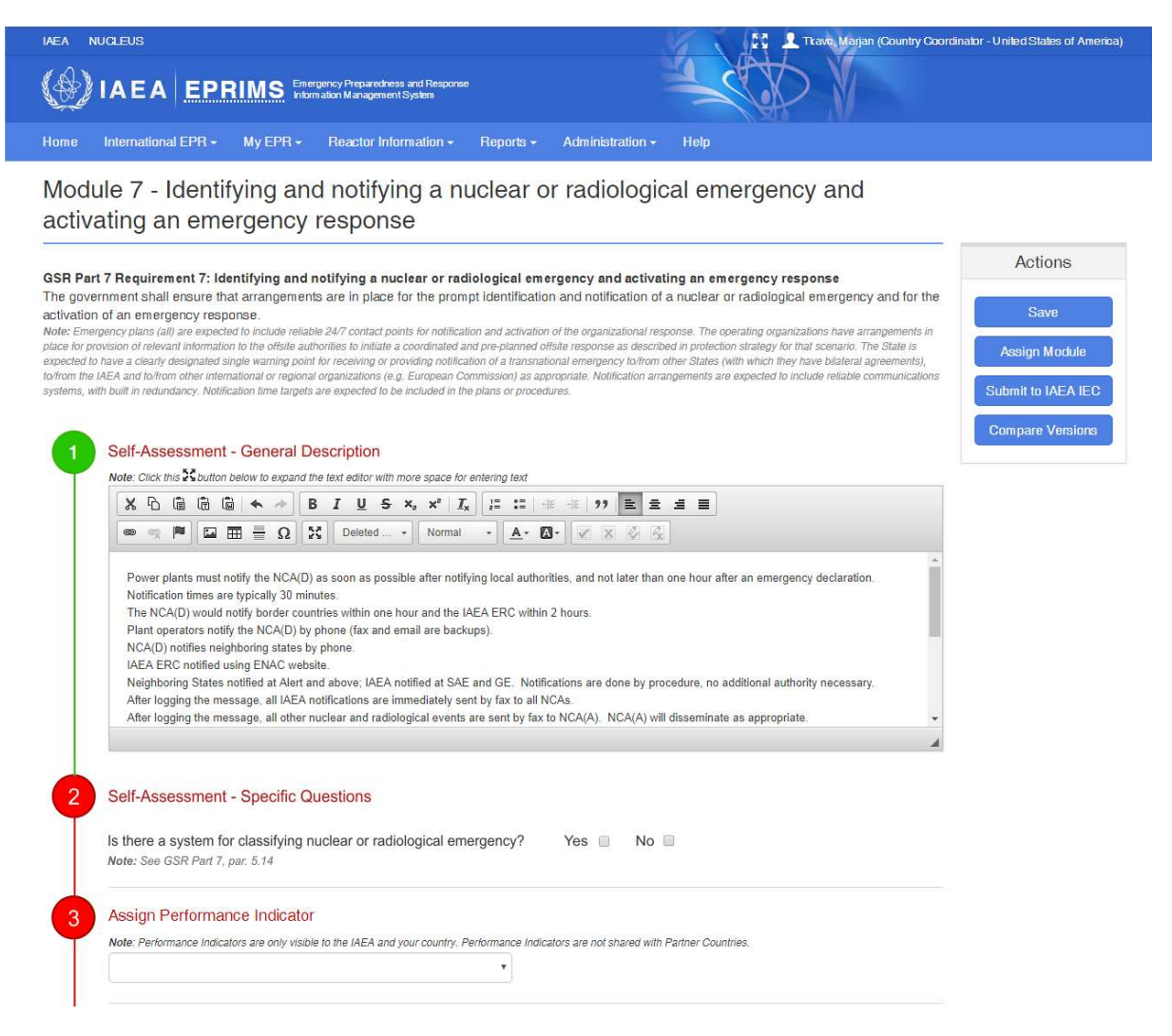

FIG. 75. Module 7: self-assessment with specific questions field

In case of Yes, another section opens below for entering the actual emergency classes and their description. Multiple emergency classifications can be included by using the Add another button.

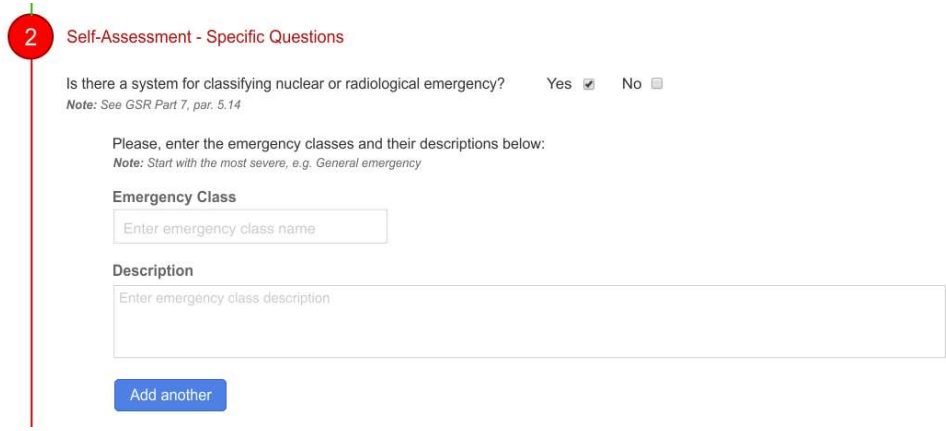

FIG. 76. Module 7: self-assessment with specific questions in case of Yes

If the answer to the primary question for the classification system is No, then the text displayed will be: "A system for classifying nuclear or radiological emergency has not been adopted yet." If there is no emergency classification system included, then at best, the module PI can be "partially met".

# 6.2.3.1.4. Self-assessment specific questions: Module 9

Module 9 includes the ability to provide specific information on emergency planning zones and distances (for emergency preparedness categories (EPC) I or II) and on the inner cordoned off area (for EPC IV). There are two primary questions to address these topics, similar to the previous cases, but with an option Not applicable (N/A) for MSs that do not have EPC I or II (FIG. 77).

In case of N/A, no new section opens and no text is displayed in the view mode.

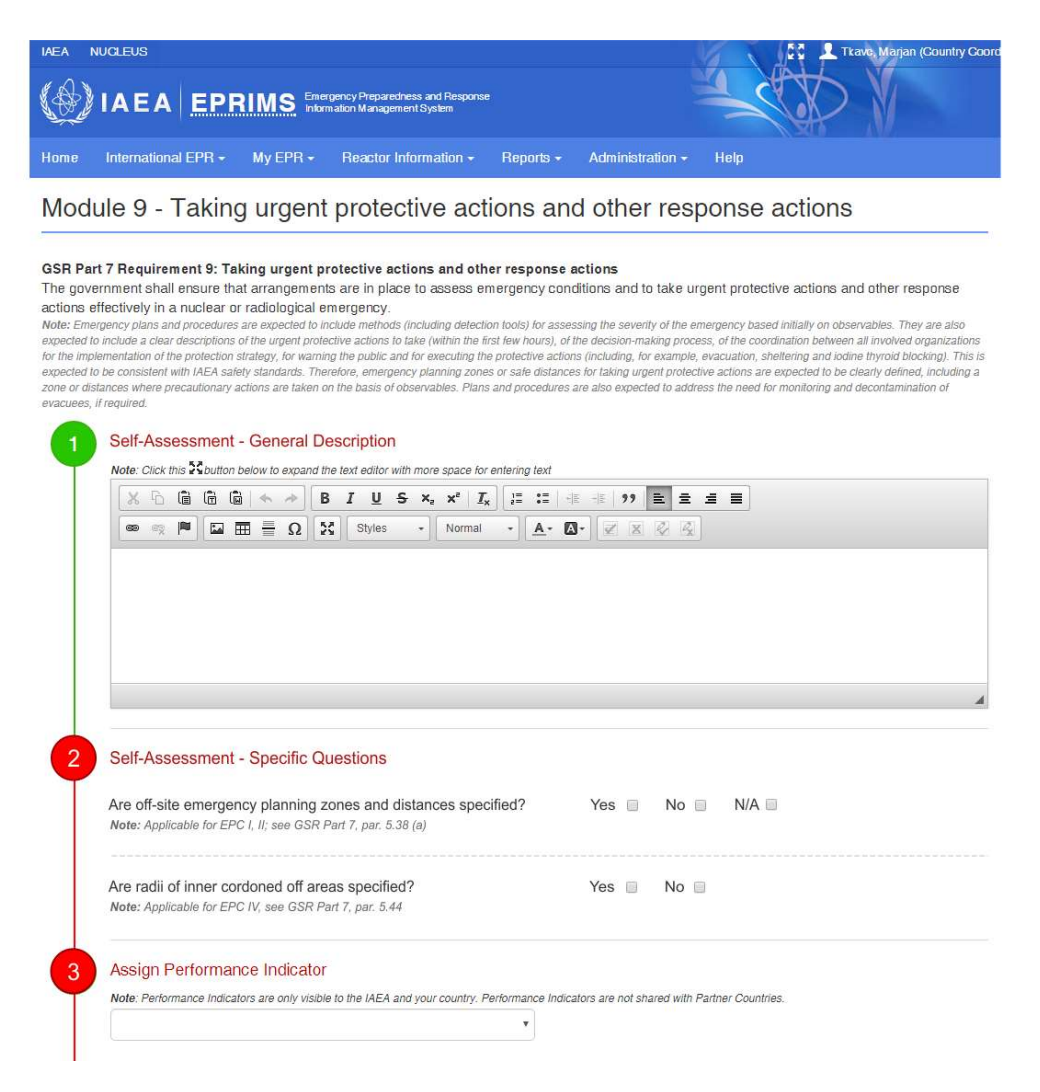

FIG. 77. Module 9: self-assessment with specific questions field

In case of Yes, another section opens for each primary question to enter the emergency planning zones and distances and radii of inner cordoned off areas (FIG. 78).

If the answer to the primary question for emergency planning zones and distances is No, then the following text is displayed in the view mode: "The emergency planning zones, and distances have not been specified yet."

If the answer to the primary question for the radii of inner cordoned off areas is No then the following text is displayed: "The radii of inner cordoned off areas have not been specified yet."

If no zones/distances or inner cordoned off area are defined, then at best, the module performance indicator can be "partially met". If EPC I or II is not applicable, the PI can be "fully met" without defining zones/distances.

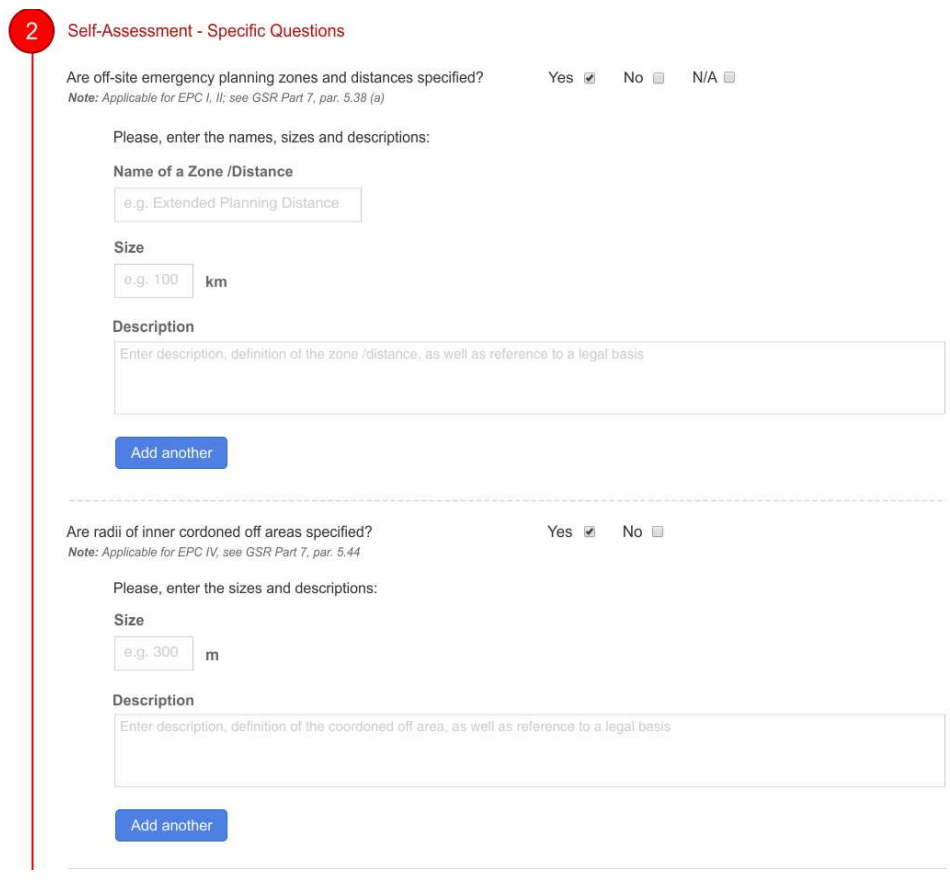

FIG. 78. Module 9: self-assessment with specific questions in case of Yes

# 6.2.3.1.5. Self-assessment specific questions: Module 11

Module 11 includes the ability to provide specific information on guidance values for the protection of emergency workers (FIG. 79).

If the primary question is answered Yes, another section opens below to enter the guidance values (FIG. 80). Multiple guidance values may be included.

If the answer to the primary question is No, then the following text is displayed in the view mode: "The national guidance values for restricting the exposure to emergency workers has not been established yet." If no guidance values are included, then at best, the module performance indicator can be "partially met".

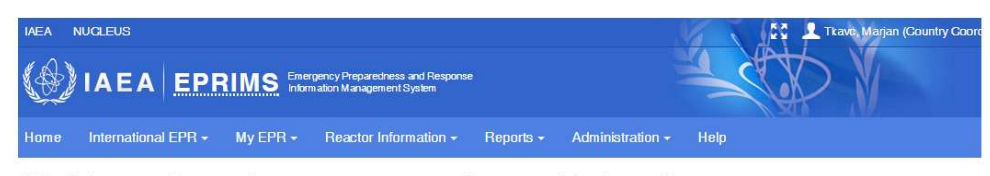

Module 11 - Protecting emergency workers and helpers in an emergency

#### GSR Part 7 Requirement 11: Protecting emergency workers and helpers in an emergency:

**GSR Part 7 Requirement 11: Protecting emergency workers and helpers in an emergency.**<br>The government shall ensure that arrangements are in place to protect emergency workers and to protect helpers in an emergency.<br>The gov

#### 1 Self-Assessment - General Description

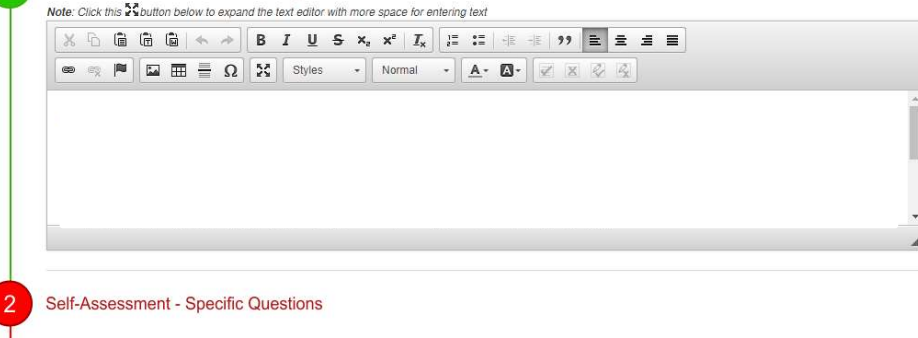

Are national guidance values for restricting exposures of emergency workers established? Yes a No a Note: see GSR Part 7, par. 5.55, par. 5.56, par. 5.57

#### Assign Performance Indicator

3

Note: Performance Indicators are only visible to the IAEA and your country. Performance Indicators are not shared with Partner Countries.  $\bar{\mathbf{v}}$ 

#### FIG. 79. Module 11: self-assessment with specific questions field

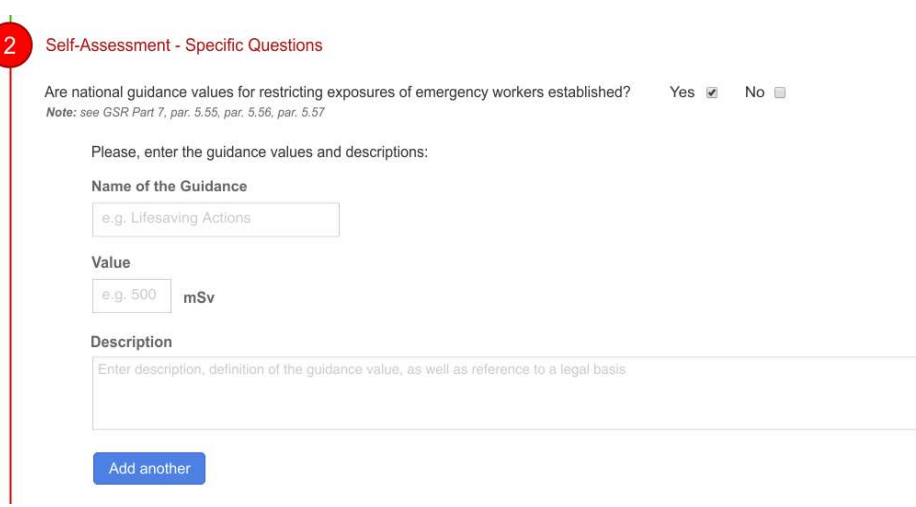

FIG. 80. Module 11: self-assessment with specific questions in case of Yes

# 6.2.3.2. Performance indicator

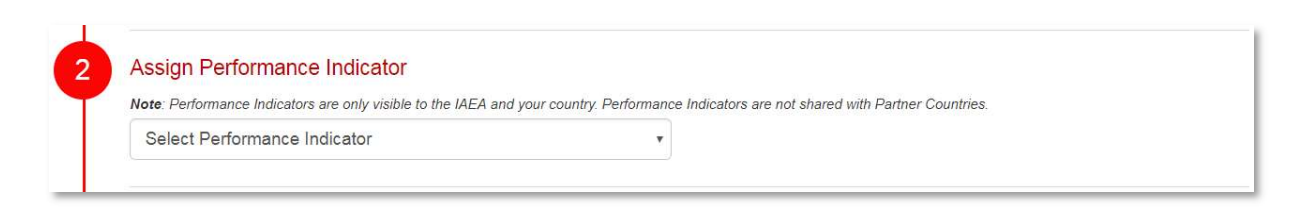

FIG. 81. The Performance Indicator field before filling in.

The second step (third if it is module 5, 7, 9, or 11 that has self-assessment specific questions as step 2) is assigning a performance indicator (FIG. 81). The performance indicator is a graded assessment on the degree to which the GSR Part 7 requirement is already fulfilled or not. Performance indicators are only visible to the country's users and the IAEA, regardless of the module's visibility settings. To assign the performance indicator, select from the drop-down list the phrase that best matches the current situation in the country. There are six grades:

- "The requirement is fully met.";
- "The requirement is almost fully met.";
- "The requirement is partially met but the gap is not so significant. There is an action plan to address the gaps.";
- "The requirement is partially met and the gap is somewhat significant but there is an action plan to address the gap.";
- "The requirement is partially met and the gap is very significant.";
- "There is no arrangement in place and no initiative to meet the requirement."

It is important to note that, in the case of modules 5, 7, 9, and 11, responding to the selfassessment specific questions with an answer of No impacts directly on the overall PI of the module. If the answer is No, then only the last three grades are available for the PI.

### 6.2.3.3. Emergency preparedness categories

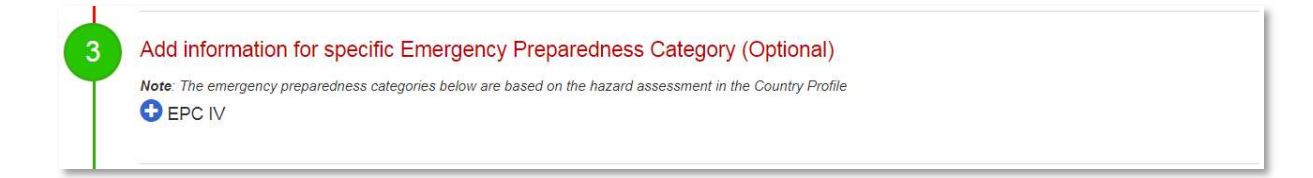

FIG. 82. The Emergency Preparedness Category field before filling in.

The third step (or fourth, again, for module 5, 7, 9, or 11) is adding information for specific emergency preparedness categories (FIG. 82). This step is optional. For each emergency preparedness category that is checked as applicable in the country profile, a section for specific information is added to the module pages. EPCs which are not marked applicable in the country profile do not appear. Note that this means emergency preparedness categories other than IV cannot be populated before the first version of the country profile is published.

## To enter emergency preparedness category-specific information:

- (1) Expand the appropriate section by clicking on the "+" button next to it. A rich text editor and performance indicator drop-down will be displayed;
- (2) Enter any EPR information specific to the emergency preparedness category in the rich text editor, just as in the general editor (see section 6.2.3.1);
- (3) Optionally, set a specific performance indicator for the emergency preparedness category, just as with the general performance indicator (see section 6.2.3.2):
	- By default, the specific performance indicator for each emergency preparedness category is set to be equal to the overall performance indicator. Changing it implies a specific strength or weakness in that particular area compared to other arrangements;
	- Note that, unlike the general performance indicator, setting an emergency preparedness category-specific performance indicator is optional, even if specific information has been entered in the editor;
	- Note also that the overall performance indicator may not be higher than the lowest individual emergency preparedness category performance indicator. If a specific emergency preparedness category performance indicator is set which is lower than the chosen overall performance indicator grade, the overall performance indicator grade will be reduced to match.

Entering information for specific emergency preparedness categories is not mandatory and should be used to highlight arrangements, challenges, or initiatives that apply specifically to that category. The general information entered into the main text editor is considered to apply to all categories equally, while the individual EPC sections are elaborations. As a rule of thumb, if it would make sense to include the same or essentially the same information under multiple emergency preparedness categories, it is best to put it under general information instead.

# 6.2.3.4. Attachments

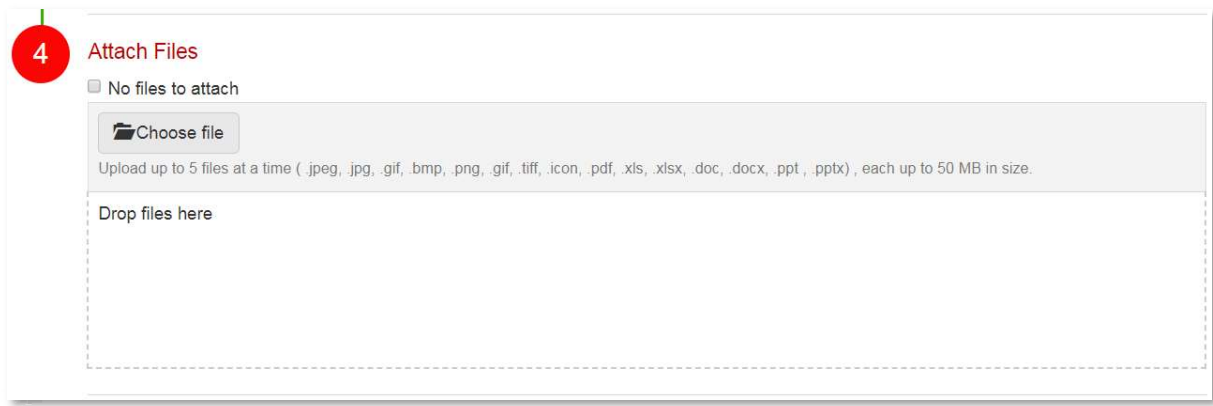

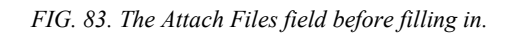

The fourth step is attaching files (FIG. 83). These may be legislation, studies, plans, or other pertinent information related to the module in question.

Note that this step is not optional. Either at least one attachment must be uploaded (see page 12) or the "No files to attach" box must be checked; else the module cannot be submitted. If the box is checked, files can still be uploaded at a later date by unchecking it.

6.2.3.5. Communication, coordination, delegation

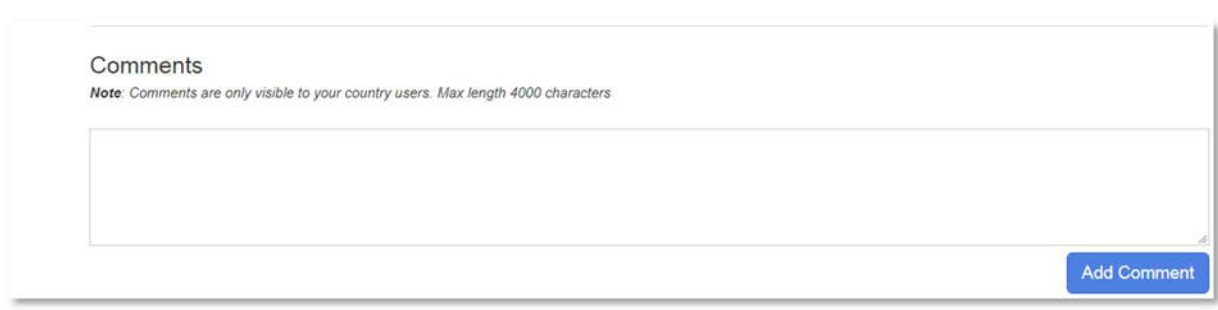

FIG. 84. Comments field.

At the bottom of the page is a text field for adding comments (FIG. 84). This is not part of the self-assessment itself and comments will be visible only to other users of the country editing the module. Comments allow multiple users of a country to communicate within a module and coordinate the self-assessment process.

#### To add a comment (FIG. 85):

- (1) Type the text of the comment in the text field. Note that the comment field does not allow markup or text formatting;
- (2) Click the "Add Comment" button.

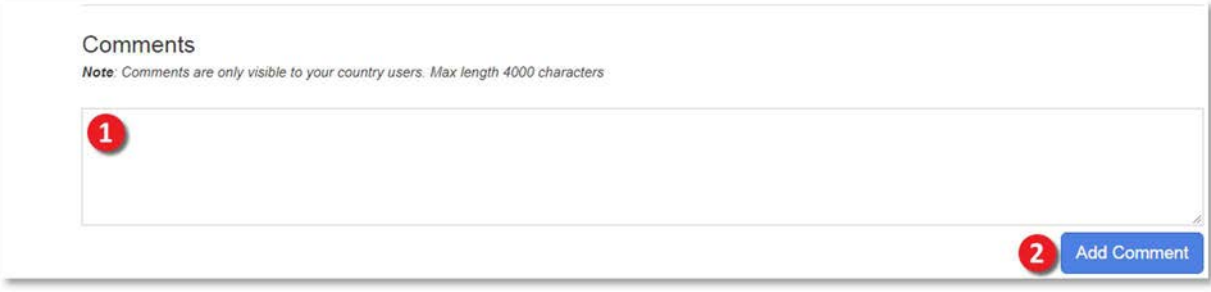

FIG. 85. Adding a comment to a self-assessment module.

As described previously, the editing of modules can be delegated to National Users or External Users. When National or External Users are done editing the module, they can assign it back to the Country Coordinator(s) for reviewing. This process can be repeated as many times and involve as many people as desired and necessary. See page 56 for a detailed description of the process.

Once a Country Coordinator deems a module ready for publishing, it can be submitted to the IAEA Secretariat for review using the "Submit to IAEA IEC" button. Refer to page 60 for an explanation.

### 6.3. MY COUNTRY PEER REVIEW

| Home     | International EPR -            | My EPR +          | Reactor Information -                          | Reports -                |                          | Administration -         | Help |
|----------|--------------------------------|-------------------|------------------------------------------------|--------------------------|--------------------------|--------------------------|------|
|          | <b>Peer Review Information</b> |                   |                                                |                          |                          |                          |      |
|          |                                |                   |                                                |                          |                          |                          |      |
|          |                                | Peer Review<br>53 | Self-Assessment                                |                          |                          | Show principal rows only |      |
| Module   | <b>Title</b>                   | Type              | <b>Status</b>                                  | Version                  | Date                     | Action                   |      |
| Module 1 | The emergen                    | <b>EPREV</b>      | Implemented                                    | 1                        | 2021                     | View                     |      |
|          |                                | <b>IRRS</b>       | Not implemented                                | $\overline{\phantom{a}}$ | U,                       |                          |      |
|          |                                | <b>OSART</b>      | Implemented                                    | $\overline{2}$           | 2021                     | View                     |      |
| Module 2 | Roles and re                   | EPREV             | Not implemented                                | ú,                       | z                        |                          |      |
|          |                                | <b>IRRS</b>       | Not implemented                                | $\overline{\phantom{a}}$ |                          |                          |      |
|          |                                | <b>OSART</b>      | Not implemented                                | ÷.                       | ×,                       |                          |      |
| Module 3 | Responsibiliti                 |                   | This module is not applicable to Member States |                          |                          |                          |      |
| Module 4 | Hazard asses                   | EPREV             | Not implemented                                |                          |                          |                          |      |
|          |                                | <b>IRRS</b>       | Not implemented                                | ÷,                       | ۷                        |                          |      |
|          |                                | <b>OSART</b>      | Not implemented                                |                          |                          |                          |      |
| Module 5 | Protection str                 | EPREV             | Not implemented                                | $\omega$                 | u,                       |                          |      |
|          |                                | <b>IRRS</b>       | Not implemented                                | ÷                        |                          |                          |      |
|          |                                | <b>OSART</b>      | Implemented                                    | 3                        | 2021                     | View                     |      |
| Module 6 | Managing op                    | <b>EPREV</b>      | Not implemented                                | $\sim$                   | $\overline{\phantom{a}}$ |                          |      |
|          |                                | <b>IRRS</b>       | Not implemented                                | $\overline{\phantom{a}}$ | ÷                        |                          |      |
|          |                                | <b>OSART</b>      | Not implemented                                | $\qquad \qquad =$        | $\overline{\phantom{a}}$ |                          |      |

FIG. 86. My Country Peer Review page

The My Country Peer Review page (FIG. 86) provides an overview on the country's peer review information. This is the same display as when only the "Peer Review" check box is selected on the "My Country Self Assessment" page. Only peer review information that has been uploaded by the IEC will be available here; the information cannot be modified by the member state.

### 6.4. MY SHARED INFORMATION

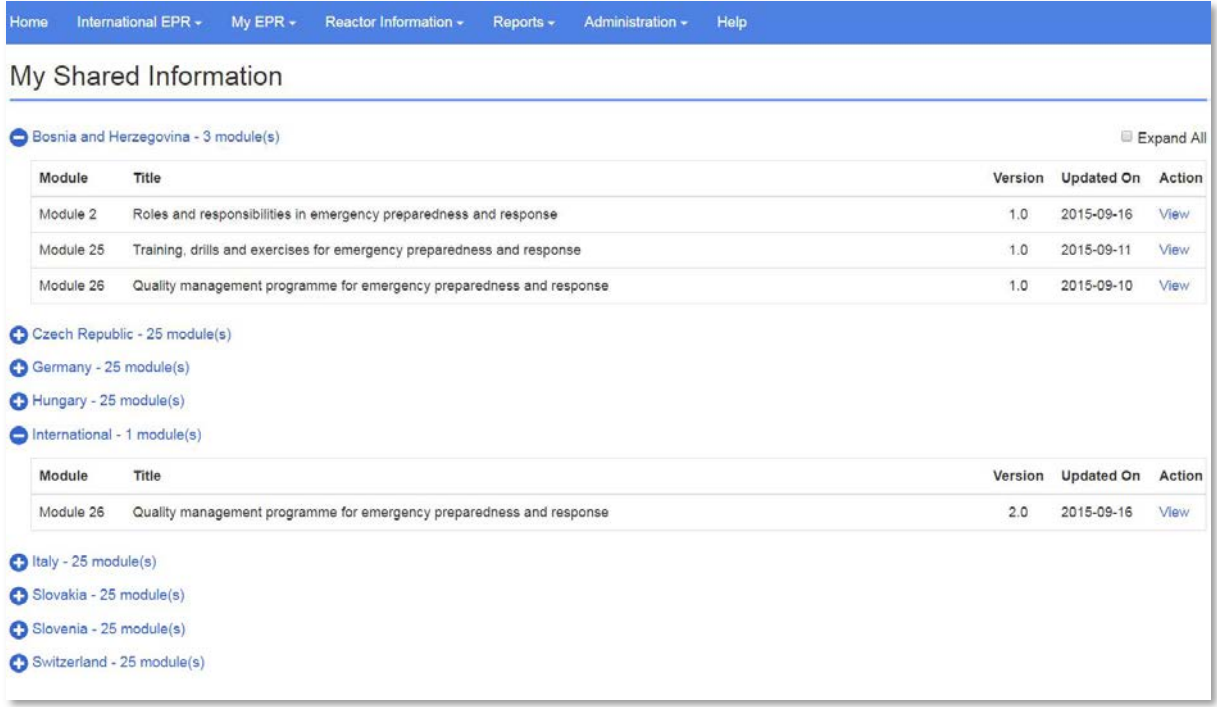

FIG. 87. The My Shared Information page.

The My Shared Information page (FIG. 87) provides an overview of Information shared with other countries. It is structured similarly to the Shared Self-Assessments page under the International EPR Menu (page 34). The page features a list of Member States which information has been shared with ("International" signifies modules shared with all Member States). Each heading can be expanded to reveal a table displaying the latest version of each module currently shared with that State.

Note that modules which were once shared with another Member State but have since had a new version published which is not shared with that State will not be shown as shared with that State at all (not even earlier versions). For more information on sharing options in EPRIMS, see page 10.

Note that versions shared only with the IAEA are not displayed. For example, if version 5.0 of a module had been shared internationally, but the version 6.0 update was shared only with the IAEA and national users, then the My Shared Information page will not display that module.

# 7. REACTOR INFORMATION

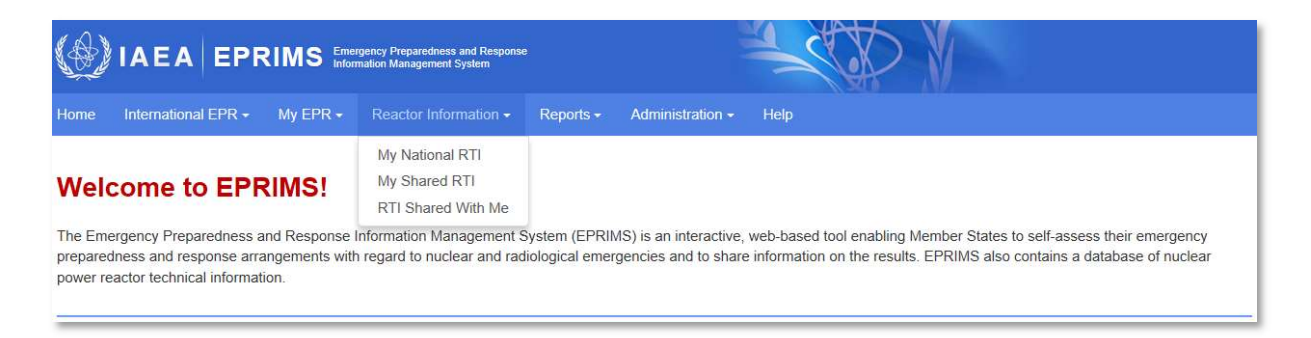

FIG. 88. The Reactor Information menu.

Under the Reactor Information<sup>6</sup> menu (FIG. 88), EPRIMS includes a library of technical information on nuclear power reactors. The Reactor Technical Information (RTI) library is meant to collect as much information as possible on the static parameters (parameters which are not expected to change during an emergency, such as number of emergency diesel generators on site, as opposed to dynamic parameters which can and do change during an emergency, such as core temperature) of nuclear power reactors around the world to facilitate assessment and prognosis in emergency situations.

### 7.1. ACCESS

Reactor information uses an additional set of permissions known as "RTI Edit" and "RTI View".

By default, only Country Coordinators and the IAEA Secretariat may view reactor technical information, and only Country Coordinators can modify it.

National Users may be granted access to reactor technical information by assigning them the RTI Edit and/or RTI View permissions:

- A National User with RTI Edit can see and modify reactor technical information like a Country Coordinator of the same country can. A user with RTI Edit permission always also has RTI View;
- A National User with RTI View can see, but not modify, all reactor technical information which belongs to or is shared with the National User's country.

For information on how to assign the RTI Edit and RTI View permissions, see page 98.

<sup>&</sup>lt;sup>6</sup> The full term is "Reactor Technical Information", and the abbreviation "RTI" is used throughout the system. The menu is named "Reactor Information" to save space; the terms are interchangeable.

# 7.2. MY NATIONAL RTI

The My National RTI (Reactor Technical Information) page contains technical information on the nuclear power reactors in the user's country.

### 7.2.1. Reactor overview

|   |            |                | information for each reactor unit and to provide any missing data wherever possible. | This page contains a database of technical information concerning the different reactors in your country. Where available, information is automatically taken from the IAEA Power Reactor<br>Information System (PRIS, http://www.iaea.org/PRIS). Information that is not available on PRIS is able to be uploaded by users for each reactor unit. Users are asked to review the |      |          |  |  |
|---|------------|----------------|--------------------------------------------------------------------------------------|----------------------------------------------------------------------------------------------------|------|----------|--|--|
|   |            |                |                                                                                      | During an emergency the IAEA IEC will use this information as a reference for both technical data to be used for assessments and photographs which may be used in communication                                                                                                    |      |          |  |  |
|   |            |                |                                                                                      | material prepared for sharing on USIE, during Permanent Mission briefings in Vienna or in press releases for the public.                                                                                                    |      |          |  |  |
|   |            |                |                                                                                      |                                                                                                    |      | Q Search |  |  |
| о | Type       | Site 1         | Unit 1                                                                               | Shared With                                                                                                    |      |          |  |  |
| ਾ | <b>PWR</b> | BELLEVILLE     | BELLEVILLE-1                                                                         | IAEA Secretariat and National Users                                                                                                    | View |          |  |  |
| n | <b>PWR</b> | BELLEVILLE     | BELLEVILLE-2                                                                         | IAEA Secretariat and National Users                                                                                                    | View |          |  |  |
| n | PWR        | <b>BLAYAIS</b> | BLAYAIS-1                                                                            | Expand                                                                                                    | View |          |  |  |
| α | <b>PWR</b> | <b>BLAYAIS</b> | BLAYAIS-2                                                                            | Expand                                                                                                    | View |          |  |  |
|   | PWR.       | <b>BLAYAIS</b> | BLAYAIS-3                                                                            | All registered EPRIMS users                                                                                                    | View |          |  |  |
| o | <b>PWR</b> | <b>BLAYAIS</b> | BLAYAIS-4                                                                            | IAEA Secretariat and National Users                                                                                                    | View |          |  |  |
| n | GCR        | <b>BUGEY</b>   | BUGEY-1                                                                              | IAEA Secretariat and National Users                                                                                                    | View |          |  |  |
| о | <b>PWR</b> | <b>BUGEY</b>   | BUGEY-2                                                                              | IAEA Secretariat and National Users                                                                                                    | View |          |  |  |
|   | PWR.       | <b>BUGEY</b>   | BUGEY-3                                                                              | IAEA Secretariat and National Users                                                                                                    | View |          |  |  |
|   | <b>PWR</b> | <b>BUGEY</b>   | BUGEY-4                                                                              | IAEA Secretariat and National Users                                                                                                    | View |          |  |  |

FIG. 89. The National RTI overview page.

The Member State's reactors are listed in a table (FIG. 89). Each row of the table gives a specific reactor's country, type (e.g. PWR, BWR, LWGR), its unit designation, the site it is stationed at, the other States the reactor's technical information is shared with, and a link to view the reactor's technical information.

The table is paginated. Up to ten reactors are listed on one page. To see more reactors, the pages can be browsed by clicking on the page numbers to the lower right of the table.

Additionally, the table can be searched using the search bar to the upper right of the table. Text entered in the search bar will filter the table to include only those reactors which include the entered text in any of the table's fields.

| ÷ | <b>PWR</b> | --<br>BLAYAIS                                                                | <b>BLAYAIS-1</b> | collapse<br>Canada<br>Algeria          | View                |
|---|------------|------------------------------------------------------------------------------|------------------|----------------------------------------|---------------------|
|   | PWR        | The necessity are also there<br><b>BLAYAIS</b><br>The Control of the Control | BLAYAIS-2        | AND ASSOCIATED MARKET<br><b>Expand</b> | VACAN ALL P<br>View |

FIG. 90. Example of reactors shared with specific countries.

If a particular reactor is shared with one or more other States, a link "Expand" is displayed in the "Shared With" column of the table for that reactor. Clicking this link displays those States the reactor's technical information has been shared with (FIG. 90).

Similar to self-assessment reports (see page 89), it is possible to generate reports of reactor technical information from the National RTI page. To generate an RTI report (FIG. 91):

- (1) Select the reactors which the report should cover using the checkboxes in the leftmost column of the table. It is possible to check or uncheck all reactors using the checkbox in the header of the table:
	- Note that if the table of reactors has several pages, the checkbox in the header will check every reactor, even those not currently visible to the user.
- (2) Click the "Generate Report" button. A dialog box will open asking the user to select options;
- (3) Select whether the data in the report should be in the default layout of the alternative layout. See the explanation of RTI details below for more on the layout;
- (4) Select whether the report should include blank values or not. If "No" is selected, technical specifications which have no value associated with them in the system will be omitted from the report. If "Yes" is selected, they will be included, with the value left blank;
- (5) Click the "Generate Report" button in the dialog box to confirm. The user will be prompted to download a zip folder containing the report(s).

| ٠      | Type                                                                                       | Site 1                           | Unit 1              | Shared With                         |      |   |                |   |   |   |                |   |
|--------|--------------------------------------------------------------------------------------------|----------------------------------|---------------------|-------------------------------------|------|---|----------------|---|---|---|----------------|---|
| ✓      | PWR                                                                                        | BELLEVILLE                       | BELLEVILLE-1        | IAEA Secretariat and National Users | View |   |                |   |   |   |                |   |
|        | PWR                                                                                        | BELLEVILLE                       | <b>BELLEVILLE-2</b> | IAEA Secretariat and National Users | View |   |                |   |   |   |                |   |
| o      | <b>PWR</b>                                                                                 | <b>BLAYAIS</b>                   | BLAYAIS-1           | Expand                              | View |   |                |   |   |   |                |   |
| o      | <b>PWR</b>                                                                                 | <b>BLAYAIS</b>                   | BLAYAIS-2           | Expand                              | View |   |                |   |   |   |                |   |
| O      | <b>PWR</b>                                                                                 | <b>BLAYAIS</b>                   | BLAYAIS-3           | All registered EPRIMS users         | View |   |                |   |   |   |                |   |
| o      | PWR                                                                                        | <b>BLAYAIS</b>                   | BLAYAIS-4           | IAEA Secretariat and National Users | View |   |                |   |   |   |                |   |
| $\Box$ | GCR                                                                                        | <b>BUGEY</b>                     | BUGEY-1             | IAEA Secretariat and National Users | View |   |                |   |   |   |                |   |
| 0      | PWR                                                                                        | <b>BUGEY</b>                     | BUGEY-2             | IAEA Secretariat and National Users | View |   |                |   |   |   |                |   |
| o      | <b>PWR</b>                                                                                 | <b>BUGEY</b>                     | BUGEY-3             | IAEA Secretariat and National Users | View |   |                |   |   |   |                |   |
| O.     | PWR                                                                                        | <b>BUGEY</b>                     | BUGEY-4             | IAEA Secretariat and National Users | View |   |                |   |   |   |                |   |
|        | $\mathbf{2}$<br><b>Generate Report</b>                                                     |                                  | $\pmb{\times}$      |                                     |      | 1 | $\overline{c}$ | 3 | 5 | 6 | $\overline{7}$ | 8 |
|        | Generate Report<br>Report Type: @ Default O Alternative<br>Allow Blank Value: ● Yes ○ No 4 |                                  |                     |                                     |      |   |                |   |   |   |                |   |
|        | 5                                                                                          | <b>Generate Report</b><br>Cancel |                     |                                     |      |   |                |   |   |   |                |   |

FIG. 91. Generating an RTI report.

If multiple reactors were selected, the RTI report for each is a separate file contained in the downloaded zip folder. Each report is a PDF file listing the information on file in EPRIMS for the selected reactor in the chosen layout (see below for a description of the reactor technical information collected in EPRIMS).

Generating a report for several reactors at the same time may be slow. If significant delays are encountered or the page seems to freeze while generating a report on multiple reactors, consider generating the reports for one reactor at a time.

# 7.2.2. Reactor information

The detailed information for each reactor in the list can be accessed by clicking the "View" link in the appropriate row. FIG. 92 gives an overview of the detailed information page for each reactor.

The reactor information is presented in collapsible categories and automatically populated, as far as available, from the IAEA's Power Reactor Information System (PRIS). Information, which is not directly drawn from PRIS, as well as supplementary information on items which are drawn from PRIS, can be added by the user.

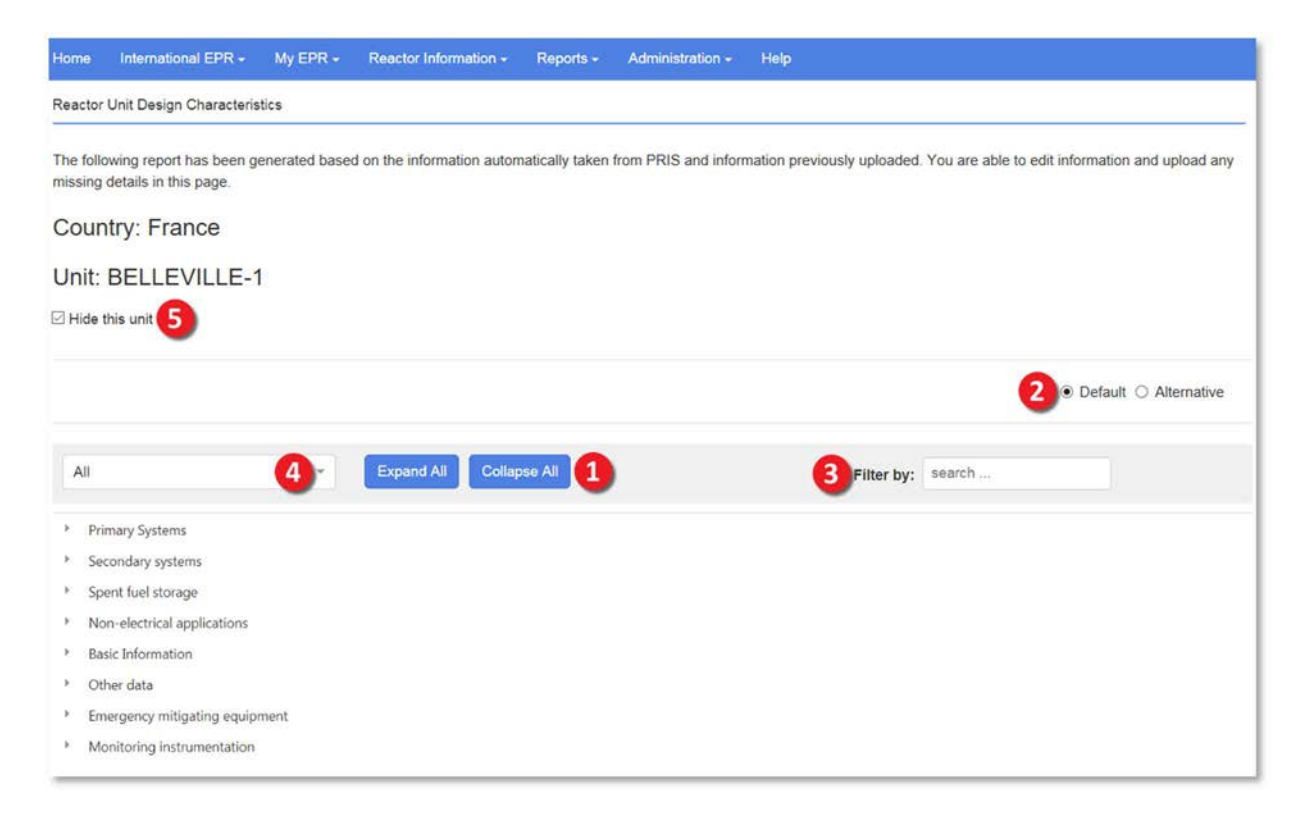

FIG. 92. The reactor technical information page for one reactor.  $1$  – buttons to expand or collapse all categories at once; 2  $-$  radio buttons to switch between the two alternate layouts;  $3$  – search bar for the reactor information table;  $4$  – filter dropdown box; 5 – hide reactor checkbox.

The "Expand All" and "Collapse All" buttons (1) can be used to expand or collapse all categories and subcategories at once.

By default, the data structure is based on that of PRIS, but the page can be toggled to display a data structure based on WENRA's DEEPER database instead. This is done using the "Default" and "Alternative" radio buttons (2) to the upper right of the reactor information table, respectively.

The reactor information table can be filtered using the **search bar (3)** in its top right-hand corner. When text is entered into the search bar, the table displays only rows that contain the entered text in either the "Item Description", "Value", or "Comment" columns.

The **drop-down box** (4) in the upper left-hand corner offers a number of additional filters. By default, all values are displayed. The drop-down box allows the user to filter the table in the following ways:

- "PRIS Characteristics": Only those values directly gathered from PRIS are visible;
- "Non-PRIS Characteristics": Only those values which are not captured in PRIS are visible;
- "Blank values": Only those items with no information entered are shown, that is, items for which neither a value nor a comment nor an attachment exists;
- "Non-Blank Values": Only those items which have been populated with either a value, a comment, or an attachment are shown.

The "Hide this unit" (5) checkbox can be used by Country Coordinators to hide a specific reactor. When this box is checked, it will be visible only to the IAEA Secretariat and Country Coordinators of the country it belongs to. National Users of the same country will not see it, even if they have the RTI View permission, nor will users of other countries, even if that reactor is shared with them.

The rightmost column contains two links for each item: "Edit" and "View History". These links are used to modify the listed information and to display a record of modifications to the information (see below for more details).

# 7.2.3. Modifying reactor technical information

Unlike the country profile or self-assessment modules, reactor technical information is updated by modifying individual data points one by one. For each data point, users may add a value, a comment, and/or an attachment. An item may also be flagged as "Available", "Not Applicable", or "Not Available".

# To modify an item of reactor technical information (FIG. 93):

- (1) Click the "Edit" link in the Action column. A dialog box will appear allowing the user to modify the data for that particular item;
- (2) Set the item's availability flag. It may be set as "Available", "Not Applicable", or "Not Available". "Available" or "Not Available" refer to whether information on the item is currently known. "Not Applicable" means the reactor does not possess the system(s) or feature(s) the item refers to at all:
	- For items that are automatically populated from PRIS, the item flag cannot be changed in EPRIMS and is greyed out. To change the item flag, do so directly in PRIS. The changes will be automatically reflected in EPRIMS as well.
- (3) Set the item value. The item value is the value assigned to the item of information. It may be a number, a "Yes" or "No", or a length of text, as appropriate:
	- If the item flag is set to "Not Applicable", the value field is greyed out and cannot be modified;
	- As with the item flag, the value of items which are populated directly from PRIS is greyed out and cannot be modified. To modify the value, make the appropriate changes in PRIS and EPRIMS will reflect them automatically.
- (4) Optionally, add a comment. The comment box allows the user to add more detailed information to supplement the value or elaborate on it. Comments can be added on any item, including ones which are populated automatically from PRIS:
	- Note that text in comments cannot be formatted and does not accept line or paragraph breaks. While comments can be longer than the information entered for values, they should still be kept concise for legibility.
- (5) Click the "Save" button to the lower right of the comment field. This saves all three fields and makes the changes visible in the table:
	- If the dialog box is closed without saving, changes to these three fields will be discarded.
- (6) Optionally, upload an attachment to the item as described on page 12. As with comments, attachments can be added to any item, including items populated automatically from PRIS, to supplement the information given:
	- Unlike item flag, item value, and comment, newly uploaded attachments are added automatically, without needing to click the "Save" button.

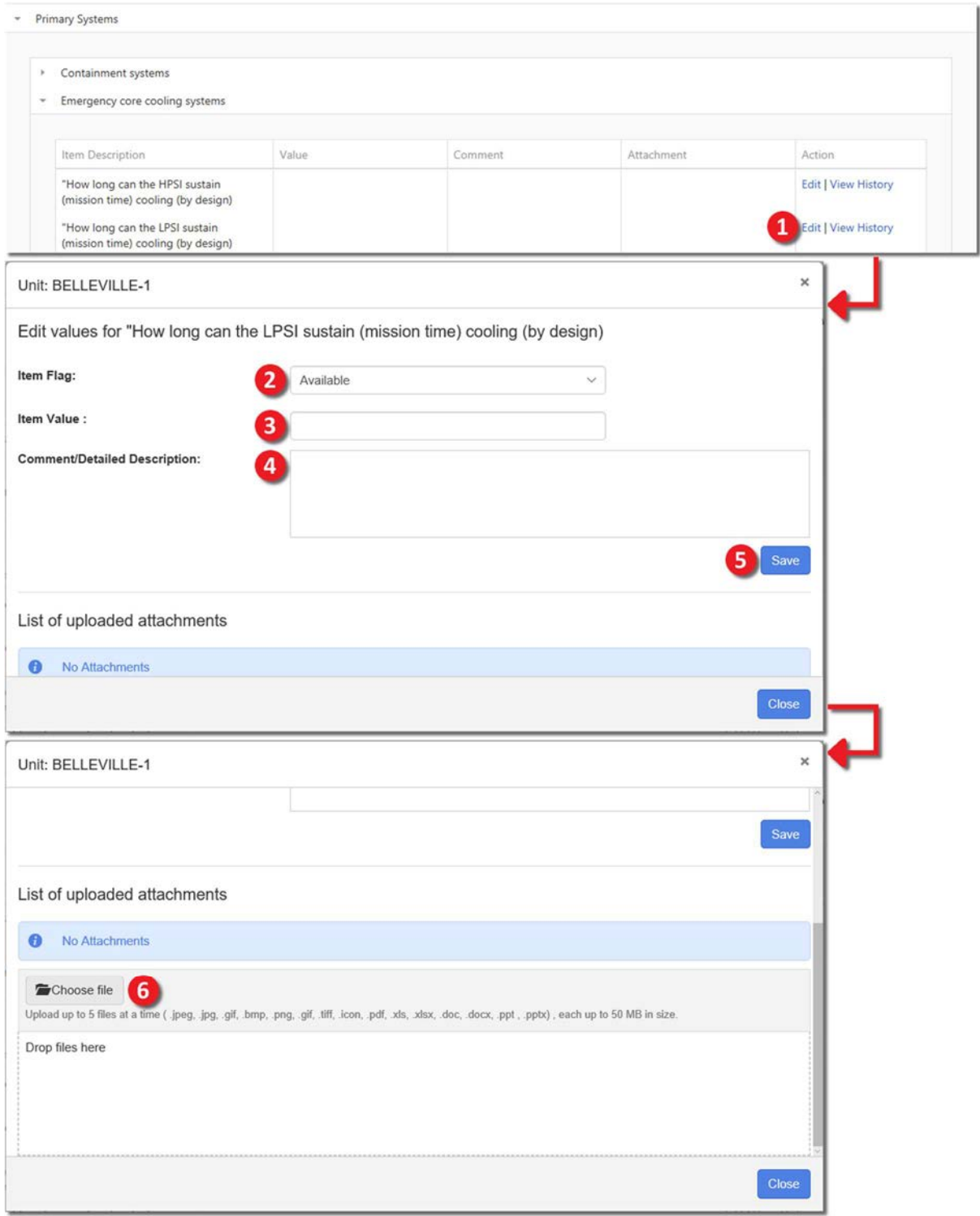

FIG. 93. Modifying an item of reactor technical information.

As there are several hundred items to be populated for each reactor, the IAEA Secretariat offers to accept an Excel spreadsheet with the information to be entered and enter it into the system on behalf of Country Coordinators, if desired. To request this service, inquire directly to the EPRIMS Contact Point email address (see page 14).

# 7.2.3.1. History of changes

To review past modifications to a given item of information, click the "View History" link next to the appropriate item. This opens a dialog box (FIG. 94) displaying two lists: One for changes to the value and one for changes to the comment of the item. Changes to attachments are not tracked.

Each of the two lists gives, in order from left to right, the new value of the field (after the change), the old value of the field (before the change), the name of the user who made the change, and the date the change was made on. Changes are ordered chronologically, from newest to oldest going down.

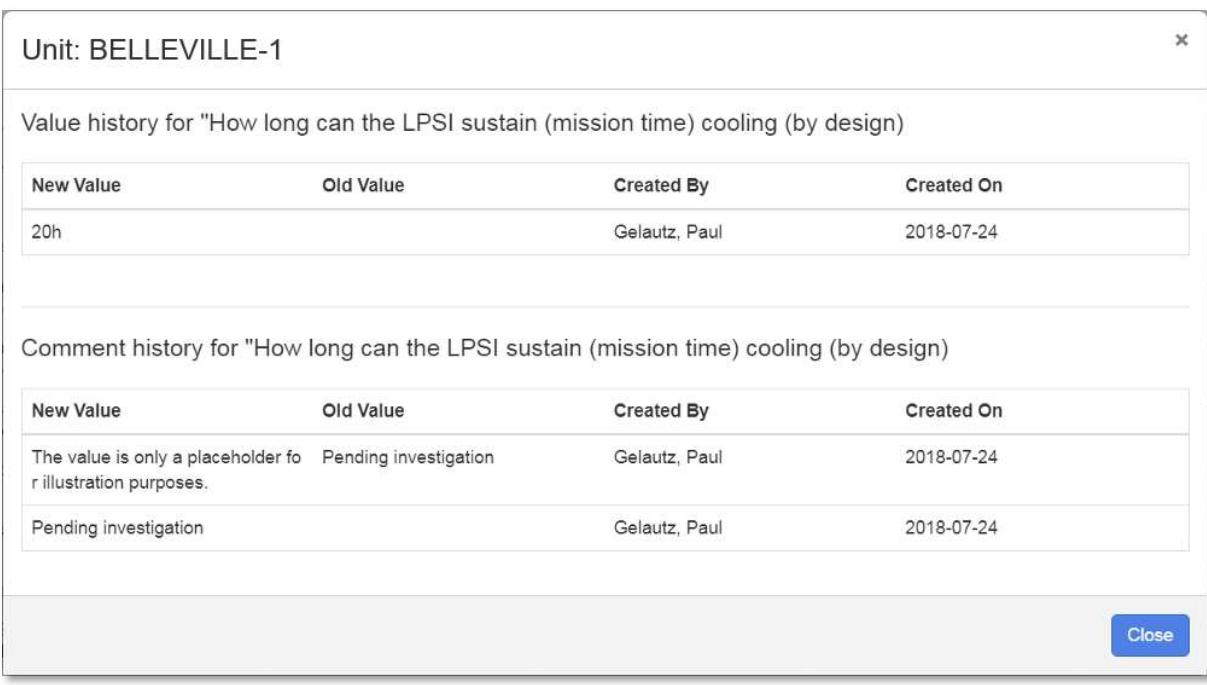

FIG. 94. History of values and comments for an item of reactor technical information.

# 7.3. MY SHARED RTI

The My Shared RTI page allows users to define how reactor technical information is shared with other countries<sup>7</sup>.

It features a table of the country's reactors similar to that in the My National RTI page (FIG. 95). The table identifies each reactor by its type, station, and site and shows which countries it is shared with. To see the list of countries a reactor is shared with, click the "Expand" link.

 $<sup>7</sup>$  In this, RTI is unlike self-assessments, where sharing options are set at the time of submitting a module to the</sup> IAEA Secretariat and the My Shared Information page simply acts as a summary of these sharing options.

| <b>Home</b>    | International EPR - | My EPR -<br>Reactor Information -           | Reports -    | Administration -<br>Help                                                                                                    |                                                  |
|----------------|---------------------|---------------------------------------------|--------------|----------------------------------------------------------------------------------------------------|--------------------------------------------------|
|                |                     | Information shared with other Member States |              |                                                                                                    |                                                  |
| Member States. |                     |                                             |              | This page contains the sharing settings for your country's Reactor Technical Information. Information can be shared with only the Secretariat, with your Partner Countries, or with all |                                                  |
|                |                     | Information shared with other Member States |              |                                                                                                    |                                                  |
|                |                     |                                             |              |                                                                                                    | Q Search                                         |
| $\Box$         | Type                | Site 1                                      | Unit 1       | Shared With                                                                                                    |                                                  |
| n              | PHWR                | <b>KAIGA</b>                                | KAIGA-1      | IAEA Secretariat and National Users                                                                                                    |                                                  |
|                | PHWR                | KAIGA                                       | KAIGA-2      | <b>IAEA Secretariat and National Users</b>                                                                                                    |                                                  |
| П              | PHWR                | KAIGA                                       | KAIGA-3      | IAEA Secretariat and National Users                                                                                                    |                                                  |
| 囗              | PHWR                | KAIGA                                       | KAIGA-4      | IAEA Secretariat and National Users                                                                                                    |                                                  |
| 9              | PHWR                | <b>KAKRAPAR</b>                             | KAKRAPAR-1   | <b>IAEA Secretariat and National Users</b>                                                                                                    |                                                  |
| n              | PHWR                | <b>KAKRAPAR</b>                             | KAKRAPAR-2   | IAEA Secretariat and National Users                                                                                                    |                                                  |
| ū              | PHWR                | <b>KAKRAPAR</b>                             | KAKRAPAR-3   | IAEA Secretariat and National Users                                                                                                    |                                                  |
|                | PHWR                | <b>KAKRAPAR</b>                             | KAKRAPAR-4   | <b>IAEA Secretariat and National Users</b>                                                                                                    |                                                  |
| 토              | <b>PWR</b>          | KUDANKULAM                                  | KUDANKULAM-1 | <b>IAEA Secretariat and National Users</b>                                                                                                    |                                                  |
| n              | PWR.                | KUDANKULAM                                  | KUDANKULAM-2 | IAEA Secretariat and National Users                                                                                                    |                                                  |
|                |                     |                                             |              |                                                                                                    | $\overline{2}$<br>$\mathbf{1}$<br>$\overline{3}$ |
|                |                     |                                             |              |                                                                                                    | Update selected reactors                         |

FIG. 95. The My Shared RTI page.

The "Stop sharing any information" link in each row can be used to quickly remove all sharing options and revert a given reactor to being visible only to the country's users and the IAEA Secretariat.

### To change one or more reactors' sharing options (FIG. 96):

- (1) Select one or more reactors using the checkboxes in the rightmost column of the table. The "Select all" checkbox at the top can be used to select every reactor in the country with one click. Note that this will include reactors which are not currently visible if the table is paginated because the country has more than ten reactors;
- (2) Click the "Update Selected Reactors" button. A dialog box will open. The dialog box contains a checklist of sharing options as described on page 10 and a list of the selected reactors for the user to double-check;
- (3) Confirm that the selected reactors are correct:
	- Note that the same settings are applied to all selected reactors; to set different levels of visibility for different reactors, these must be updated individually.
- (4) Set the desired sharing options;
- (5) Click the "Save" button to confirm;
- (6) The selected sharing options will take effect immediately.

| ٠       | Type                                                                                      | Site <sup>+</sup>                                          |              |                                                                 |                                                |
|---------|-------------------------------------------------------------------------------------------|------------------------------------------------------------|--------------|-----------------------------------------------------------------|------------------------------------------------|
| ✓       | <b>PHWR</b>                                                                               | KAIGA                                                      | KAIGA-1      | IAEA Secretariat and National Users                             |                                                |
| ✓       | PHWR                                                                                      | KAIGA                                                      | KAIGA-2      | IAEA Secretariat and National Users                             |                                                |
|         | <b>HWR</b>                                                                                | KAIGA                                                      | KAIGA-3      | IAEA Secretariat and National Users                             |                                                |
| ✓       | <b>PHWR</b>                                                                               | KAIGA                                                      | KAIGA-4      | IAEA Secretariat and National Users                             |                                                |
| o       | <b>PHWR</b>                                                                               | <b>KAKRAPAR</b>                                            | KAKRAPAR-1   | IAEA Secretariat and National Users                             |                                                |
| o       | PHWR                                                                                      | <b>KAKRAPAR</b>                                            | KAKRAPAR-2   | IAEA Secretariat and National Users                             |                                                |
| o       | <b>PHWR</b>                                                                               | <b>KAKRAPAR</b>                                            | KAKRAPAR-3   | IAEA Secretariat and National Users                             |                                                |
| о       | PHWR                                                                                      | <b>KAKRAPAR</b>                                            | KAKRAPAR-4   | IAEA Secretariat and National Users                             |                                                |
| □       | PWR.                                                                                      | <b>KUDANKULAM</b>                                          | KUDANKULAM-1 | IAEA Secretariat and National Users                             |                                                |
| о       | PWR                                                                                       | KUDANKULAM                                                 | KUDANKULAM-2 | IAEA Secretariat and National Users                             |                                                |
|         |                                                                                           |                                                            |              |                                                                 | $\overline{2}$<br>Update selected reactors     |
| KAIGA-1 | <b>Edit Sharing Options</b><br>KAIGA-2                                                    | 3<br>KAIGA-3<br>KAIGA-4                                    |              |                                                                 | $\times$                                       |
|         | Share With: 4<br>AEA Secretariat and your National Users<br>☑ Share with all EPRIMS users | $\Box$ Share with partner countries (select from the list) |              |                                                                 |                                                |
|         |                                                                                           | Site 1                                                     | Unit 1       | 5<br>Shared With                                                | Save<br>Cancel                                 |
| 8<br>o  | Type<br><b>PHWR</b>                                                                       | KAIGA                                                      | KAIGA-1      |                                                                 |                                                |
| □       | <b>PHWR</b>                                                                               | KAIGA                                                      | KAIGA-2      | 6<br>All registered EPRIMS users<br>All registered EPRIMS users | Stop sharing any data<br>Stop sharing any data |

FIG. 96. Changing sharing options for reactor technical information.

All registered EPRIMS users

Stop sharing any data

KAIGA-4

# 7.4. RTI SHARED WITH ME

KAIGA

PHWR

The RTI Shared With Me page (FIG. 97) collects all reactor technical information that has been shared with the user's country.

It features a table like that for viewing one's own RTI (refer to the My National RTI subchapter for a detailed description). Unlike the reactor overview table on the My National RTI page, this table displays reactors situated in other countries that have been made visible to the user. In addition to the search bar, there is a drop-down box labelled "Select Country" to filter the table to only display reactors in the selected country.

Like on the My National RTI page, detailed information on individual reactors can be accessed by clicking the "View" link next to the appropriate reactor. The detailed reactor information page is identical to that for the user's own reactor technical information (see page 81), except the information cannot be modified.

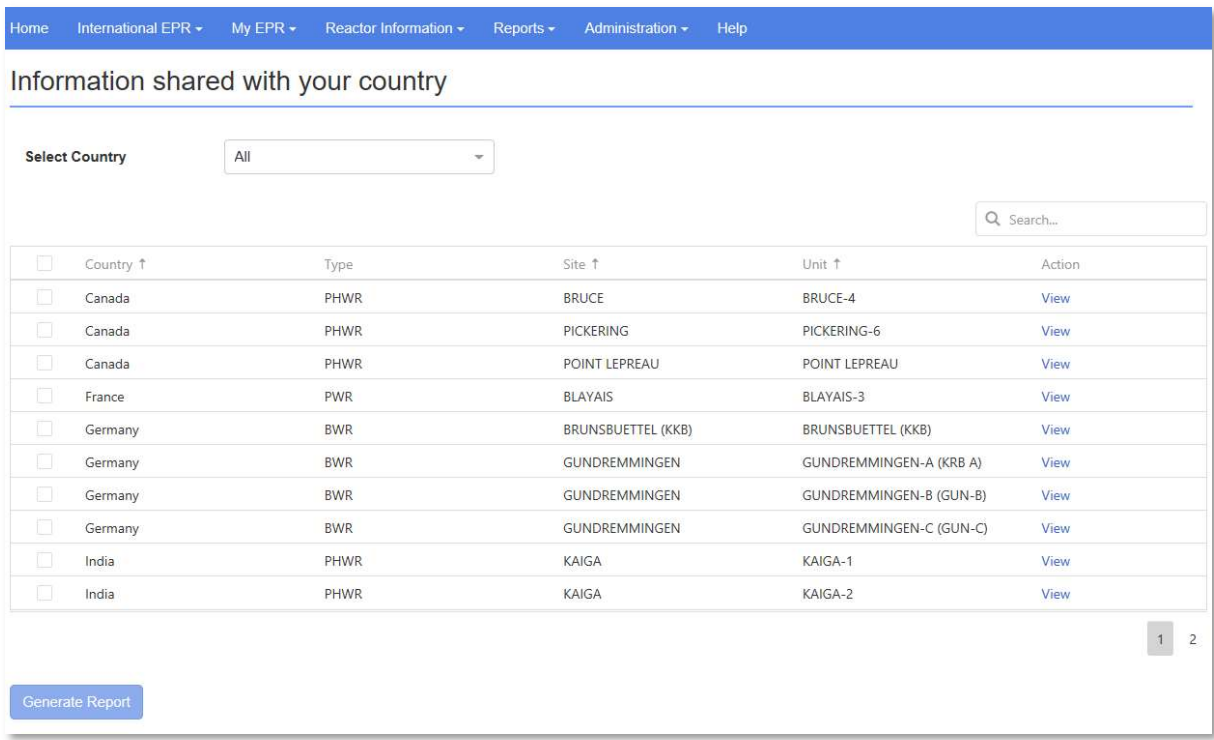

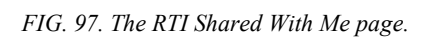

# 8. REPORTS

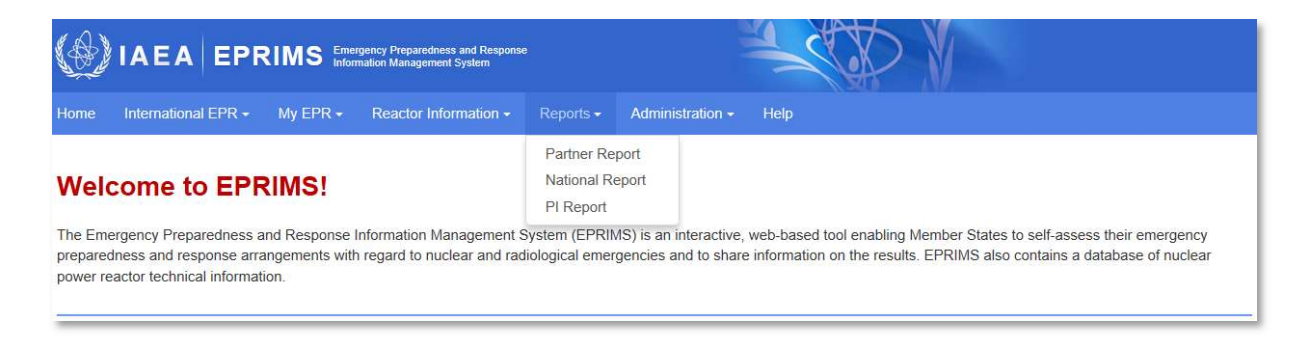

#### FIG. 98. The Reports menu.

The Reports menu (FIG. 98) contains pages that allow the user to generate reports of EPR capabilities. A report, in the context of EPRIMS, is a collation of all or some of a country's self-assessment information for the purpose of data analysis. These reports can be viewed online or exported as PDF or Word document (docx) files.

Reports can be generated for one's own country or any combination of other countries, though they will only show information that has been shared with the user.

The information reflected in a report is gathered at the moment of generating the report and not updated afterward (even when viewing online). Therefore, any data in the report is only current as of that date. Reports should be generated shortly before they are used or referenced, for example in a meeting. The date the report was generated is printed on each page in the footer section<sup>8</sup>.

EPRIMS offers three types of reports, each with their own page under the Reports menu: Partner reports, national reports, and PI (performance indicator) reports.

<sup>&</sup>lt;sup>8</sup> The exact time of generation is not included. The report can be expected to be up to date for the entire date printed on it, but it is theoretically possible, if unlikely, for a self-assessment to be updated after a report is generated on the same day, rendering the report partially or entirely obsolete.

## 8.1. PARTNER REPORT

Partner reports are reports on countries which have shared self-assessment modules with the user's own country. They allow selecting a single country and generating a report on information which that specific country has shared.

### To generate a partner report (FIG. 99):

- (1) Under the Reports menu, go to the Partner Report page;
- (2) Select the country to report on;
- (3) Select the modules to include in the report from the checklist. By default, all are checked. Specific modules can be unselected, or the "Select/Unselect all" checkbox toggled to uncheck all modules and then select specific ones;
- (4) Select from the checklist whether to include the Module General description, the Module – Specific questions, and the EPC categories in the report:
	- Even if a category is checked, the report will not show it if there is no information under that category.
- (5) Select the type of peer review information to be included:
	- By default, all peer reviews are checked.
- (6) Click one of the buttons in the "Actions" box:
	- "View" will display the report online as a PDF in the browser (the browser must be capable of displaying PDF files for this). It can then be viewed online or printed;
	- "Generate pdf" will export the report as a PDF file and allow the user to save it locally. It can then be accessed offline at any time;
	- "Generate word" will export the report as a Word document and allow the user to save it locally. It can then be accessed offline at any time.

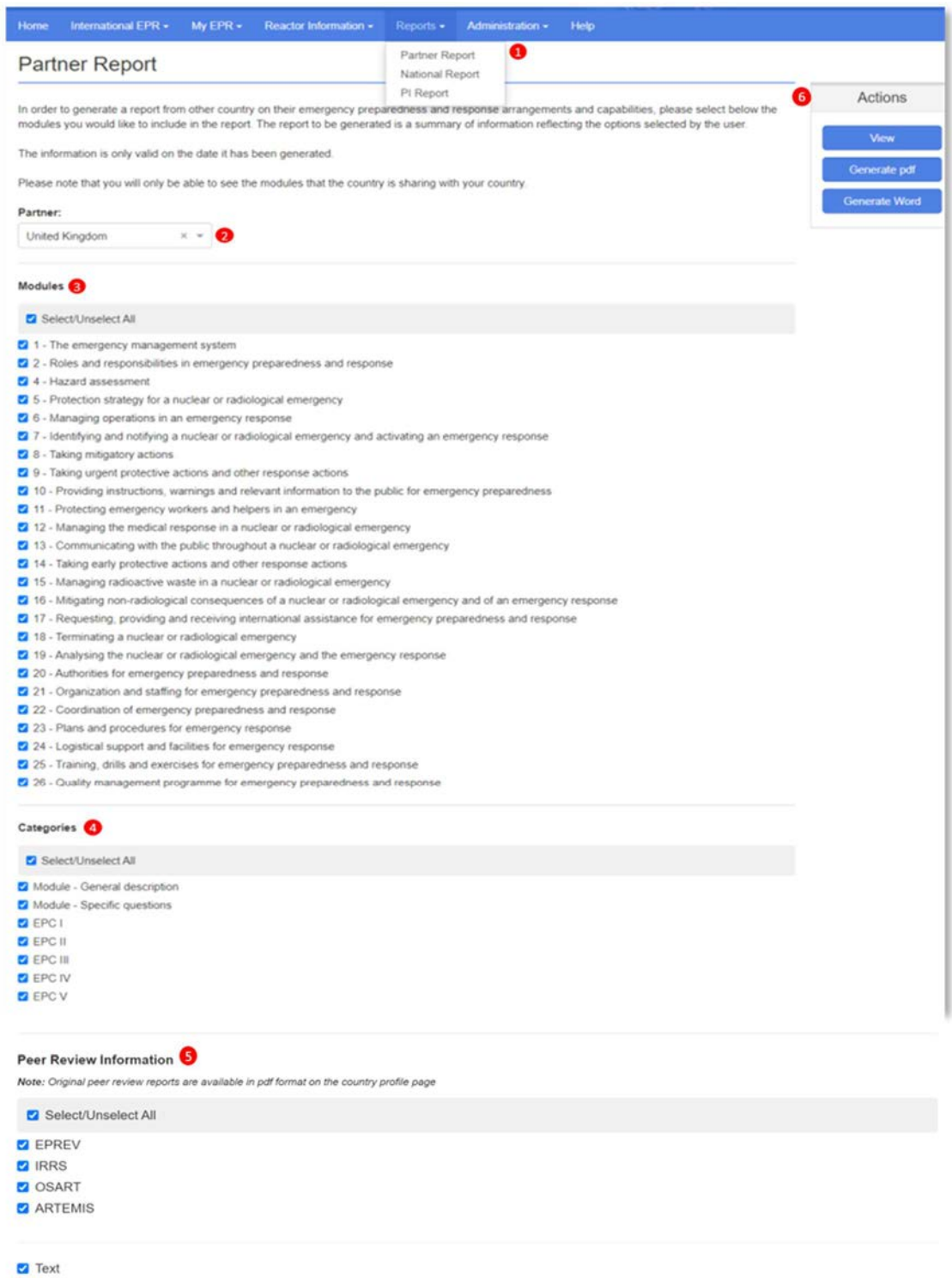

Findings

FIG. 99. Generating a partner report.

### 8.2. NATIONAL REPORT

National reports are reports on a user's own country. They allow the option of including performance indicators, as well as of having the report include only currently published information or the most recent version of each module, including drafts.

- (1) To generate a national report (FIG. 100):Under the Reports menu, go to the National Report page:
	- The report is always for the user's own country, so there is no option to select a country.
- (2) Select the modules to include in the report from the checklist. By default, all are checked. Specific modules can be unselected, or the "Select/Unselect all" checkbox toggled to uncheck all modules and then select specific ones;
- (3) Select from the checklist whether to include the Module General description, the Module – Specific questions, and the EPC categories in the report:
	- Even if a category is checked, the report will not show it if there is no information under that category.
- (4) Choose whether to include performance indicators in the report or not. By default, performance indicators are not included. To include them, check the "Include Performance Indicators" box:
	- If included, the performance indicator associated with each module and emergency preparedness category will be listed immediately beneath the appropriate header.
- (5) Choose whether to include only published versions of modules or draft versions of modules by clicking the appropriate option at the bottom of the page:
	- Choosing "Published or Submitted modules" will include only the most recent published version of each module. If a module is in progress but has not yet been published at least once, it will be omitted;
	- Choosing "Draft modules" will include the most recent version of each module, published or not, including modules in progress. If the most recent version of a module is the published one, that version will be included;
- (6) Select the type of peer review information to be included:
	- By default, all peer reviews are checked.
- (7) Click one of the buttons in the "Actions" box:
	- "View" will display the report online as a PDF in the browser (the browser must be capable of displaying PDF files for this). It can then be viewed online or printed;
	- "Generate pdf" will export the report as a PDF file and allow the user to save it locally. It can then be accessed offline at any time;
	- "Generate word" will export the report as a Word document and allow the user to save it locally. It can then be accessed offline at any time.

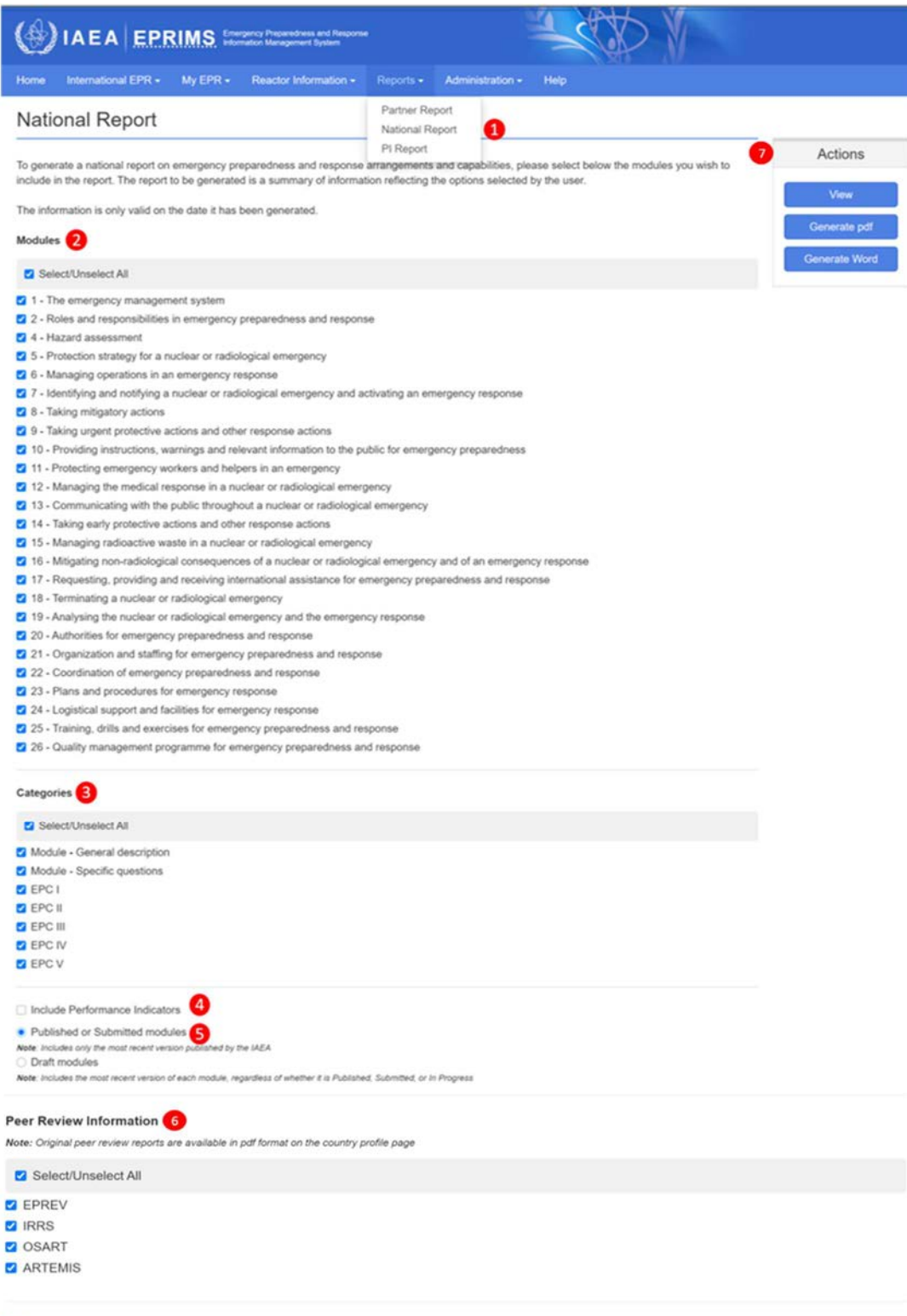

**P** Text Findings

FIG. 100. Generating a national report.

## 8.3. PI REPORT

A performance indicator (PI) report is a visual summary of a State's overall EPR performance, as measured by the performance indicators associated with each module. It does not include the detailed information contained in the country's profile or modules, but like performance indicators themselves is meant to provide a qualitative overview of the country's EPR situation at a glance.

Only PI reports for the user's own country can be generated.

### To generate a PI report (FIG. 101):

- (1) Under the Reports menu, go to the PI Report page:
	- The report is always for the user's own country, so there is no option to select a country.
- (2) Select the modules to include in the report from the checklist. By default, all are checked. Specific modules can be unselected, or the "Select/Unselect all" checkbox toggled to uncheck all modules and then select specific ones;
- (3) Select the emergency preparedness categories to include in the report from the checklist. General information is always included and cannot be unselected, but individual categories can be omitted or included the same way as modules:
	- Even if a category is checked, the report will not show it if there is no performance indicator set for that category.
- (4) Choose whether to include only published versions of modules or draft versions of modules with the "Use Modules In Progress" checkbox.
	- If the box is left unchecked, the report will count only the latest published version of each module, if there is one;
	- If the box is checked, the report will include modules in progress which have not been published yet and updated drafts of already published modules which have not yet been republished.
- (5) Click one of the buttons in the "Actions" box:
	- "Generate" will display the report online within the browser, at the bottom of the page. The browser will automatically scroll down to put the generated report in view;
	- "Export to Excel" will instead convert the report to a textual table which can be downloaded and opened in Microsoft Excel.

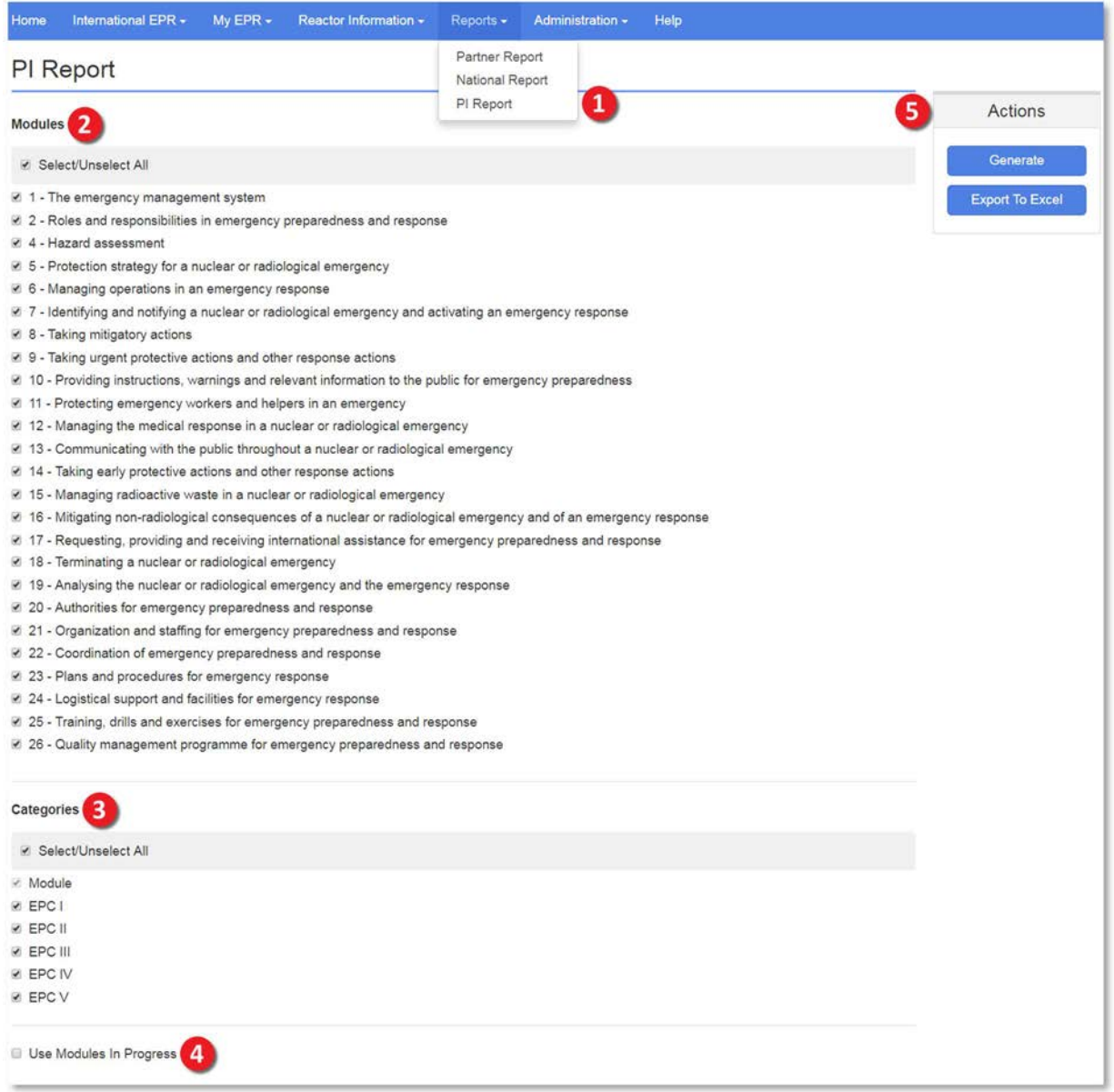

FIG. 101. Generating a PI report.

The output of a PI report takes the form of a bar chart putting the selected performance indicators of each module into relation (FIG. 102). The bars are colour-coded as follows:

- Modules with performance indicator set as "The requirement is fully met" or "The requirement is almost fully met" are green;
- Modules with performance indicator set as "The requirement is partially met but the gap is not so significant. There is an action plan to address the gaps" are yellow;
- Modules with performance indicator set as "The requirement is partially met and the gap is somewhat significant but there is an action plan to address the gap" or "The requirement is partially met and the gap is very significant" are red;
- Modules with performance indicator set as "There is no arrangement in place and no initiative to meet the requirement" are shown in the report, but have **no bar** at all;

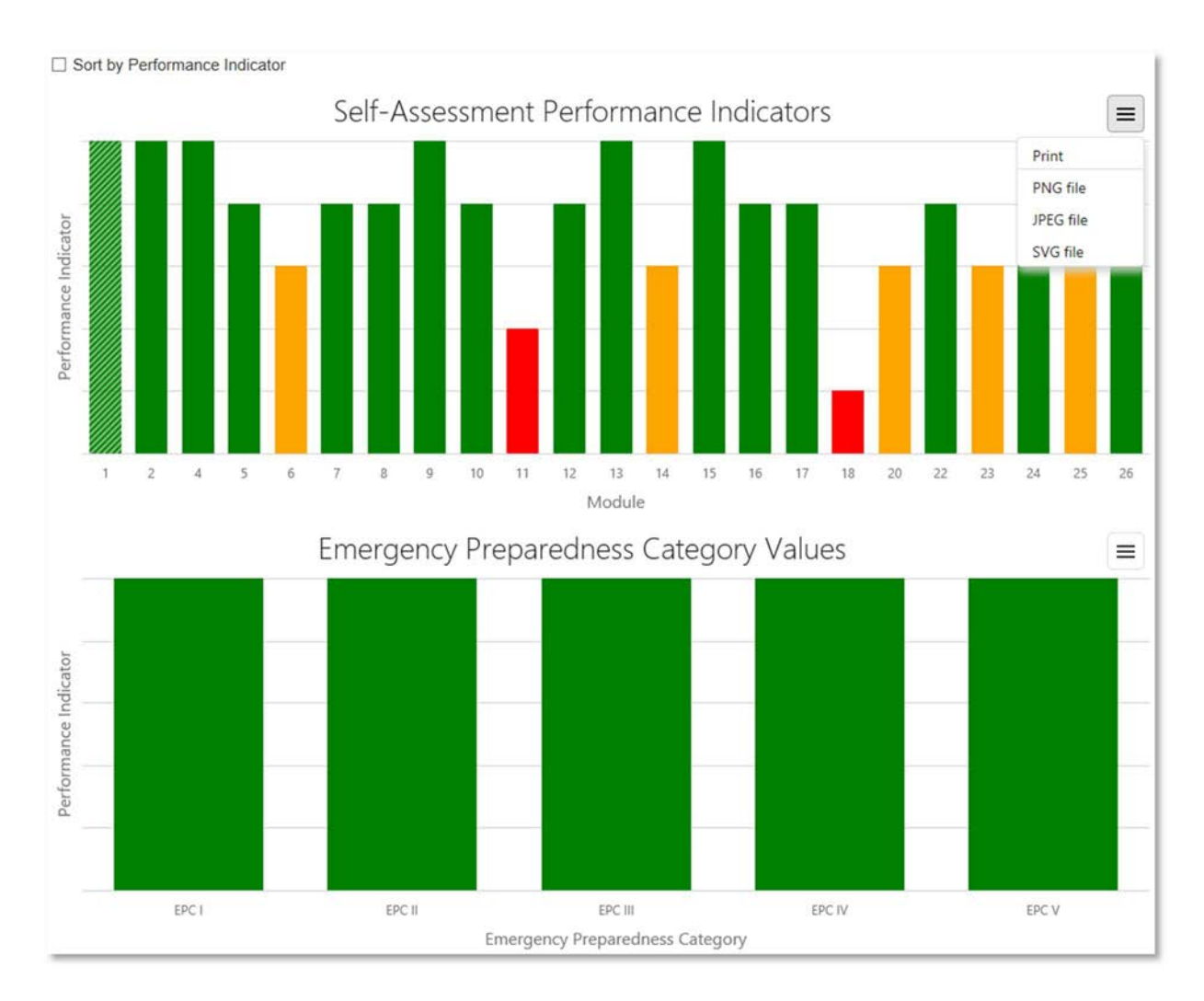

## Modules which are not published or submitted (or which have not been started yet, if the option to include modules in progress was chosen) are not included in the report.

FIG. 102. Output of a PI report.

The performance indicators displayed are those associated with each module as a whole. If individual performance indicators were chosen for one or more emergency preparedness categories, and if the user chose to include those categories in the report, clicking on a bar will create a second chart below the first displaying the individual performance indicators of EPCs for which performance indicators exist. These are colour-coded in the same way as described above. The module selected in this way will be shaded in the overall report.

By default, the report is sorted by the self-assessment module number. The "Sort by Performance Indicator" checkbox allows the user to see the results in ascending order of performance indicator instead, separating those modules where work is needed out from those where performance is already good, if desired.

The PI report can be exported as an image file or printed using the button in the upper right hand corner of the chart as seen in (FIG. 102). The available formats are PNG, JPEG, and SVG.

# 9. ADMINISTRATION

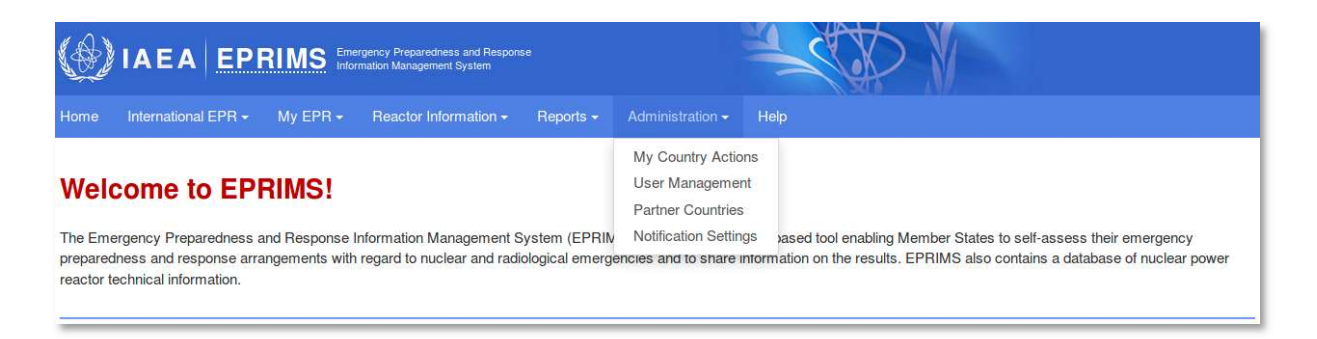

FIG. 103. The Administration menu.

The Administration menu (FIG. 103) encompasses several pages important for administrative activities within EPRIMS: My Country Actions, User Management, Partner Countries, and Notification Settings.

### 9.1. MY COUNTRY ACTIONS

The My Country Actions page (FIG. 104) aggregates all tasks requiring a user's attention and a complete history of actions performed in the past on the country's modules.

The top half of the page is taken up by **pending actions** (1). This is a list of modules currently requiring some action from the user: For National Users, this means modules which have been assigned to them by their Country Coordinator(s) for data entry; for Country Coordinators, it instead contains modules which have been edited by the assigned National User and submitted back to them for review, or reviewed by the IAEA Secretariat and returned.

The bottom half of the page contains the action history (2). This is a list of every action taken by a Country Coordinator or National User in the past, providing a protocol of the development of a country's self-assessment. Country Coordinators can view the full action history, while National Users see only those actions directly involving them.

For each item in either list, EPRIMS displays the full number and title of the module (for a Member State profile, it simply displays the version number), any comment attached, and either the action required (for the pending actions list) or the action that was performed (for the action history).

For pending actions, the required action next to each item is a link; clicking on this will lead directly to the editing page for the module or Member State profile (see section 6, starting on page 35).

Both lists can be independently searched using the search bars (3) above them and to the right. Typing in either search bar will cause the list below it to display only those items that contain the entered text in either the module description or the attached comment. For example, typing either "module 4" or "hazard assessment" in the lower search bar would find any past actions performed on module 4.

If there are more than ten items in either list, the list will be broken up into pages, only showing ten items at a time. The pages can be navigated by clicking on the **page number buttons**  $\overrightarrow{4}$ to the bottom right of each list.

| Home      | International EPR -          | $My EPR -$      | Reactor Information -                                                                                                    | Reports - | Administration - | <b>Help</b>                                          |            |
|-----------|------------------------------|-----------------|----------------------------------------------------------------------------------------------------|-----------|------------------|------------------------------------------------------|------------|
|           | Pending Actions <sup>1</sup> |                 |                                                                                                    |           |                  |                                                      |            |
|           |                              |                 |                                                                                                    |           |                  |                                                      |            |
|           |                              |                 |                                                                                                    |           |                  | За                                                   | Q Search   |
| Action    |                              | Description     |                                                                                                    |           |                  | Details                                              | Date       |
| Review    |                              |                 | Module 4 - Hazard assessment                                                                                                |           |                  | Version: 1.4                                         | 2018-07-13 |
|           | <b>Action History</b>        |                 |                                                                                                    |           |                  |                                                      |            |
|           |                              |                 |                                                                                                    |           |                  |                                                      | Q Search   |
| Action    |                              | Description     |                                                                                                    |           |                  | <b>Details</b>                                       | Date       |
|           | Submitted to IEC             | Country Profile |                                                                                                    |           |                  | Version: 0.3                                         | 2018-07-18 |
| Assigned  |                              |                 | Module 16 - Mitigating non-radiological consequences of a nuclear or<br>radiological emergency and of an emergency response |           |                  | Assigned to: Gelautz, Paul, Comment: test<br>comment | 2018-07-13 |
| Exported  |                              |                 | Module 4 - Hazard assessment                                                                                                |           |                  | Assigned to: test@test.com, Comment: comment         | 2018-07-13 |
| Returned  |                              |                 | Module 4 - Hazard assessment                                                                                                |           |                  |                                                      | 2018-05-24 |
|           | Submitted to IEC             | response        | Module 2 - Roles and responsibilities in emergency preparedness and                                                         |           |                  | Version: 2.1                                         | 2018-05-24 |
| New draft |                              | response        | Module 2 - Roles and responsibilities in emergency preparedness and                                                         |           |                  | Version: 2.1                                         | 2018-05-24 |
|           | Submitted to IEC             |                 | Module 1 - The emergency management system                                                                                  |           |                  | Version: 1.4                                         | 2018-05-24 |
| Returned  |                              |                 | Module 1 - The emergency management system                                                                                  |           |                  |                                                      | 2018-05-24 |
|           | Submitted to IEC             |                 | Module 4 - Hazard assessment                                                                                                |           |                  | Version: 1.4                                         | 2018-05-17 |
|           |                              |                 |                                                                                                    |           |                  |                                                      |            |

FIG. 104. The Actions page. 1 – pending actions; 2- action history; 3 – search bards; 4 – page number buttons.

# 9.2. USER MANAGEMENT

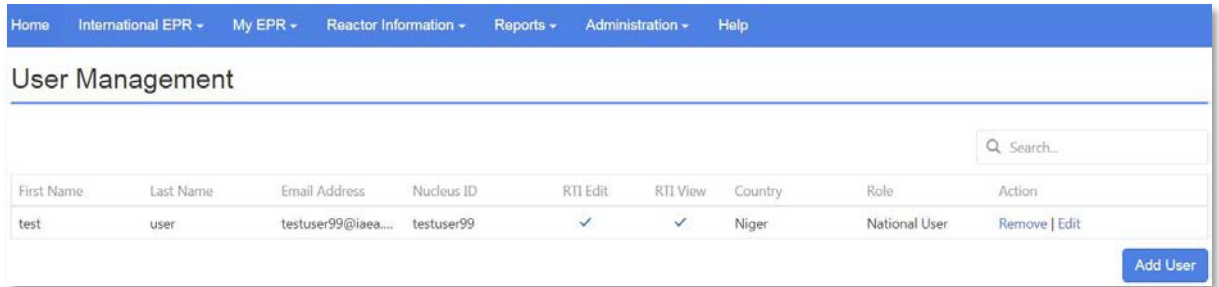

FIG. 105. The User Management page.
From the User Management page (FIG. 105), it is possible to add new users, remove existing users, or change the roles of users between Country Coordinator and National User. After the first Country Coordinator for a given country has gained access to the system, new users of either role can be added directly through this page, rather than through the IAEA Secretariat.

Because only Country Coordinators can add or remove users, this page is only visible to Country Coordinators and does not appear under the Administration menu for National Users.

Upon accessing the User Management page, EPRIMS will display a list of users linked to one's own country, except oneself. This list can be sorted alphabetically by any of the fields in it (save Action) by clicking the header over that field. For example, clicking on "Last Name" will sort users in alphabetical order of their last names.

It can also be searched using the search bar to the upper right of the list. Typing in this search bar will filter the list to only display users that include the search term in any field. For example, typing "national" in the search bar will narrow the list down to only National Users<sup>9</sup>.

#### To add a new Country Coordinator (FIG. 106):

- (1) Click the "Add User" button to the bottom right of the list;
- (2) In the dialog box that appears, use the search bar to find the NUCLEUS account of the person to be added. This search function searches through all registered NUCLEUS accounts. The drop-down box to the left allows searching by last name, first name, email address, or NUCLEUS ID:
	- Note that this search works differently from the search bars featured elsewhere in EPRIMS: It matches search terms exactly, so searching for a first name of "Joseph" will not find a "Josephine". Asterisks (\*) can be used to substitute for any number of characters. For example, searching last names for "Vin\*" would find all NUCLEUS users whose last names start with "Vin";
	- Note that users already registered in EPRIMS will not be displayed.
- (3) Find the user to be added in the list that appears below the search bar and check the box next to the user's name in the list:

Multiple users can be added at once by checking the boxes next to each of them.

- (4) Select "Country Coordinator" from the drop-down box beneath the list;
- (5) Click the "Add User" button;
- (6) The user will be immediately added to the system and will be notified of this via email.

<sup>&</sup>lt;sup>9</sup> The search is not case sensitive, but it is spelling sensitive. It will match the exact text entered, including spaces, anywhere in any field, so searching for "al us" would also find all National Users.

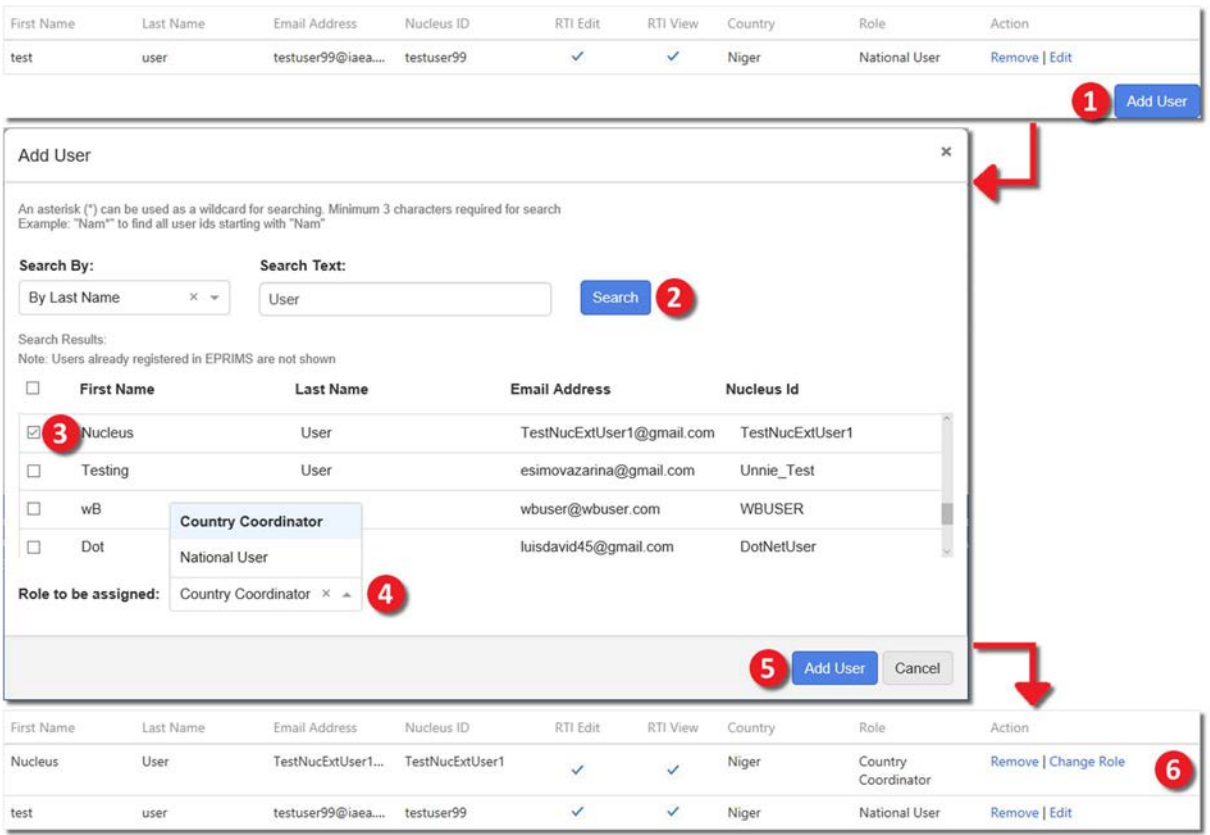

FIG. 106. Adding a new Country Coordinator.

#### To add a new National User (FIG. 107):

- (1) Click the "Add User" button to the bottom right of the list;
- (2) In the dialog box that appears, use the search bar to find the NUCLEUS account of the person to be added;
- (3) Find the user to be added in the list that appears below the search bar and check the box next to the user's name in the list:
	- Multiple users can be added at once by checking the boxes next to each of them.
- (4) Select "National User" from the drop-down box beneath the list;
- (5) Use the checkboxes that appear below the drop-down box to set the new National User's level of access to Reactor Technical Information (see page 78). By default, new National Users are not granted access to RTI;
- (6) Click the "Add User" button;
- (7) The user will be immediately added to the system and will be notified of this via email.

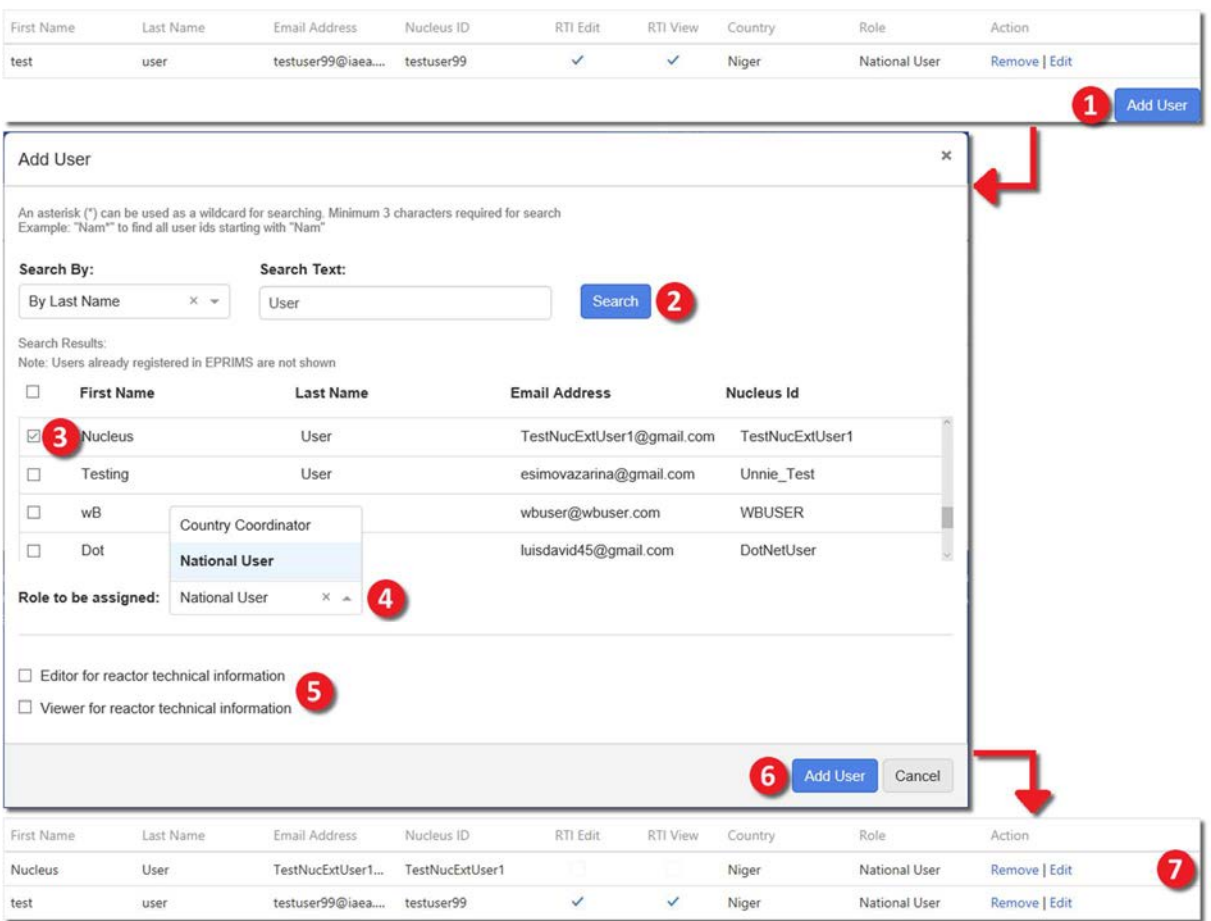

FIG. 107. Adding a new National User.

#### To change a user's role from Country Coordinator to National User (FIG. 108):

- (1) In the Actions column for the appropriate user on the list, click the "Change Role" link. A dialog box will appear to confirm the change;
- (2) Click the "Confirm" button in the dialog box;
- (3) The user's role will be immediately changed, and the user notified via e-mail.

#### To change a user's role from National User to Country Coordinator (FIG. 109):

- (1) In the Actions column for the appropriate user on the list, click the "Edit" link. A dialog box will appear;
- (2) In the dialog box, click the "Change Role" button next to the user's name. This will open a second dialog box identical to that in the previous instructions;
- (3) Click the "Confirm" button in the second dialog box;
- (4) The user's role will be immediately changed, and the user notified via e-mail.

|                              | Last Name                                | Email Address                                             | Nucleus ID      | RTI Edit     | RTI View     | Country | Role                   | Action               |
|------------------------------|------------------------------------------|-----------------------------------------------------------|-----------------|--------------|--------------|---------|------------------------|----------------------|
| Nucleus                      | User                                     | TestNucExtUser1                                           | TestNucExtUser1 | $\checkmark$ | $\checkmark$ | Niger   | Country<br>Coordinator | Remove   Change Role |
| test                         | user                                     | testuser99@iaea                                           | testuser99      | ✓            | $\checkmark$ | Niger   | National User          | Remove   Edit        |
| Change Role                  |                                          | ×                                                         |                 |              |              |         |                        |                      |
|                              | <b>Current Role: Country Coordinator</b> |                                                           |                 |              |              |         |                        |                      |
| New Role: National User      |                                          |                                                           |                 |              |              |         |                        |                      |
|                              |                                          | Are you sure you want to change the role of selected user |                 |              |              |         |                        |                      |
|                              |                                          |                                                           |                 |              |              |         |                        |                      |
| to National User?            |                                          |                                                           |                 |              |              |         |                        |                      |
|                              |                                          | Cancel                                                    |                 |              |              |         |                        |                      |
|                              | 2                                        | Confirm                                                   |                 |              |              |         |                        |                      |
|                              | Last Name                                | Email Address                                             | Nucleus ID      | RTI Edit     | RTI View     | Country | Role                   | Action               |
| First Name<br><b>Nucleus</b> | User                                     | TestNucExtUser1                                           | TestNucExtUser1 |              |              | Niger   | з<br>National User     | Remove   Edit        |

FIG. 108. Changing another user's role from Country Coordinator to National User.

| First Name             | Last Name                                                                                   | Email Address                    | Nucleus ID                    | RTI Edit                                                                             | RTI View             | Country          | Role                                | Action                         |
|------------------------|---------------------------------------------------------------------------------------------|----------------------------------|-------------------------------|--------------------------------------------------------------------------------------|----------------------|------------------|-------------------------------------|--------------------------------|
| <b>Nucleus</b>         | User                                                                                        | TestNucExtUser1                  | TestNucExtUser1               |                                                                                      |                      | Niger            | National User                       | Remove   Edit                  |
| test                   | user                                                                                        | testuser99@iaea                  | testuser99                    | $\checkmark$                                                                         | $\checkmark$         | Niger            | National User                       | <b>Remove   Edit</b>           |
| Edit Role (Attributes) |                                                                                             | ×                                |                               | Change Role                                                                          |                      |                  | ×                                   |                                |
|                        | User Name: Nucleus User                                                                     | $\mathbf{I}$<br>Change Role      |                               | <b>Current Role: National User</b><br>New Role: Country Coordinator                  |                      |                  |                                     |                                |
| o                      | Editor for reactor technical information<br>$\Box$ Viewer for reactor technical information |                                  |                               | Are you sure you want to change the role of selected user<br>to Country Coordinator? |                      |                  |                                     |                                |
|                        |                                                                                             | Confirm<br>Cancel                |                               |                                                                                      | 3                    | Confirm          | Cancel                              |                                |
|                        |                                                                                             |                                  |                               |                                                                                      |                      |                  |                                     |                                |
| First Name<br>Nucleus  | Last Name<br>User                                                                           | Email Address<br>TestNucExtUser1 | Nucleus ID<br>TestNucExtUser1 | RTI Edit<br>$\checkmark$                                                             | <b>RTI View</b><br>V | Country<br>Niger | Role<br>Country<br>4<br>Coordinator | Action<br>Remove   Change Role |

FIG. 109. Changing another user's role from National User to Country Coordinator.

#### To grant a National User RTI Edit or RTI View privileges or remove these privileges (FIG. 110):

- (1) Click the "Edit" link in the Actions column for the appropriate user on the list. A dialog box will appear;
- (2) Check or uncheck the "Editor for reactor technical information" and "Viewer for reactor technical information" checkboxes to set the desired level of access to reactor technical information;
- (3) Click the "Confirm" button to confirm the change;
- (4) The user's access to reactor technical information will immediately be updated.

| First Name             | Last Name                                                                              | Email Address            | Nucleus ID      | RTI Edit     | <b>RTI</b> View | Country | Role          | Action             |
|------------------------|----------------------------------------------------------------------------------------|--------------------------|-----------------|--------------|-----------------|---------|---------------|--------------------|
| Nucleus                | User                                                                                   | TestNucExtUser1          | TestNucExtUser1 | <b>TEST</b>  |                 | Niger   | National User | Remove   Edit      |
| test                   | user                                                                                   | testuser99@iaea          | testuser99      | $\checkmark$ | $\checkmark$    | Niger   | National User | Remove   Edit<br>Œ |
| Edit Role (Attributes) |                                                                                        | ×                        |                 |              |                 |         |               |                    |
| User Name: test user   | <b>Change Role</b>                                                                     |                          |                 |              |                 |         |               |                    |
|                        |                                                                                        |                          |                 |              |                 |         |               |                    |
|                        |                                                                                        |                          |                 |              |                 |         |               |                    |
|                        | Editor for reactor technical information<br>■ Viewer for reactor technical information | $\overline{2}$           |                 |              |                 |         |               |                    |
|                        |                                                                                        |                          |                 |              |                 |         |               |                    |
|                        | 3                                                                                      | Cancel<br><b>Confirm</b> |                 |              |                 |         |               |                    |
| First Name             | Last Name                                                                              | Email Address            | Nucleus ID      | RTI Edit     | <b>RTI</b> View | Country | Role          | Action             |
| Nucleus                | User                                                                                   | TestNucExtUser1          | TestNucExtUser1 |              |                 | Niger   | National User | Remove   Edit      |

FIG. 110. Changing a National User's access to reactor technical information.

#### To remove an existing user (FIG. 111):

- (1) Click the "Remove" link in the Actions column for the appropriate user on the list. A dialog box will appear with the user's name to confirm that this is the correct user and intended action;
- (2) Click the "Remove" button in the dialog box;
- (3) The user will be immediately removed from the system. The user's NUCLEUS account will be otherwise unaffected.

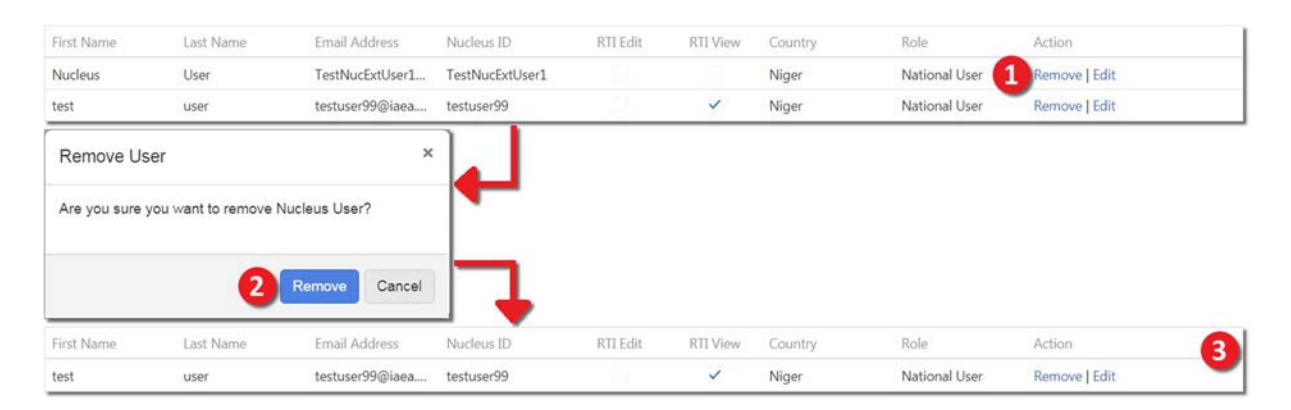

FIG. 111. Removing a user.

# 9.3. PARTNER COUNTRIES

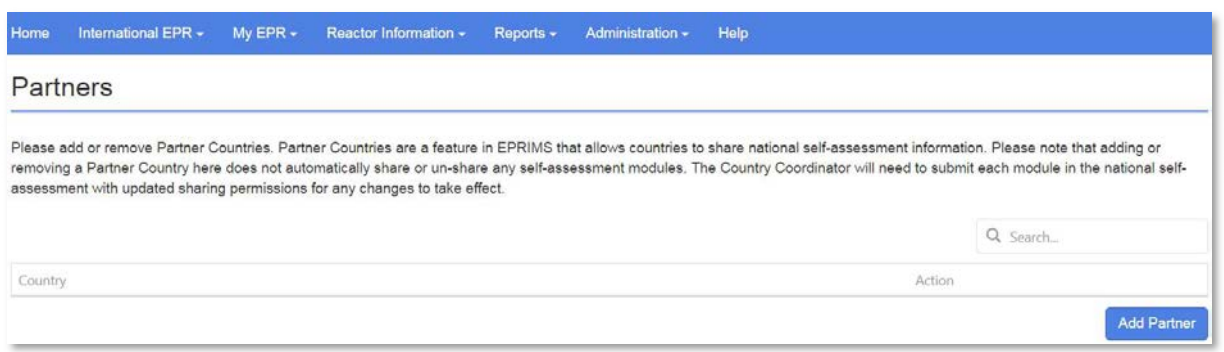

FIG. 112. The Partner Countries page.

From the Partner Countries page (FIG. 112), it is possible to add and remove countries considered partnered with the user's own country. Partner countries may be chosen freely. They could be drawn from neighbouring countries and countries the user's country has EPR agreements with as defined in the country profile or they may be on neither list.

When choosing to share information in EPRIMS with specific countries, those countries are selected from the list of partner countries. For more details, see page 10. Partner countries can be added or removed at any time from the Partner Countries page. Within EPRIMS, partner relationships are one-sided: One country may set another as a partner while the second country need not necessarily list the first as a partner. Users are not made aware of what other States list their own country as a partner.

#### To add a partner country (FIG. 113):

- (1) Click the "Add Partner" button to the bottom right of the partner country list. A dialog box will appear asking the user to select a country from a searchable drop-down list;
- (2) Select the desired partner country from the drop-down list;
- (3) Click the "Add Country" button. The selected country will be added to the list of partner countries.

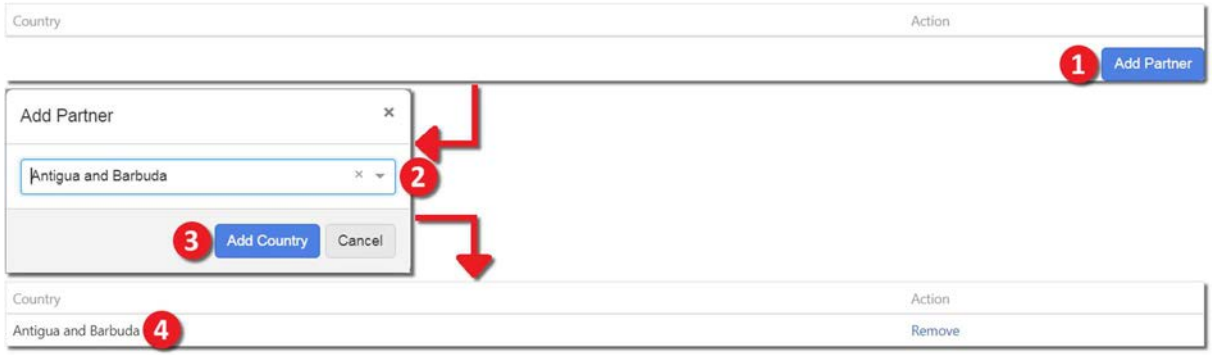

FIG. 113. Adding a partner country.

### To remove a partner country (FIG. 114):

- (1) Next to the partner to be removed in the list of partner countries, click the "Remove" link. A dialog box will appear asking for confirmation;
- (2) In the confirmation dialog box, click the "Remove" button;
- (3) The country in question will be removed from the partner countries list.

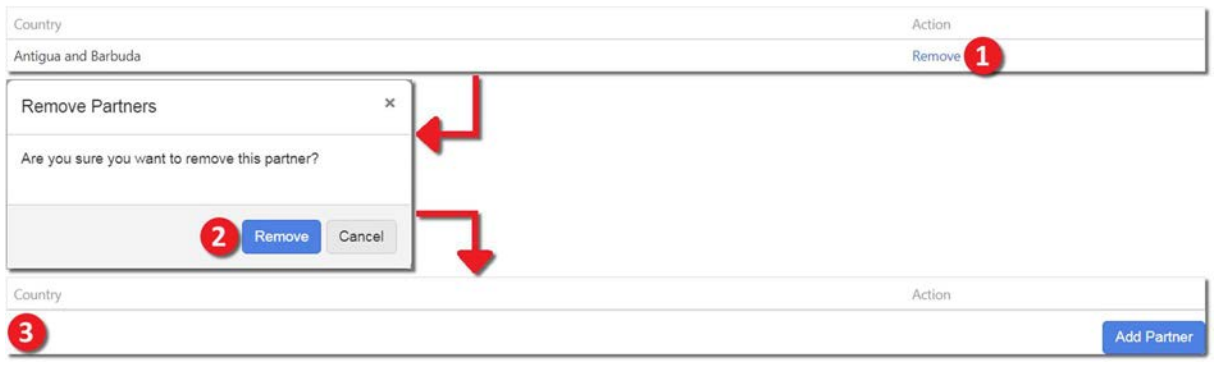

FIG. 114. Removing a partner country.

#### 9.4. NOTIFICATION SETTINGS

From the Notification Settings page, it is possible to change what events in EPRIMS the user is notified of via an automatic email.

For each possible event to be notified of, the Notification Setting page contains checkboxes that may be checked or unchecked. A checked box means an email will be sent when the specified event occurs, an unchecked box means no email will be sent.

For certain events, notification is mandatory. In these cases, the notification checkbox is greyed out and cannot be unchecked.

For Country Coordinators, the conditions that may be toggled are (FIG. 115):

- "EPRIMS Role changed": An email will be sent whenever the user's role is changed (from National User to Country Coordinator or vice versa);
- "Module assigned to National User": An email will be sent whenever a Country Coordinator assigns a module to a National User for editing;
- "Module submitted by National User": An email will be sent whenever a module is submitted by a National User to the Country Coordinator(s) for review. This notification is mandatory for Country Coordinators;
- "Module submitted by non-NUCLEUS user": An email will be sent whenever a module is submitted by a non-NUCLEUS user to the Country Coordinator(s) for review. This notification is mandatory for Country Coordinators;
- "Exported module expired": An email will be sent whenever a module that had been assigned to a non-NUCLEUS user (see page 59) expires and is automatically recalled. This notification is mandatory for Country Coordinators;
- "Module recalled": An email will be sent whenever a module which was assigned to a National User or non-NUCLEUS user is recalled by a Country Coordinator;
- "New comment added to a module": An email will be sent whenever a comment is added to a module visible to the user;
- "Module submitted to IEC": An email will be sent whenever a module is submitted to the IAEA Secretariat for review and publication;
- "Module returned by IEC": An email will be sent whenever a module is returned to the Country Coordinators after review by the IAEA Secretariat. This notification is mandatory for Country Coordinators;
- "Module published": An email will be sent whenever a new module (of any country) that the user has permission to view is published. This notification is mandatory for Country Coordinators;
- "Member State profile submitted to IEC": An email will be sent whenever the user's country's profile is submitted to the IAEA Secretariat for review and publication;
- "Member State profile returned by IEC": An email will be sent whenever the user's country's profile is returned to the Country Coordinators after review by the IAEA Secretariat. This notification is mandatory for Country Coordinators;
- "Member State profile published": An email will be sent whenever a new Member State profile (of any country) is published. This notification is mandatory for Country Coordinators;
- "New announcement": An email will be sent whenever a new announcement (besides updated Member State profiles or modules) is posted to the news feed;
- "New comment added to an announcement": An email will be sent whenever a comment is added to an announcement visible to the user;
- "Reactor Technical Information shared": An email will be sent whenever technical information about one or more nuclear power reactors is shared with the user's country;
- "Reactor Technical Information updated": An email will be sent whenever one or more characteristics of a nuclear power reactor in the user's country are updated within EPRIMS, at most once per day (all changes within the past 24 hours are compiled in one email).

#### **Notification Settings**

|                                       | On this page you can choose which notifications you receive through email |                            |  |  |  |  |
|---------------------------------------|---------------------------------------------------------------------------|----------------------------|--|--|--|--|
| <b>Subscription type</b>              | Subscribed On                                                             | <b>Subscription Status</b> |  |  |  |  |
| EPRIMS role changed                   | 2018-05-17                                                                | ø.                         |  |  |  |  |
| Module assigned to National User      | 2018-05-17                                                                | $\omega$                   |  |  |  |  |
| Module submitted by National User     | 2018-05-17                                                                | $\omega$                   |  |  |  |  |
| Module submitted by non-NUCLEUS user  | 2018-05-17                                                                | Ø.                         |  |  |  |  |
| Exported module expired               | 2018-05-17                                                                | Ø.                         |  |  |  |  |
| Module recalled                       | 2018-05-17                                                                | $\omega$                   |  |  |  |  |
| New comment added to a module         | 2018-05-17                                                                | ø                          |  |  |  |  |
| Module submitted to IEC               | 2018-05-17                                                                | ø                          |  |  |  |  |
| Module returned by IEC                | 2018-05-17                                                                | $\overline{\mathcal{M}}$   |  |  |  |  |
| Module published                      | 2018-05-17                                                                | Ø.                         |  |  |  |  |
| Member State profile submitted to IEC | 2018-05-17                                                                | ×                          |  |  |  |  |
| Member State profile returned by IEC  | 2018-05-17                                                                | $\mathcal{D}$              |  |  |  |  |
| Member State profile published        | 2018-05-17                                                                | W.                         |  |  |  |  |
| New announcement                      | 2018-05-17                                                                | ø                          |  |  |  |  |
| New comment added to an announcement  | 2018-05-17                                                                | $\overline{\mathbf{r}}$    |  |  |  |  |
| Reactor Technical Information shared  | 2018-05-17                                                                | Ø.                         |  |  |  |  |
| Reactor Technical Information updated | 2018-05-17                                                                | ø                          |  |  |  |  |
|                                       |                                                                           |                            |  |  |  |  |

FIG. 115. Notification settings for Country Coordinators.

For National Users, the conditions that may be toggled are (FIG. 116):

- "EPRIMS Role changed": An email will be sent whenever the user's role is changed (from National User to Country Coordinator or vice versa);
- "Module assigned for editing": An email will be sent whenever a module is assigned by a Country Coordinator to the National User for editing. This notification is mandatory for National Users;
- "Module recalled by Country Coordinator(s)": An email will be sent whenever a module that had been assigned to the National User is recalled by a Country Coordinator. This notification is mandatory for National Users;
- "Module submitted to Country Coordinator(s)": An email will be sent whenever a module is submitted by the user to the Country Coordinator(s) for review.
- "New comment added to a module": An email will be sent whenever a comment is added to a module visible to the user;
- "Module published": An email will be sent whenever a new module (of any country) that the user has permission to view is published;
- "Member State profile published": An email will be sent whenever a new Member State profile (of any country) is published;
- "New announcement": An email will be sent whenever a new announcement (besides updated country profiles or modules) is posted to the news feed;
- "New comment added to an announcement": An email will be sent whenever a comment is added to an announcement visible to the user;
- "Reactor Technical Information shared": RTI Edit and RTI View only. An email will be sent whenever technical information about one or more nuclear power reactors is shared with the user's country;
- "Reactor Technical Information updated": RTI Edit and RTI View only. An email will be sent whenever one or more characteristics of a nuclear power reactor in the user's country are updated within EPRIMS, at most once per day (all changes within the past 24 hours are compiled in one email).

| <b>Notification Settings</b>                                              |               |                            |  |  |  |
|---------------------------------------------------------------------------|---------------|----------------------------|--|--|--|
| On this page you can choose which notifications you receive through email |               |                            |  |  |  |
| Subscription type                                                         | Subscribed On | <b>Subscription Status</b> |  |  |  |
| EPRIMS role changed                                                       | 2018-05-17    | ø                          |  |  |  |
| Module assigned for editing                                               | 2018-05-17    | ø                          |  |  |  |
| Module recalled by Country Coordinator(s)                                 | 2018-05-17    | Ø.                         |  |  |  |
| Module submitted to Country Coordinator(s)                                | 2018-05-17    | ø                          |  |  |  |
| New comment added to a module                                             | 2018-05-17    | ø                          |  |  |  |
| Module published                                                          | 2018-05-17    | ø                          |  |  |  |
| Member State profile published                                            | 2018-05-17    | ×                          |  |  |  |
| New announcement                                                          | 2018-05-17    | B                          |  |  |  |
| New comment added to an announcement                                      | 2018-05-17    | ×                          |  |  |  |
|                                                                           |               |                            |  |  |  |

FIG. 116. Notification settings for National Users.

Notification settings can be changed at any time. To turn notifications for a given event on or off (FIG. 117):

- (1) Click on the checkbox next to that event. A dialog box will appear to confirm the choice;
- (2) Click on the "Confirm" button;
- (3) The subscription status will be toggled for that event.

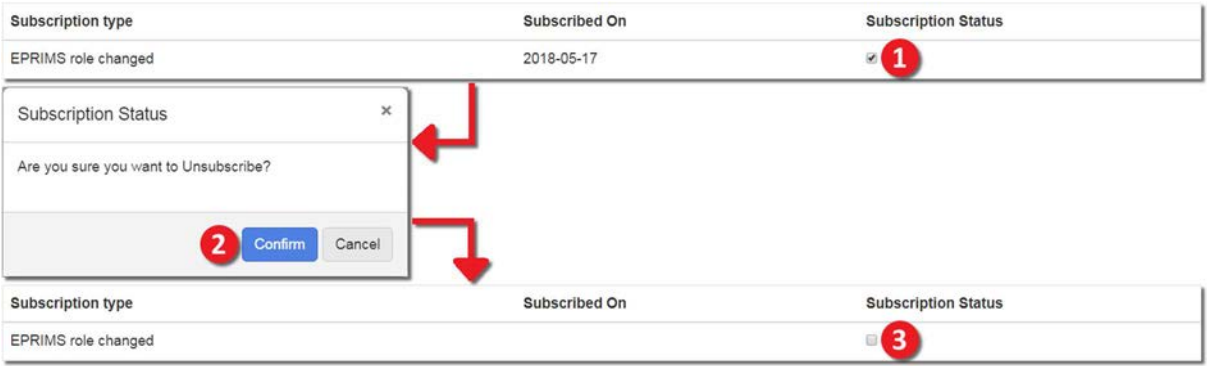

FIG. 117. Toggling notifications for a particular event.

#### **REFERENCES**

- [1] FOOD AND AGRICULTURE ORGANIZATION OF THE UNITED NATIONS, INTERNATIONAL ATOMIC ENERGY AGENCY, INTERNATIONAL CIVIL AVIATION ORGANIZATION, INTERNATIONAL LABOUR ORGANIZATION, INTERNATIONAL MARITIME ORGANIZATION, INTERPOL, OECD NUCLEAR ENERGY AGENCY, PAN AMERICAN HEALTH ORGANIZATION, PREPARATORY COMMISSION FOR THE COMPREHENSIVE NUCLEAR-TEST-BAN TREATY ORGANIZATION, UNITED NATIONS ENVIRONMENT PROGRAMME, UNITED NATIONS OFFICE FOR THE COORDINATION OF HUMANITARIAN AFFAIRS, WORLD HEALTH ORGANIZATION, WORLD METEOROLOGICAL ORGANIZATION, Preparedness and Response for a Nuclear or Radiological Emergency, IAEA Safety Standards Series No. GSR Part 7, IAEA, Vienna (2015).
- [2] FOOD AND AGRICULTURE ORGANIZATION OF THE UNITED NATIONS, INTERNATIONAL ATOMIC ENERGY AGENCY, INTERNATIONAL LABOUR OFFICE, PAN AMERICAN HEALTH ORGANIZATION, UNITED NATIONS OFFICE FOR THE COORDINATION OF HUMANITARIAN AFFAIRS, WORLD HEALTH ORGANIZATION, Arrangements for Preparedness for a Nuclear or Radiological Emergency, IAEA Safety Standards Series No. GS-G-2.1, IAEA, Vienna (2007).
- [3] FOOD AND AGRICULTURE ORGANIZATION OF THE UNITED NATIONS, INTERNATIONAL ATOMIC ENERGY AGENCY, INTERNATIONAL LABOUR OFFICE, PAN AMERICAN HEALTH ORGANIZATION, WORLD HEALTH ORGANIZATION, Criteria for Use in Preparedness and Response for a Nuclear or Radiological Emergency, IAEA Safety Standards Series No. GSG-2, IAEA, Vienna (2011).
- [4] FOOD AND AGRICULTURE ORGANIZATION OF THE UNITED NATIONS, INTERNATIONAL ATOMIC ENERGY AGENCY, INTERNATIONAL CIVIL AVIATION ORGANIZATION, INTERNATIONAL LABOUR OFFICE, INTERNATIONAL MARITIME ORGANIZATION, INTERPOL, OECD NUCLEAR ENERGY AGENCY, UNITED NATIONS OFFICE FOR THE COORDINATION OF HUMANITARIAN AFFAIRS, WORLD HEALTH ORGANIZATION, WORLD METEOROLOGICAL ORGANIZATION, Arrangements for the Termination of a Nuclear or Radiological Emergency, IAEA Safety Standards Series No. GSG-11, IAEA, Vienna (2018).
- [5] FOOD AND AGRICULTURE ORGANIZATION OF THE UNITED NATIONS, INTERNATIONAL ATOMIC ENERGY AGENCY, INTERNATIONAL CIVIL AVIATION ORGANIZATION, INTERPOL, PREPARATORY COMMISSION FOR THE COMPREHENSIVE NUCLEAR-TEST-BAN TREATY ORGANIZATION, UNITED NATIONS OFFICE FOR OUTER SPACE AFFAIRS, Arrangements for Public Communication in Preparedness and Response for a Nuclear or Radiological Emergency, IAEA Safety Standards Series No. GSG-14, IAEA, Vienna (2020).

#### ANNEX: QUICK GUIDE TO COUNTRY PROFILES AND MODULES

This annex is intended as an abridged set of instructions to populate and publish the country profile and self-assessment modules. It can, for example, be photocopied or printed on a doublefaced page for reference during events or workshops.

### A–1. GENERAL

There can be more than one Country Coordinator (CC) per country.

Text in the text editor widget is saved automatically (check the autosave icon to its upper right). To manually save draft versions for comparison, click "Save" in the actions box. It is not necessary to frequently save manually like in MS Word.

CCs only: When done, click "Submit to IAEA IEC" in the actions box. The IAEA Secretariat will review the content within ten working days and either publish it or suggest revisions.

## A–2. COUNTRY PROFILES

Country profiles can only be edited by CCs.

Under "My EPR", go to "My Country Profile" and click "Modify" in the top right-hand corner.

- 1. Enter EPR Summary information. Keep in mind all users will see this information.
- 2. Check applicable emergency preparedness categories. See GSR Part 7, pages 13-14 [1] for details. EPC IV is always checked because it is applicable to all States.
- 3. Neighbouring countries and countries in EPR agreements with own country. Neighbouring countries are those that physically share a border with one's own. Countries with EPR agreements are those that have entered a bilateral agreement regarding EPR arrangements with one's own.
- 4. Add national EPR documents and national links. Visibility for national documents can be set separately (they need not all be public).

Information in the grey box at bottom of page is pulled automatically from other resources and cannot be changed within EPRIMS.

#### A–3. SELF-ASSESSMENT MODULES

#### A–3.1. The self-assessment process

Modules can be written by CCs and National Users (NUs) in cooperation. To do so, the module is assigned back and forth. Whoever the module is assigned to has editing privileges.

- 1. CC creates module.
- 2. One or more CCs may add information as desired and/or assign module to one NU.
- 3. NU adds information, then submits module back to CCs.
- 4. CCs review changes and accept or reject them.
- 5. Repeat steps 2-4 as often as necessary.
- 6. When done, CC submits module to IAEA Secretariat.

# A–3.2. Filling out modules

Under "My EPR", go to "My Country Self-Assessment". Find an assigned module and click "Modify".

- 1. Enter self-assessment information. Note that the text editor for modules tracks changes.
- 2. Assign performance indicator.
- 3. Optionally, enter supplemental information for specific EPCs. Use this for details which only apply to a specific category. If something is applicable to multiple categories, it can go in the general field. Also, optionally, set specific performance indicators.
- 4. Attach files or documents relevant to the module. If there are no specific files to be attached, check "No files to attach".

To manually save a minor version for comparison, click "Save" in the actions box.

To assign module to another user, click "Assign Module" in the actions box. Choose user from the drop-down box and click "Assign" to confirm. For more on external users, see below.

To submit a module to CCs, click "Submit to Country Coordinator" in the actions box, then confirm in the dialog box that appears.

#### A–3.3. Non-NUCLEUS users

Modules can be assigned to users outside the system to bypass the registration process for individuals without NUCLEUS accounts being tapped to enter information for specific modules.

Modules cannot be externally assigned to users registered in EPRIMS. Assign the module within the system instead.

Avoid externally assigning modules to users with a NUCLEUS account. Consider registering them as National Users instead.

To assign to a non-NUCLEUS user, select "Export module to non-NUCLEUS user" from the drop-down when assigning to a user. Enter the non-NUCLEUS user's email address and confirm.

The non-NUCLEUS user will receive an email with a link to the module to be edited. Follow the link and log in with the email address (no password required). Edit the module as described above.

Non-NUCLEUS users can access and edit the module assigned to them and no other part of EPRIMS.

External editing links automatically expire after 28 days. At that point, the module is submitted to the CCs. It can also be recalled by a CC at any time.

Anyone with the generated link and the email address it was sent to can edit the externally assigned module. Exercise discretion.

#### **GLOSSARY**

- Country Coordinator. A user responsible for managing a Member State's national information in EPRIMS and coordinating the self-assessment process. Country Coordinators can fill Member State profiles and self-assessment modules or delegate the writing of modules to National Users. They also decide what other States to share published self-assessment information with.
- Country Profile. See Member State Profile.
- EPRIMS Contact Point. The IAEA's contact point for all issues, inquiries, and assistance regarding EPRIMS. Emails sent to the contact point will be answered personally by a member of the EPRIMS team. Nominations of new Country Coordinators should also be sent to the contact point. The email address is given on page 14.
- Non-NUCLEUS User. A person not registered in EPRIMS a module is assigned to using the module export function. Non-NUCLEUS users receive a link to the exported module via email and can view and edit that module, and only that module, for a period of 28 days, after which the link expires.
- IEC Coordinator and IEC User. User roles held by members of the IAEA's Incident and Emergency Centre. IEC Coordinators and Users can see all information published or submitted to the system but not draft or in progress modules. IEC Coordinators perform administrative tasks such as adding the first Country Coordinator(s) for a Member State or reviewing and publishing self-assessment information. IEC Users have read-only access to the system.
- Member State Profile. A high-level, general summary of EPR information for a Member State. It includes information which is applicable across self-assessment modules as well as important information automatically collected from a number of IAEA databases such as USIE. Member State profiles are visible to all EPRIMS users.
- Module. One unit of a Member State's self-assessment in EPRIMS. Each module corresponds to one requirement in GSR Part 7 [1] and should be filled with information applicable to that requirement.
- National User. A user with limited privileges registered by a Country Coordinator to help in performing the self-assessment. National Users can only edit those modules which have been assigned to them by their Country Coordinator(s) and cannot edit the country profile.
- Partner Country. A country with which self-assessment information can be specifically shared to further EPR cooperation or compare arrangements. Partner countries are often neighbouring countries or countries within the same region but can be chosen freely.
- **Performance Indicator.** An estimate of the degree to which a requirement of GSR Part 7 [1] has been met. The performance indicator is set by the user writing the module and is a part of the self-assessment rather than a definitive value or an evaluation by the IAEA. Performance indicators are only visible to the IAEA Secretariat and the Member State's users, regardless of how many States the module has been shared with.
- Reactor Technical Information (RTI). A library of information on static parameters (parameters which do not change during an emergency and which information can be gathered on at the preparedness stage) of nuclear power reactors around the world which can be referenced in an emergency to facilitate prognosis and assessment. RTI is partially collected automatically from PRIS and partially entered by users.
- Report. A collection of the information entered for some or all of a Member State's selfassessment modules, plus the State's country profile. This collection is generated by the system and can be exported or printed for use in international events, meetings, or training. Reports can be generated for a user's own country or any State that has shared information with the user.

# ABBREVIATIONS

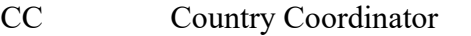

- EPC Emergency Preparedness Category
- EPR Emergency Preparedness and Response
- EPRIMS Emergency Preparedness and Response Information Management System
- IAEA International Atomic Energy Agency
- IEC Incident and Emergency Centre of the IAEA
- NU National User
- PI Performance Indicator
- RTI Reactor Technical Information

# CONTRIBUTORS TO DRAFTING AND REVIEW

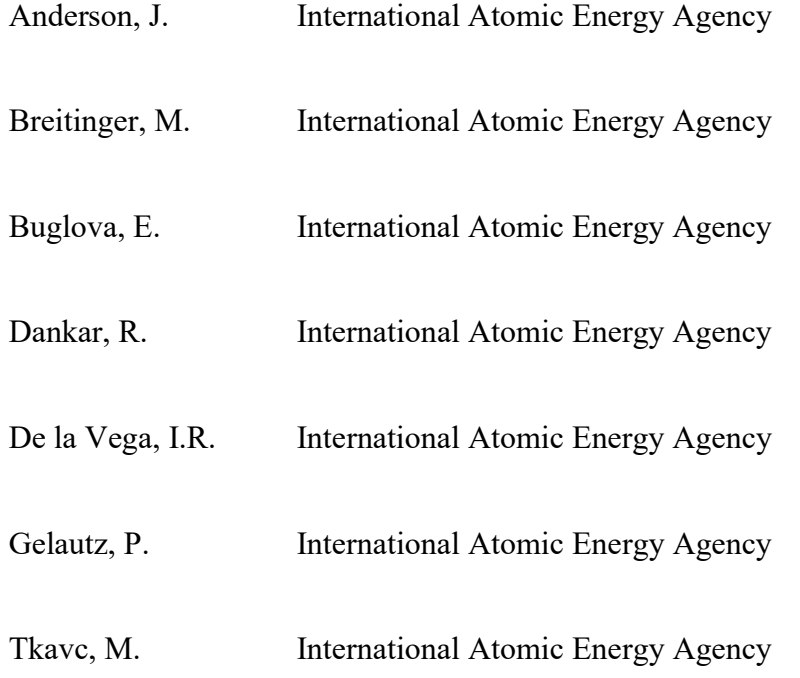

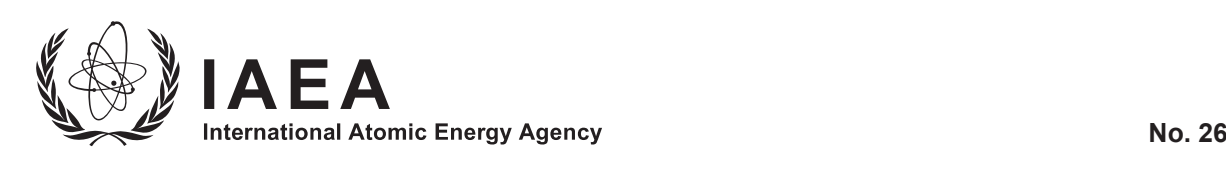

# **ORDERING LOCALLY**

IAEA priced publications may be purchased from the sources listed below or from major local booksellers.

Orders for unpriced publications should be made directly to the IAEA. The contact details are given at the end of this list.

# **NORTH AMERICA**

#### *Bernan / Rowman & Littlefield*

15250 NBN Way, Blue Ridge Summit, PA 17214, USA Telephone: +1 800 462 6420 • Fax: +1 800 338 4550 Email: orders@rowman.com • Web site: www.rowman.com/bernan

## **REST OF WORLD**

Please contact your preferred local supplier, or our lead distributor:

#### *Eurospan Group*

Gray's Inn House 127 Clerkenwell Road London EC1R 5DB United Kingdom

#### *Trade orders and enquiries:*

Telephone: +44 (0)176 760 4972 • Fax: +44 (0)176 760 1640 Email: eurospan@turpin-distribution.com

*Individual orders:* www.eurospanbookstore.com/iaea

#### *For further information:*

Telephone: +44 (0)207 240 0856 • Fax: +44 (0)207 379 0609 Email: info@eurospangroup.com • Web site: www.eurospangroup.com

#### **Orders for both priced and unpriced publications may be addressed directly to:**

Marketing and Sales Unit International Atomic Energy Agency Vienna International Centre, PO Box 100, 1400 Vienna, Austria Telephone: +43 1 2600 22529 or 22530 • Fax: +43 1 26007 22529 Email: sales.publications@iaea.org • Web site: www.iaea.org/publications

EPR-EPRIMS

2021

INTERNATIONAL ATOMIC ENERGY AGENCY VIENNA